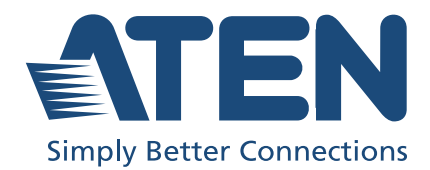

# SN1100CO / SN1100COD / SN0100CO / SN0100COD / SN9100CO Series Serial Console Server

User Manual

# <span id="page-1-0"></span>Compliance Statements

#### FEDERAL COMMUNICATIONS COMMISSION INTERFERENCE STATEMENT

This equipment has been tested and found to comply with the limits for a Class A digital device, pursuant to Part 15 of the FCC Rules. These limits are designed to provide reasonable protection against harmful interference when the equipment is operated in a commercial environment. This equipment generates, uses, and can radiate radio frequency energy and, if not installed and used in accordance with the instruction manual, may cause harmful interference to radio communications. Operation of this equipment in a residential area is likely to cause harmful interference in which case the user will be required to correct the interference at his own expense.

The device complies with Part 15 of the FCC Rules. Operation is subject to the following two conditions: (1) this device may not cause harmful interference, and (2) this device must accept any interference received, including interference that may cause undesired operation.

#### FCC Caution

Any changes or modifications not expressly approved by the party responsible for compliance could void the user's authority to operate this equipment.

#### Warning

Operation of this equipment in a residential environment could cause radio interference.

#### Achtung

Der Gebrauch dieses Geräts in Wohnumgebung kann Funkstörungen verursachen.

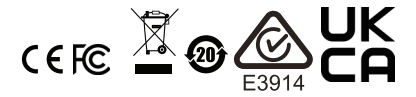

#### KCC Statement

유선 제품용 / A 급 기기 ( 업무용 방송 통신 기기 ) 이 기기는 업무용 (A 급 ) 전자파적합기기로서 판매자 또는 사용자는 이 점을 주의하시기 바라며 , 가정 외의 지역에서 사용하는 것을 목적으로 합니다.

#### Industry Canada Statement

This Class A digital apparatus complies with Canadian ICES-003.

# CAN ICES-003 (A) / NMB-003 (A)

#### VCCI Statement

The SN0132CO, SN9108CO, and SN9116CO are VCCI compliant.

この装置は、クラスA機器です。この装置を住宅環境で使用すると電波妨害 を引き起こすことがあります。この場合には使用者が適切な対策を講ずるよう 要求されることがあります。  $VCCI - A$ 

#### RoHS

This product is RoHS compliant.

# <span id="page-3-0"></span>User Information

# <span id="page-3-1"></span>Online Registration

Be sure to register your product at our online support center:

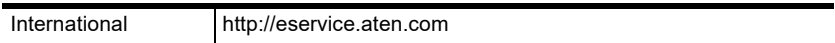

# <span id="page-3-2"></span>Telephone Support

For telephone support, call this number:

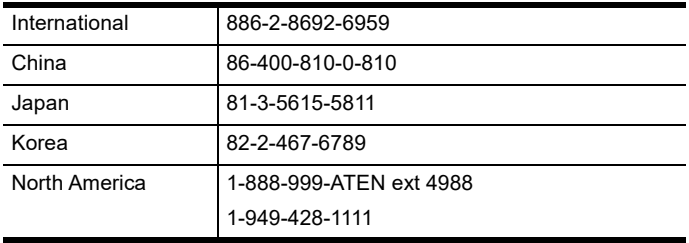

# <span id="page-3-3"></span>User Notice

All information, documentation, and specifications contained in this manual are subject to change without prior notification by the manufacturer. The manufacturer makes no representations or warranties, either expressed or implied, with respect to the contents hereof and specifically disclaims any warranties as to merchantability or fitness for any particular purpose. Any of the manufacturer's software described in this manual is sold or licensed *as is.* Should the programs prove defective following their purchase, the buyer (and not the manufacturer, its distributor, or its dealer), assumes the entire cost of all necessary servicing, repair and any incidental or consequential damages resulting from any defect in the software.

The manufacturer of this system is not responsible for any radio and/or TV interference caused by unauthorized modifications to this device. It is the responsibility of the user to correct such interference.

The manufacturer is not responsible for any damage incurred in the operation of this system if the correct operational voltage setting was not selected prior to operation. PLEASE VERIFY THAT THE VOLTAGE SETTING IS CORRECT BEFORE USE.

# <span id="page-4-0"></span>Battery Safety Notice

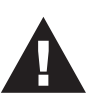

There is a risk of explosion if the battery is replaced with an incorrect type. Dispose of used batteries according to the relevant instructions.

# <span id="page-4-1"></span>Batterie avis de sécurité

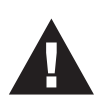

Il existe un risque d'explosion si la batterie est remplacée par un incorrect tapez. Jeter les piles usagées selon la pertinente instructions.

# <span id="page-5-0"></span>Product Information

For information about all ATEN products and how they can help you connect without limits, visit ATEN on the Web or contact an ATEN Authorized Reseller. Visit ATEN on the Web for a list of locations and telephone numbers:

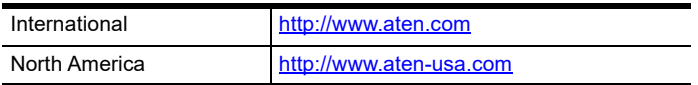

# <span id="page-6-0"></span>Package Contents

Check to make sure that all components are in working order. If you encounter any problem, please contact your dealer.

# <span id="page-6-1"></span>SN1116CO / SN1132CO / SN1148CO

- 1 SN1116CO / SN1132CO / SN1148CO Serial Console Server
- 1 laptop USB console (LUC) cable
- 2 power cords
- 1 foot pad set (4 pcs)
- 1 rack mounting kit
- 1 user instructions

# <span id="page-6-2"></span>SN1116COD / SN1132COD / SN1148COD

- 1 SN1116COD / SN1132COD / SN1148COD Serial Console Server
- 1 laptop USB console (LUC) cable
- 1 foot pad set (4 pcs)
- 1 rack mounting kit
- 1 user instructions

# <span id="page-6-3"></span>SN0108CO / SN0116CO

- 1 SN0108CO / SN0116CO Serial Console Server
- 2 Lok-U-Plugs
- 1 Lok-U-Plug Installation Tool
- 1 laptop USB console (LUC) cable
- 2 power cords
- 1 mounting kit
- 1 foot pad set (4 pcs)
- 1 user instructions

# <span id="page-6-4"></span>SN0108COD / SN0116COD

1 SN0108COD / SN0116COD Serial Console Server

- 1 laptop USB console (LUC) cable
- 1 mounting kit
- 1 foot pad set (4 pcs)
- 1 user instructions

#### <span id="page-7-0"></span>SN0132CO / SN0148CO

- 1 SN0132CO / SN0148CO Serial Console Server
- 1 laptop USB console (LUC) cable
- 2 power cords
- 1 mounting kit
- 1 foot pad set (4 pcs)
- 1 user instructions

#### <span id="page-7-1"></span>SN0132COD / SN0148COD

- 1 SN0132COD / SN0148COD Serial Console Server
- 1 laptop USB console (LUC) cable
- 1 mounting kit
- 1 foot pad set (4 pcs)
- 1 user instructions

#### <span id="page-7-2"></span>SN9108CO / SN9116CO

- 1 SN9108CO / SN9116CO Serial Console Server
- 1 Lok-U-Plug
- 1 Lok-U-Plug Installation Tool
- 1 power cord
- 1 mounting kit
- 1 foot pad set (4 pcs)
- 1 user instructions

# <span id="page-8-0"></span>**Contents**

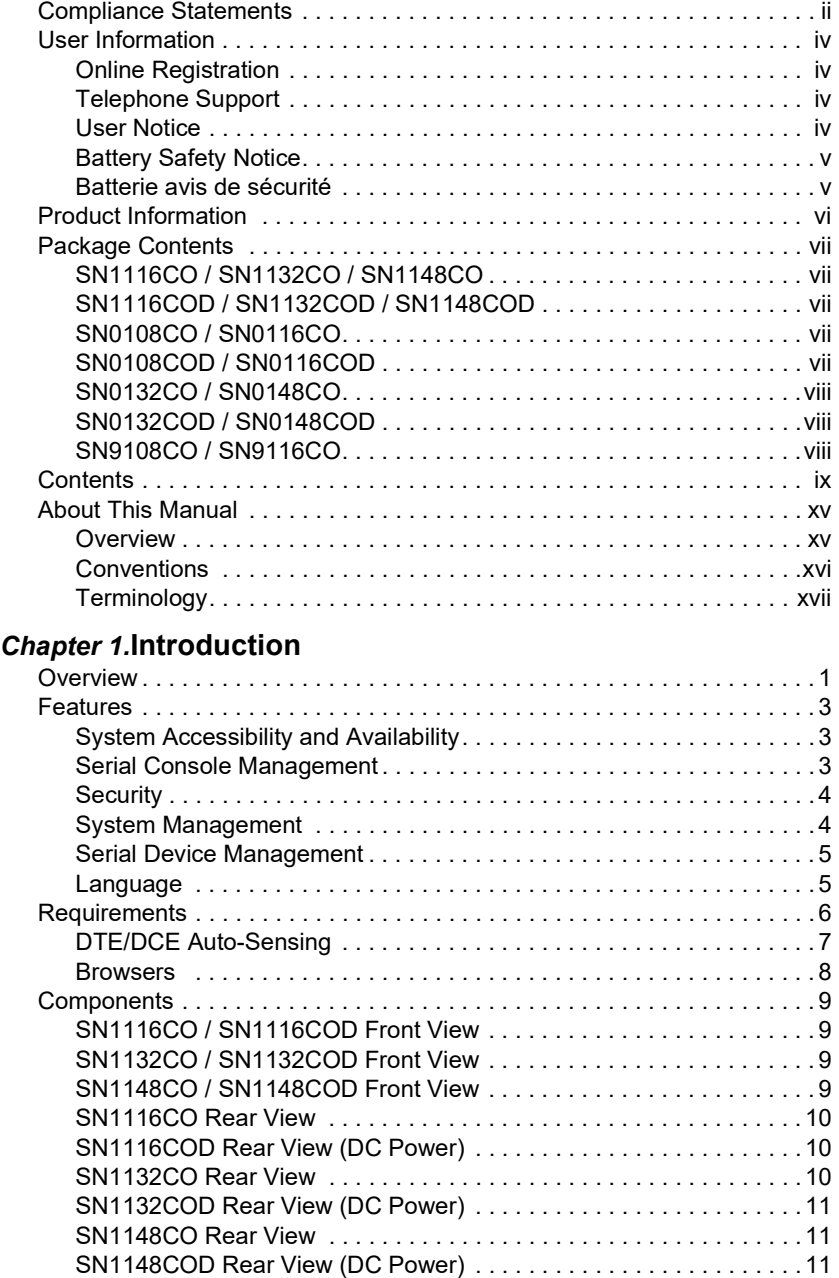

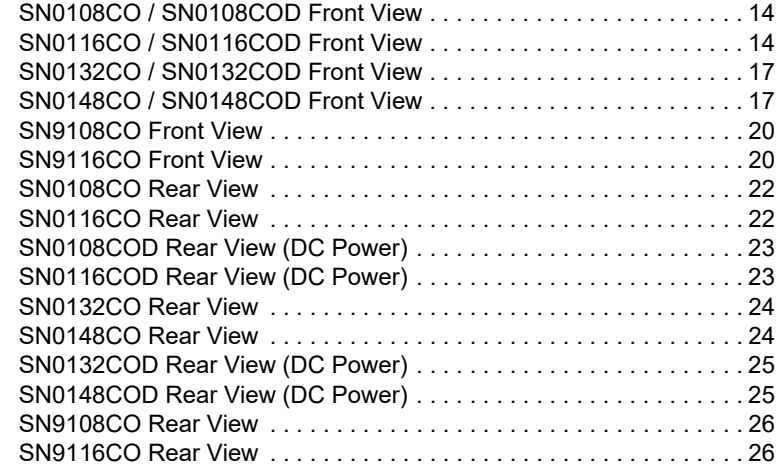

# Chapter 2.[Hardware Setup](#page-44-0)

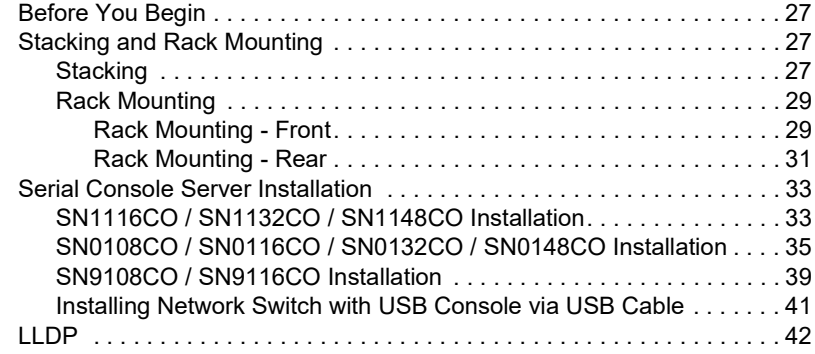

# Chapter 3.[Super Administrator Setup](#page-60-0)

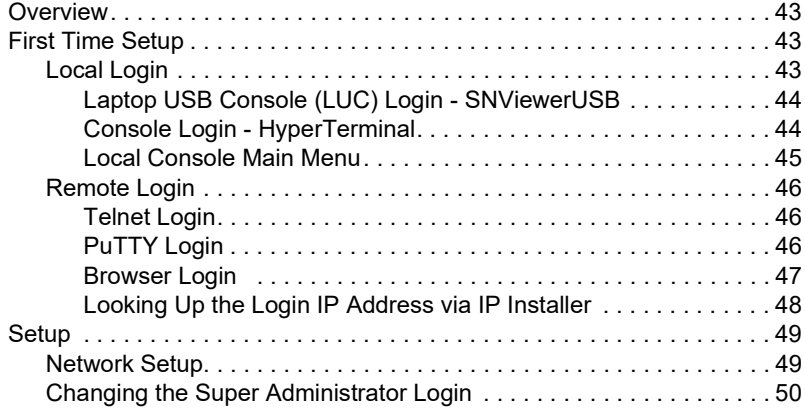

# Chapter 4.[The User Interface](#page-70-0)

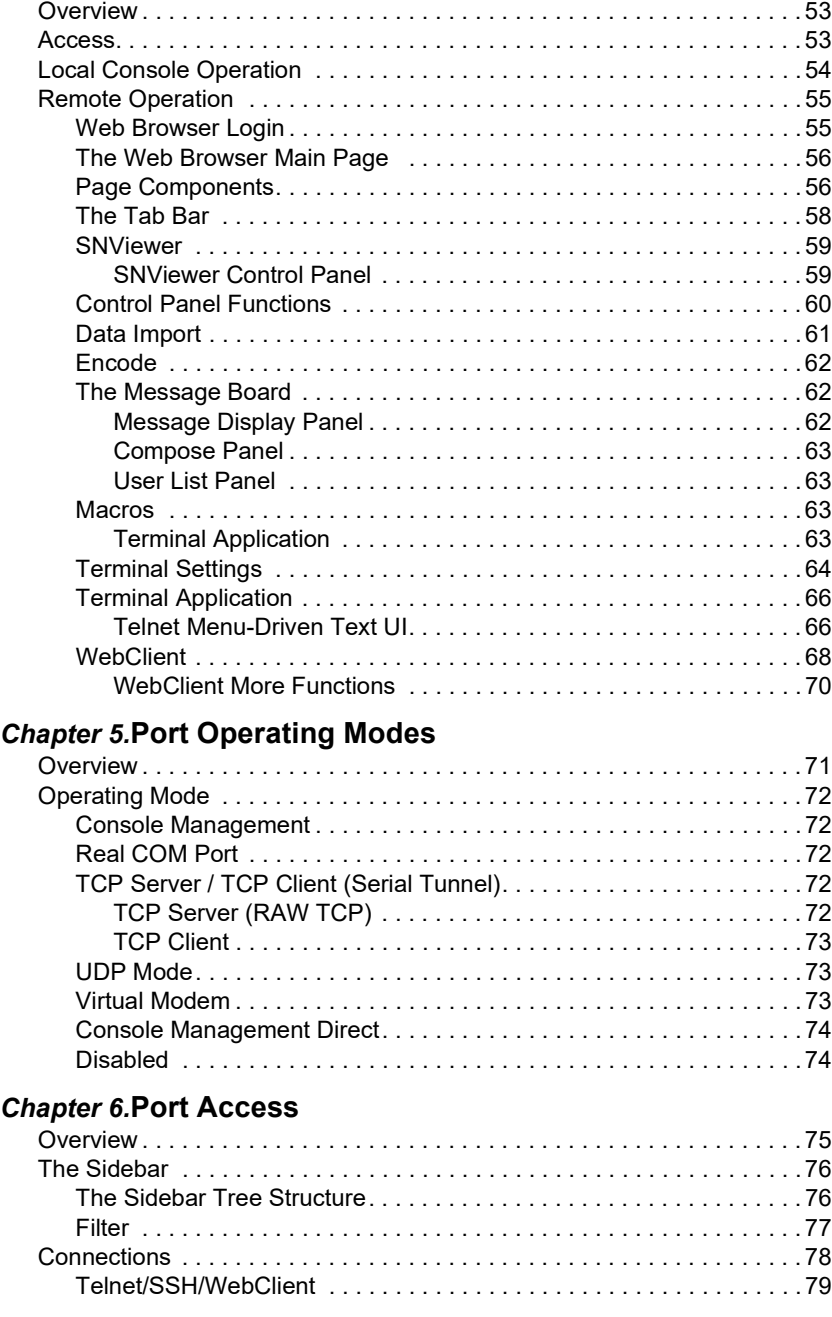

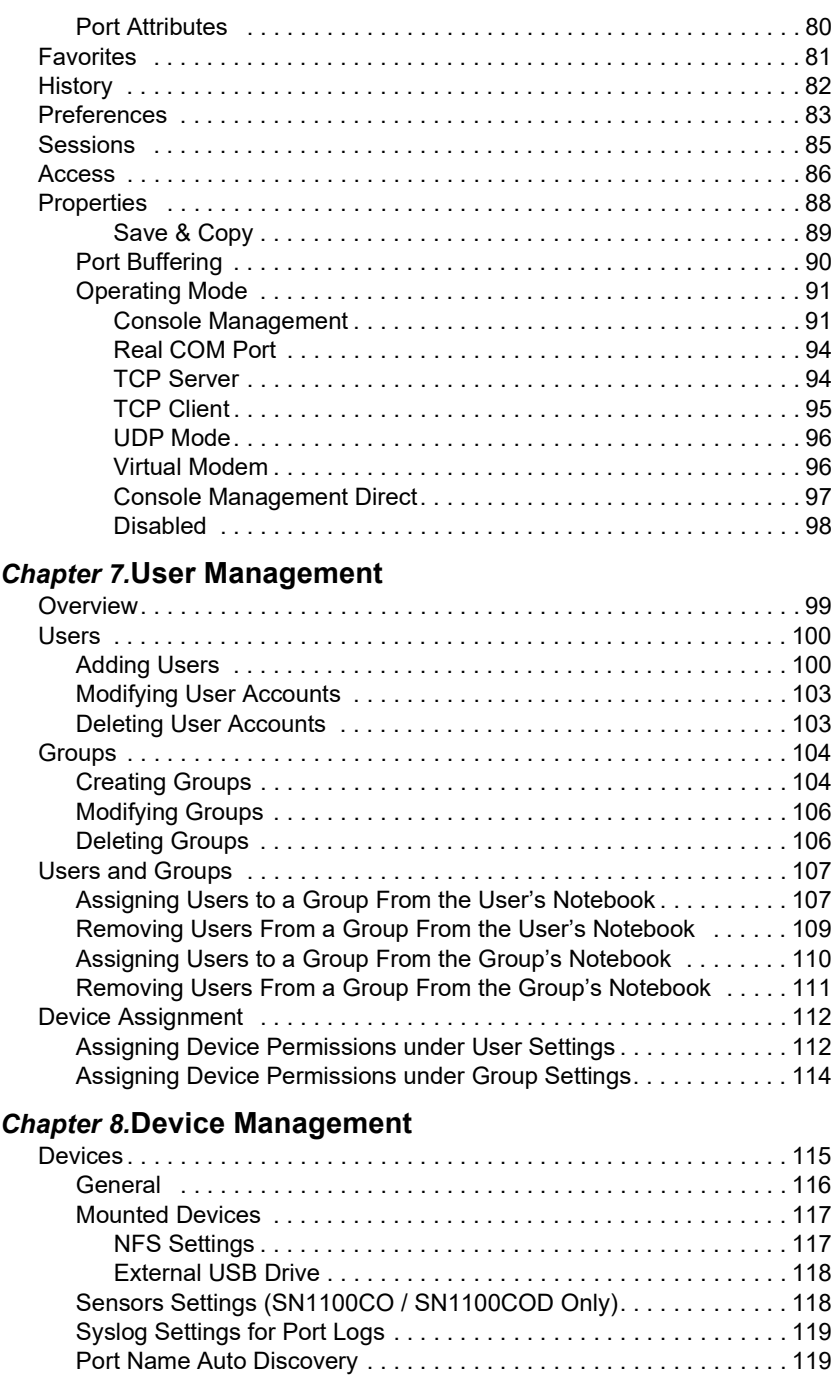

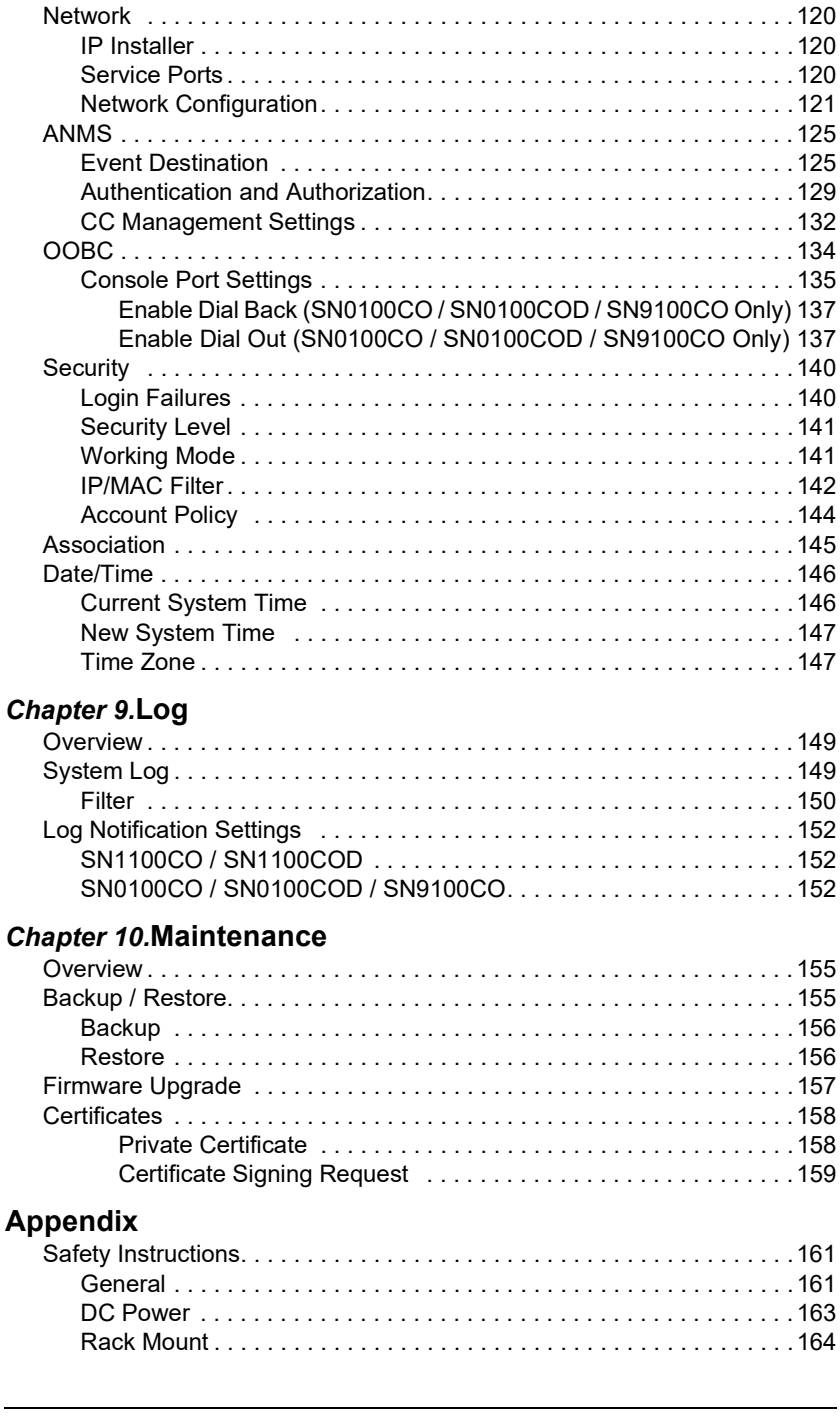

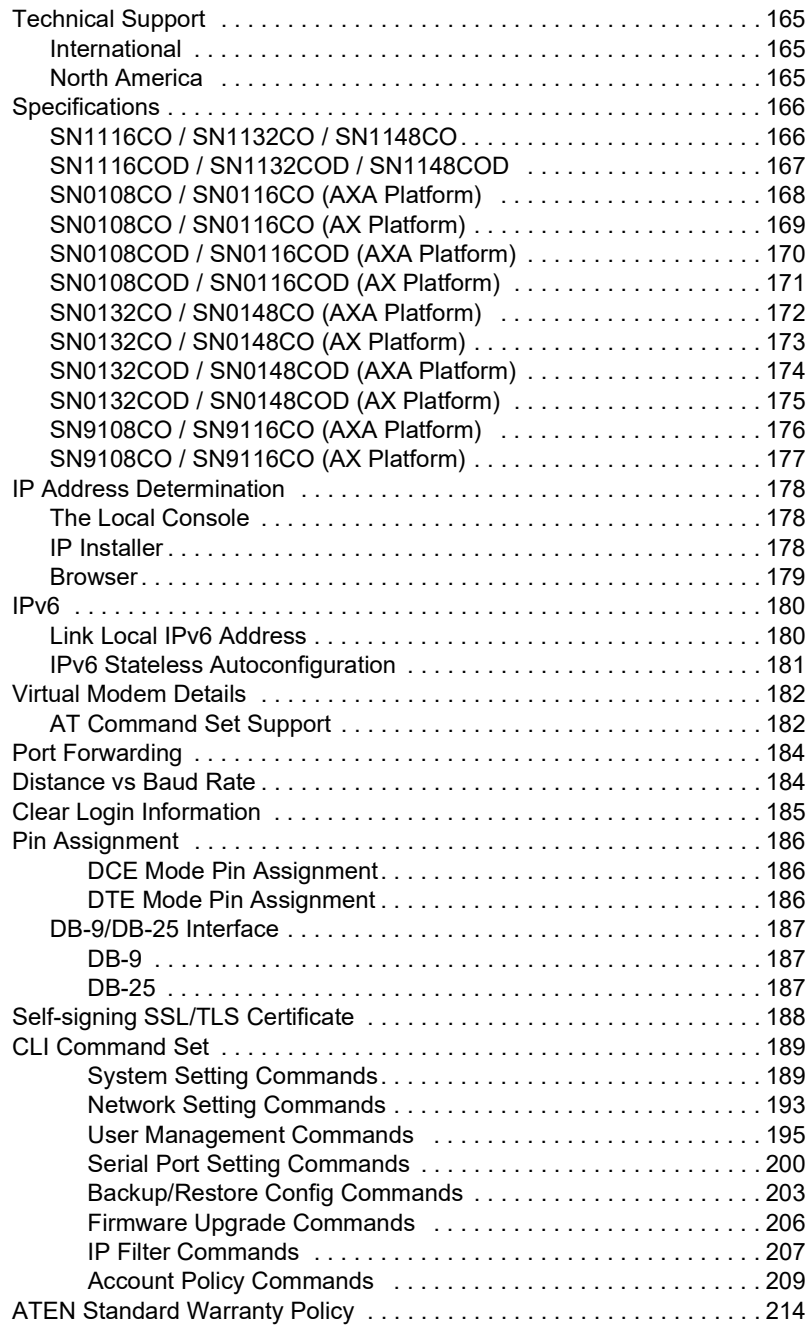

# <span id="page-14-0"></span>About This Manual

This User Manual is provided to help you get the most from your Serial Console Server. It covers all aspects of the device, including installation, configuration, and operation

The Serial Console Server models covered in this user manual include:.

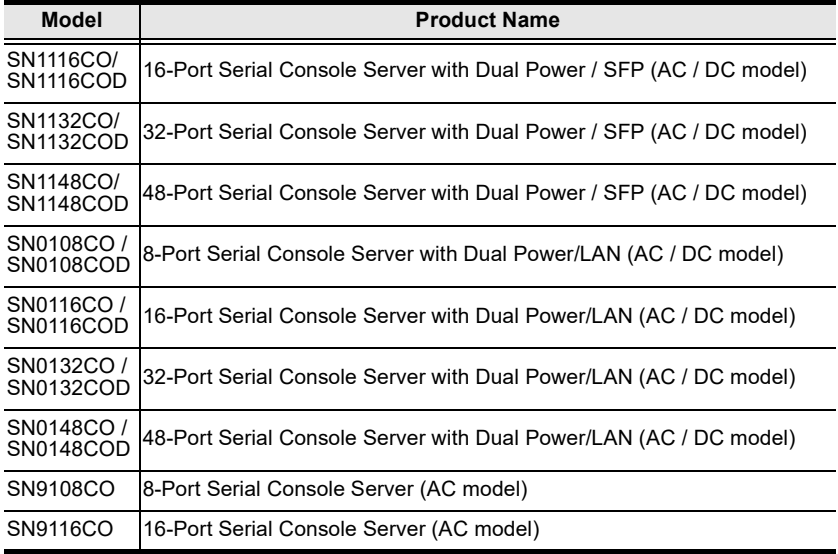

An overview of the information found in the manual is provided below.

#### <span id="page-14-1"></span>**Overview**

**Chapter 1, [Introduction](#page-18-2), introduces you to the Serial Console Server, its** purpose, features, and benefits, with its front and back panel components described.

Chapter 2, [Hardware Setup](#page-44-4), provides step-by-step instructions for setting up the Serial Console Server.

Chapter 3, [Super Administrator Setup](#page-60-4), explains the procedures that the super administrator employs to set up the Serial Console Server network environment, and changing its default username and password.

Chapter 4, [The User Interface](#page-70-3), describes the layout and components of the Serial Console Server user interface, and how to log in to the Serial Console

Server with each of the available access methods: from a local console, an Internet browser, and Windows application (AP) programs.

**Chapter 5, [Port Operating Modes](#page-88-2), describes the port operating modes,** including Console Management and Console Management Direct modes for device control; Real COM Port, Virtual Modem, TCP Server, TCP Client, and UDP Mode for Serial-to-Ethernet connectivity and applications that require COM ports, serial tunneling, or where TCP/UDP Socket functionality is needed.

**Chapter 6, [Port Access](#page-92-2), describes the Port Access page and how to** configure the options it provides regarding port and power outlet management.

**Chapter 7, [User Management](#page-116-2), shows super administrators and** administrators how to create, modify, and delete users and groups, as well as assign attributes to them.

**Chapter 8, [Device Management](#page-132-2), shows super administrators how to** configure and control the overall Serial Console Server operations.

**[Chapter 9,](#page-166-3) Log, explains how to install and configure the Log Server.** 

**Chapter 10, [Maintenance](#page-172-3), explains how to backup, restore, and upgrade the** Serial Console Server and its firmware, as well as provides information about private certificates.

Appendix, provides technical and troubleshooting information.

#### Note:

- Read this manual thoroughly and follow the installation and operation procedures carefully to prevent any damage to the unit or connected devices.
- ATEN regularly updates its product documentation for new features and fixes. For an up-to-date Serial Console Server documentation, visit

http://www.aten.com/global/en/

#### <span id="page-15-0"></span>**Conventions**

This manual uses the following conventions:

Monospaced Indicates text that you should key in.

- [1] Indicates keys you should press. For example, [Enter] means to press the **Enter** key. If keys need to be chorded, they appear together in the same bracket with a plus sign between them: [Ctrl+Alt].
- 1. Numbered lists represent procedures with sequential steps.
- ♦ Bullet lists provide information, but do not involve sequential steps.
- > Indicates selecting the option (such as on a menu or dialog box), that comes next. For example, Start > Run means to open the Start menu, and then select Run.

Indicates critical information.

# <span id="page-16-0"></span>**Terminology**

Δ

Throughout the manual we make reference to the terms Local and Remote in regard to the operators and equipment deployed in a Serial Console Server installation. Depending on the point of view, users and servers can be considered Local under some circumstances, and Remote under others:

- Serial Console Server's Point of View
	- Remote users We refer to a user as a *Remote* user when we think of him as someone who logs into the Serial Console Server over the net from a location that is remote from the Serial Console Server.
	- Local Console a computer connected directly to the Serial Console Server by a physical connection.
	- Servers, Serial Device, or Port Device any device attached to the Serial Console Server's ports via cable.
- User's Point of View
	- $\bullet$  Local client users We refer to a user as a *Local user* when we think of him as sitting at his computer performing operations on the devices connected to the Serial Console Server that is remote from him.

When we describe the overall system architecture we are usually speaking from the Serial Console Server's point of view – in which case the users are considered remote. When we speak about operations users perform via the browser, viewers, and AP programs over the net, we are usually speaking from the user's point of view – in which case the Serial Console Server and the devices connected to it are considered remote.

This Page Intentionally Left Blank

# <span id="page-18-2"></span>Chapter 1 Introduction

# <span id="page-18-1"></span><span id="page-18-0"></span>**Overview**

ATEN SN1100CO Series (SN1116CO / SN1132CO / SN1148CO), SN0100CO Series (SN0108CO / SN0116CO / SN0132CO / SN0148CO), and SN9100CO Series (SN9108CO / SN9116CO) serial console server provides IT and network administrators secure, out-of-band access to serial devices located at data centers or remote sites (such as network switches allowing console operation using RS-232 and USB console<sup>1</sup>). With dual power  $/$  SFP in the SN1100CO models, dual power / LAN in SN0100CO models, and single power / LAN in the SN9100CO models, all of them integrate cutting edge technologies to provide convenient installation, secure serial device access, easy management and comprehensive control for data centers.

All series of serial console server features Cisco pin-outs and auto-sensing DTE / DCE function, providing a direct connection to Cisco network switches (and other compatible devices) without rollover cables for more time-saving IT infrastructure deployment. In addition, it support online detection of connected serial devices (including terminal blocks) for device status monitoring. An email notification will be sent to the administrator when connected devices are offline. With dual Ethernet ports and power supplies (AC), the SN1100CO / SN0100CO supports power redundancy as well as failover, or dual IP addresses access, ensuring 24 / 7 availability of access to serial devices. A DC power option is also available for each of the SN1100CO / SN0100CO model for more flexible implementation².

The SN1100CO Series supports environmental monitoring through its sensor ports, remaining vigilant around the clock to detect any abnormal conditions. It offers audited and controlled door access using a cabinet lock through its relay port, enhancing security measures. All of the serial console servers can be utilized through ATEN's CC2000 software to provide centralized serial device access and integrated power management.

Available in 8-, 16-, 32- and 48-port models, the SN1100CO / SN0100CO serial console servers offer both in-band and out-of-band (OOB) remote serial console and USB console access to servers and network devices via a direct Telnet / SSH client, Java viewer and WebClient. The OOB management enables IT administrators to manage network devices (e.g. router, switch, UPS) in server rooms using management networks that are separated from the main

/ production networks. Where access difficulty occurs in the production network, the administrators can still access them via the console server. The serial console servers offer out-of-band access methods such as direct console connection from a local computer, USB console connection from a laptop, PSTN connection via modem, or hybrid network connection via the dual SFP or dual LAN ports (one connected to the production network and the other connected to the management network).

Implemented with various security technologies such as TLS 1.2 data encryption, RSA 2048-bit certificates, configurable user permissions for port access and control, local / remote / third-party authentication and authorization, IP / MAC address filter, and FIPS 140-2 certified cryptography, the SN1100CO / SN0100CO / SN9100CO serial console servers assure administrators the security for easy and high-level access. For instance, access rights and privileges can be applied to 8 / 16 / 32 / 48 serial ports individually. Data encryption is provided to ensure that information and control are always protected. Logging and alerting of system events help to quickly resolve issues and mitigate risks. While secured by the above examples, the consolidated password authentication simplifies management.

The serial console servers are used to connect serial devices to an Ethernet network to allow access and control of demanding applications that manage industrial control, data acquisition, environment monitoring, remote facility operations and equipment management. Multiple operational modes are available to administrators including Console Management, Console Management Direct, Real COM Port, TCP Server / Client, UDP Server / Client, and Virtual Modem. With their comprehensive features, the SN1100CO, SN0100CO, and SN9100CO Series help to maximize IT productivity, increase scalability, as well as reduce installation and operational costs with easy and secure remote management of serial devices. The serial console servers save you time and money by allowing administrators to manage their data centers from practically anywhere – minimizing travel and MTTR (Mean Time to Repair) costs, and ensuring the highest availability for data center services.

Note: 1. Compatible models: Cisco Catalyst 2960-C series.

2. DC power models include SN1116COD, SN1132COD, SN1148COD, SN0108COD, SN0116COD, SN0132COD, and SN0148COD. They are available at the customer's request.

# <span id="page-20-0"></span>Features

# <span id="page-20-1"></span>System Accessibility and Availability

- Secure in-band, out-of-band remote serial console and USB console<sup>1</sup> access
- Browser access with an intuitive GUI
- Terminal-based access with a menu-driven UI or command-line interface
- Modem dial-in / dial-back / dial-out access
- Front USB ports for storage, USB console<sup>1</sup>, and UC232B connection<sup>2</sup>
- $\bullet$  Laptop USB Console (LUC) port for local console access via laptop<sup>2</sup>
- $\bullet$  Dual Ethernet ports allow fail control or dual IP address access<sup>2</sup>
- Dual power supply<sup>2</sup>

# <span id="page-20-2"></span>Serial Console Management

- $\bullet$  Support sensor ports for environmental monitoring<sup>3</sup>
- Relay port supports cabinet door access control
- Auto-sensing DTE / DCE feature supports a direct connection to Cisco network switches (and other compatible devices) without rollover cables for more convenient IT infrastructure deployment
- Online / Offline detection of connected serial devices (including terminal blocks) – automatically send event notifications when the devices are offline (e.g. power failure) for device status monitoring
- $\bullet$  Response Check checks the system status of the connected serial devices and sends a notification if the check fails (e.g. system crash)
- Convenient and simple serial device access via selectable Telnet / SSH and third-party clients such as PuTTY
- Easy port access via selectable ActiveX, Java serial viewer or WebClient
- Comprehensive viewer functions copy / paste,  $logging$ , data import, macros, broadcasting and message board
- $\bullet$  Sun Solaris ready Sun "break-safe"
- Alert Strings whenever one of the pre-defined strings matches the message sent from the serial devices, you will be informed by serial console server via SNMP Trap alert and/or an email
- Command filter administrators can restrict users to execute only predefined commands
- $\bullet$  Multiple users can simultaneously access the same port up to 16 connections per port
- $\bullet$  Modes for simultaneous access Exclusive / Occupy / Share mode

# <span id="page-21-0"></span>**Security**

- Supports secure login from browsers with TLS 1.2 data encryption and RSA 2048-bit certificates
- Configurable user permissions for port access and control
- Local and remote authentication and login
- Third-party authentication via RADIUS, TACACS+, LDAP/AD and Kerberos
- IP and MAC address filter for enhanced security protection
- $\bullet$  High security grade supports FIPS 140-2 level 1 security standards that use an embedded FIPS 140-2 certified OpenSSL cryptographic module (Certificate #1747, #2398, #2473)
- Supports security level configuration High, Medium-high, Medium or Custom, to ensure a fine granularity of network access control

# <span id="page-21-1"></span>System Management

- System configuration via web browser, Telnet / SSH client and local console
- System log and event login
- Event Destination Event logs will be saved to Log server, Syslog server, and USB drive<sup>2</sup> (supports file system FAT8, FAT16 and FAT32)
- SNMP agent v1 / v2 / v3
- Event notification supports notification of SMTP email and SNMP Trap
- Backup / Restore system configuration and upgradeable firmware
- Multi-browser support Internet Explorer, Chrome, Firefox
- NTP for time server synchronization
- IPv4 / IPv6 support
- $\bullet$  LLDP support<sup>4</sup>
- CLI (command-line interface) support
- $\bullet$  Integrates into CC2000 software for centralized data center management

Integrates into CCVSR software for user session recording

#### <span id="page-22-0"></span>Serial Device Management

- Serial operating modes Console Management, Console Management Direct, Real Com Port, TCP Server / Client, UDP Server / Client, and Virtual Modem
- Real COM driver for Windows 2000 or higher and Windows Server 2003 / 2008
- Real TTY driver for Linux
- $\bullet$  Fixed TTY driver for UNIX<sup>5</sup>
- Supports baud rates of 300, 600, 1200, 1800, 2400, 4800, 9600, 19200, 28800, 38400, 57600, 115200, 230400 bps

#### <span id="page-22-1"></span>Language

 $\bullet$  Multi-language web-based GUI – available in English, German, Japanese, Korean, Russian, Simplified Chinese and Traditional Chinese

Note: 1. Compatible models: Cisco Catalyst 2960-C series.

- 2. SN1100CO / SN1100COD / SN0100CO / SN0100COD only.
- 3. This is achieved using ATEN sensors.
- 4. For more information, see LLDP[, page 42](#page-59-1).
- 5. Fixed TTY Driver support:
	- OpenServer (Sco Unix)
	- UnixWare 7, SVR 5
	- UnixWare 2.1, SVR 4.2
	- QNX 4.25, QNX 6
	- FreeBSD
	- $\bullet$  Solaris 10
	- $\triangleleft$  AIX 5.x
	- $\bullet$  HP-UX 11i

# <span id="page-23-0"></span>**Requirements**

- The devices that connect to the Serial Console Server must support the following serial protocol:
	- RS-232 (protocol or terminal operations)
- For Console Management operating mode; Telnet/SSH client, a third party client such as PuTTY, or web browser must be installed
- For the browser-based WinClient ActiveX, SNViewer for console operating mode, and DirectX 8 must be present, and at least 2MB of memory must be available after installation.
- For the browser-based Java Viewer SNViewer for console management operating mode, Java Runtime Environment (JRE) 8 or later must be installed, and at least 2MB of memory must be available after installation. Java is available for free download from the Sun Java website:

http://java.sun.com

- For the browser-based WebClient for console management operating mode, make sure your browsers support HTML5 or later.
- The Virtual COM port driver (Real COM port) support requires Windows 2000 or later.
- Under Vista (32-bit version), only the administrator can install the Virtual Port Management Utility – ordinary users can only operate the mapped Real COM ports.
- $\bullet$  The current Linux TTY driver supports kernels 2.2, 2.4, 2.6 (up to 2.6.39), and 3.1 (up to 3.1.5-23).
- The Fixed TTY driver for UNIX supports: Unix, OpenServer; Unix Ware 7, SVR 5; Unix Ware 2.1, SVR 4.2; QNX 4.25, QNX 6; FreeBSD; Solaris 10; AIX 5.x; and HP-UX 11i.
- For the Log Server, you must have the driver Microsoft Jet OLEDB 4.0 or later installed.

# <span id="page-24-0"></span>DTE/DCE Auto-Sensing

#### To connect to RJ45 cosole ports

- With Cisco pinouts and auto-sensing DTE/DCE feature, serial console server can connect to Cisco switches (and other compatible devices) with straight-through Cat 5e cables.
- For serial port pin outs, please refer to *[Pin Assignment](#page-203-3)* on page 186.

#### To connect to DB9 or DB25 device interface

- Serial console server can connect to PC COM port (DB9) with Cisco Console Cable.
- If you wish to make a DB9 or DB25 adapter, please refer to DB-9/DB-25 Interface [on page 187](#page-204-3).

#### <span id="page-25-0"></span>**Browsers**

Supported browsers for logging into the device include the following:

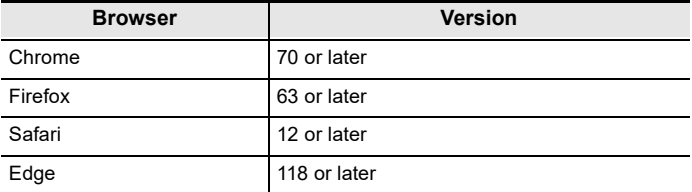

# <span id="page-26-0"></span>**Components**

# <span id="page-26-1"></span>SN1116CO / SN1116COD Front View

<span id="page-26-3"></span><span id="page-26-2"></span>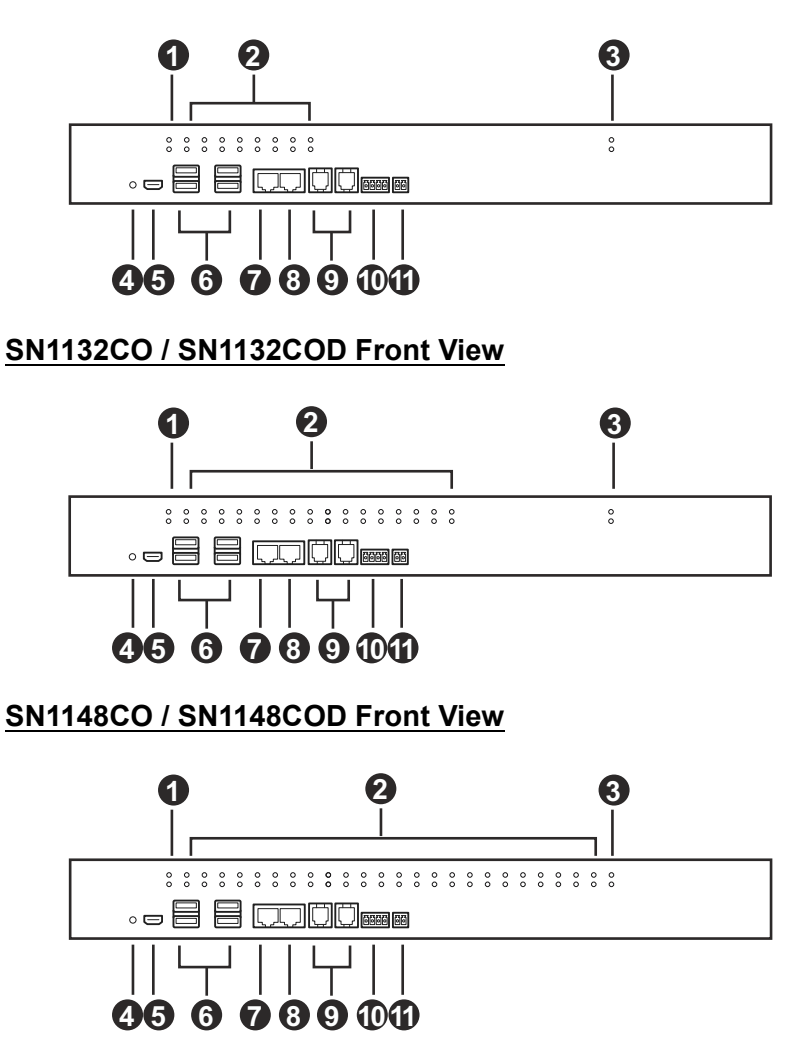

# <span id="page-27-0"></span>SN1116CO Rear View

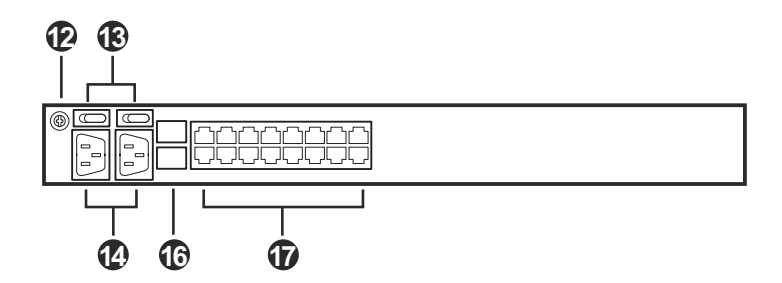

# <span id="page-27-1"></span>SN1116COD Rear View (DC Power)

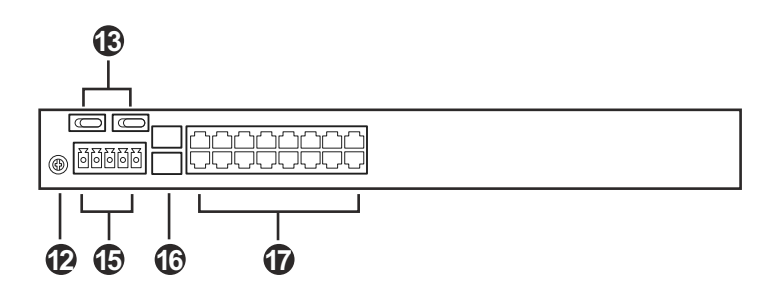

# <span id="page-27-2"></span>SN1132CO Rear View

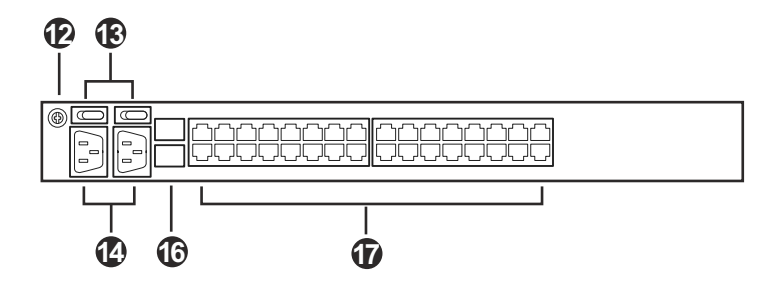

# <span id="page-28-0"></span>SN1132COD Rear View (DC Power)

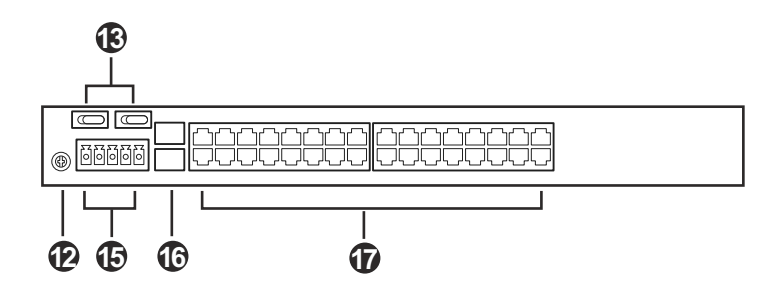

# <span id="page-28-1"></span>SN1148CO Rear View

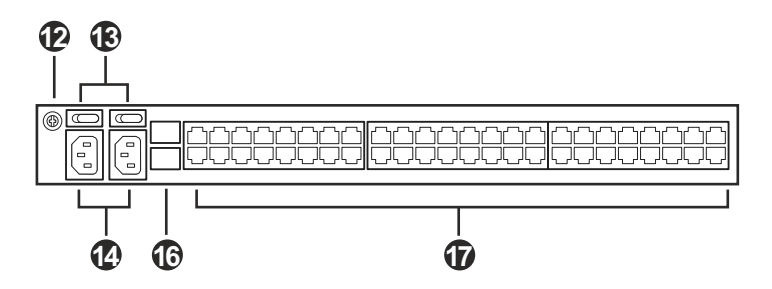

# <span id="page-28-2"></span>SN1148COD Rear View (DC Power)

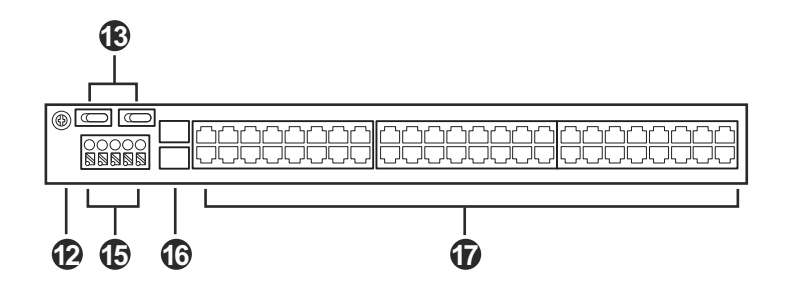

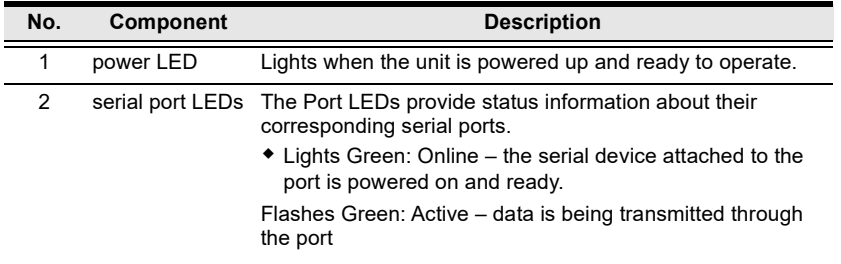

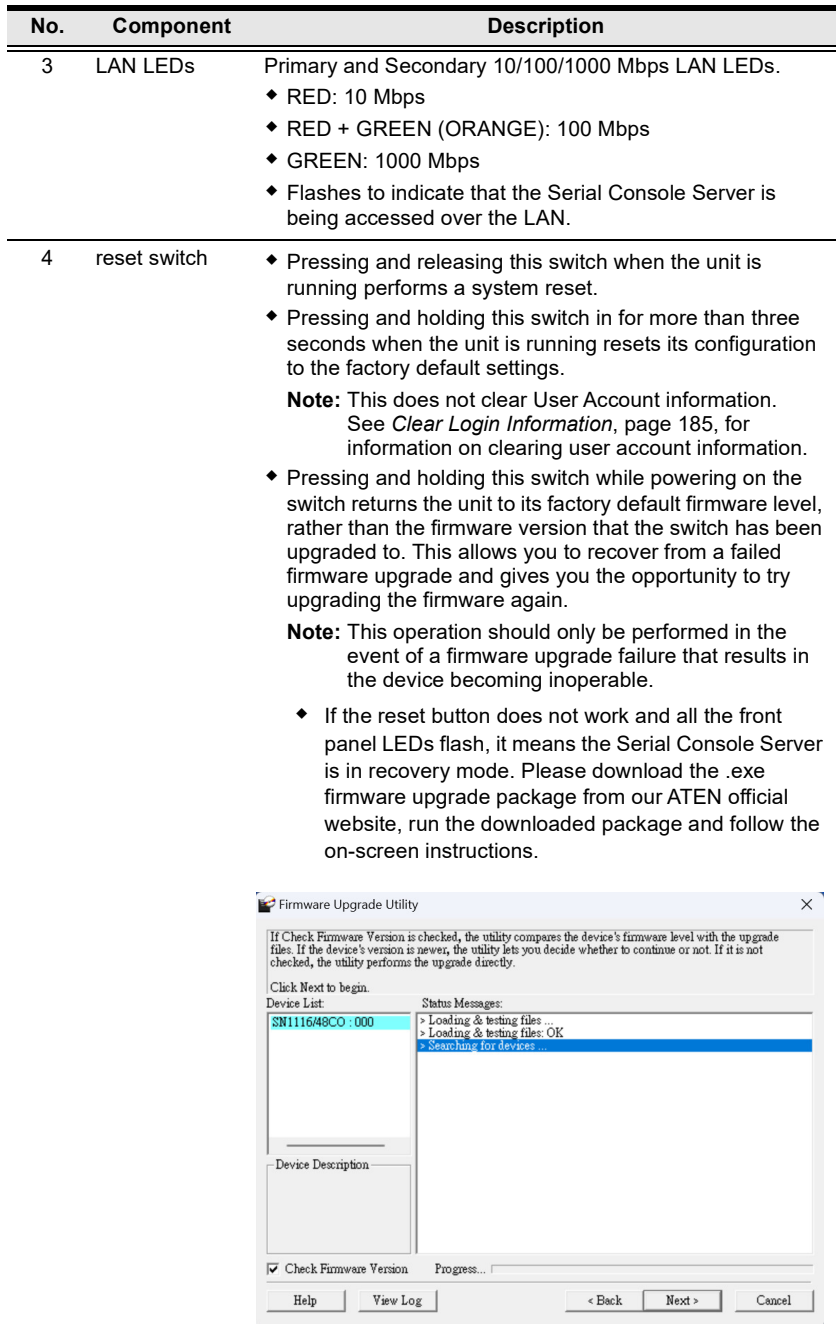

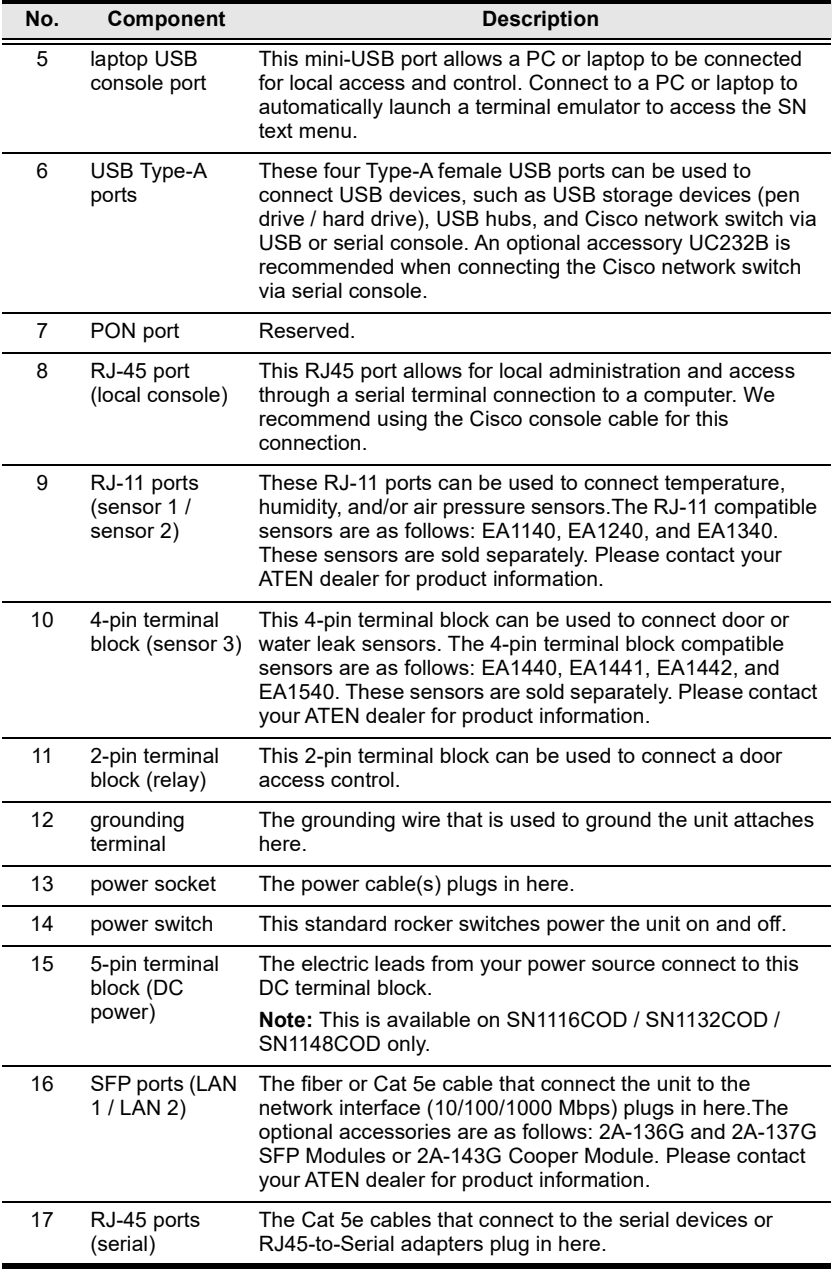

# <span id="page-31-0"></span>SN0108CO / SN0108COD Front View

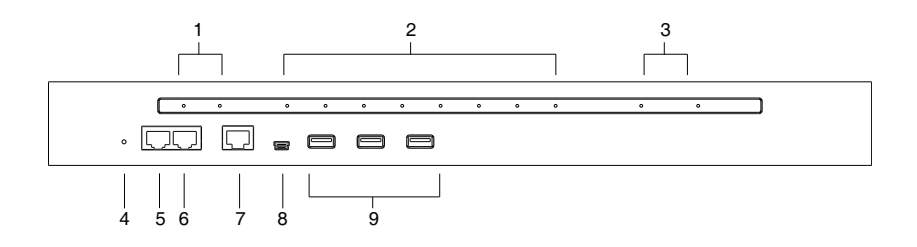

# <span id="page-31-1"></span>SN0116CO / SN0116COD Front View

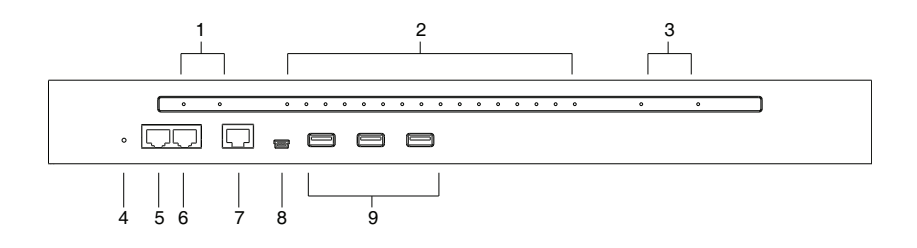

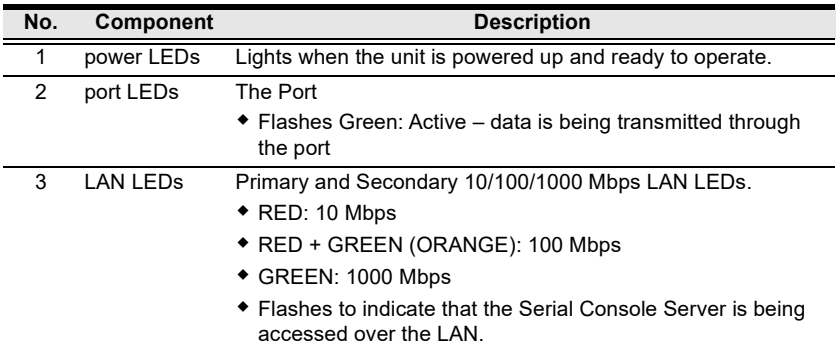

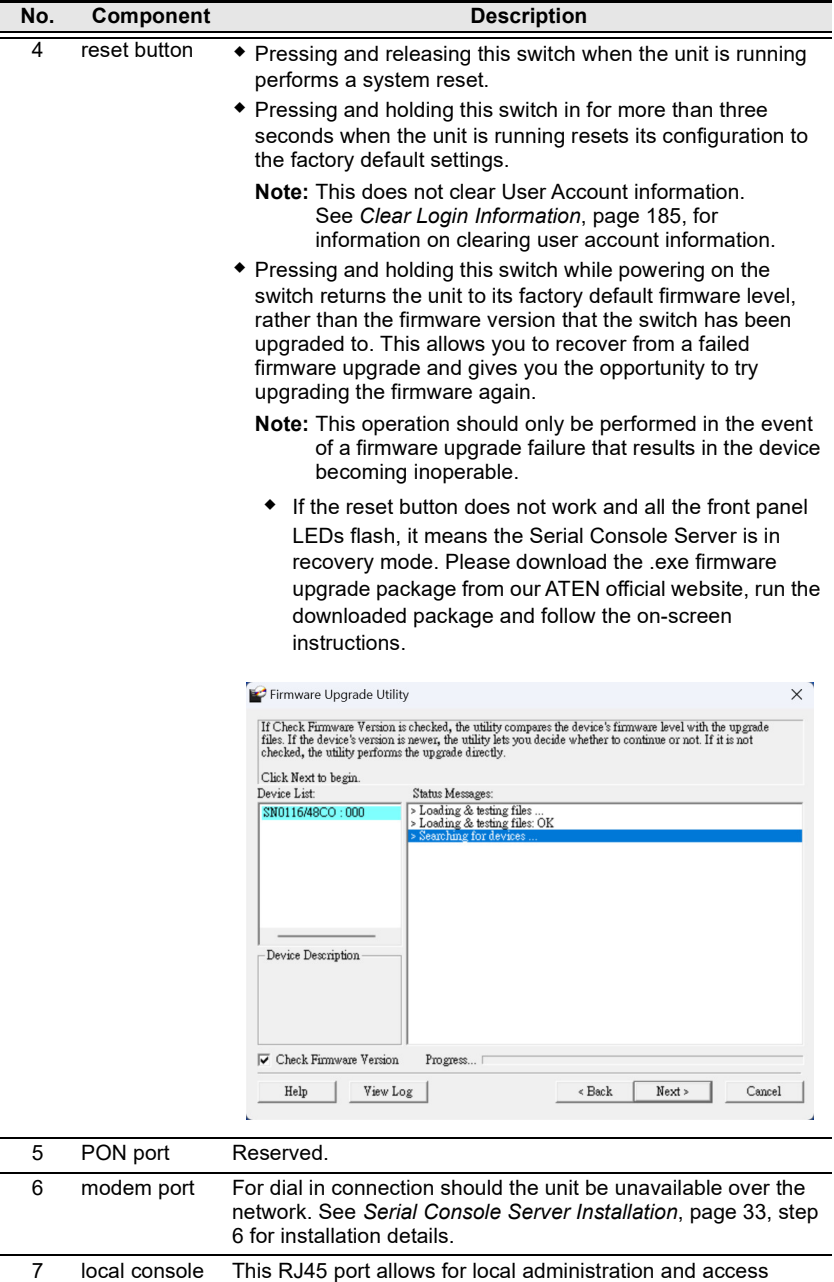

through a serial terminal connection to a computer. We recommend using the Cisco console cable for this connection.

port

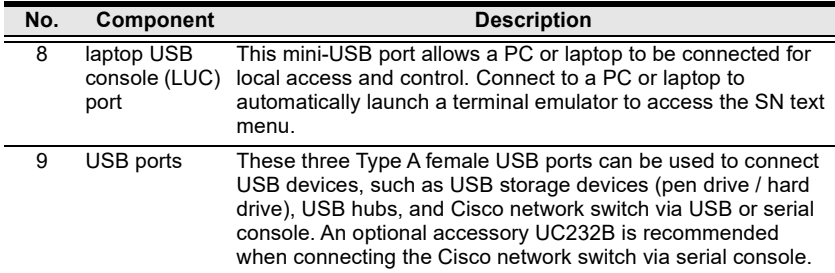

#### <span id="page-34-0"></span>SN0132CO / SN0132COD Front View

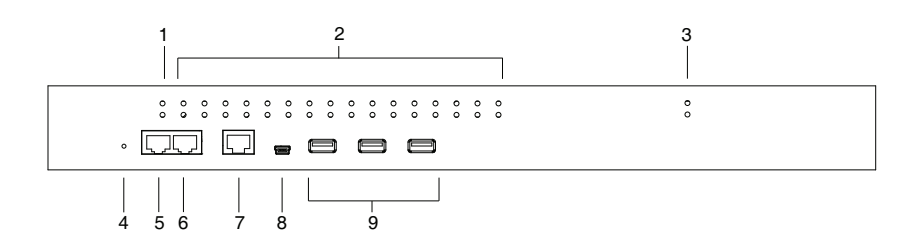

# <span id="page-34-1"></span>SN0148CO / SN0148COD Front View

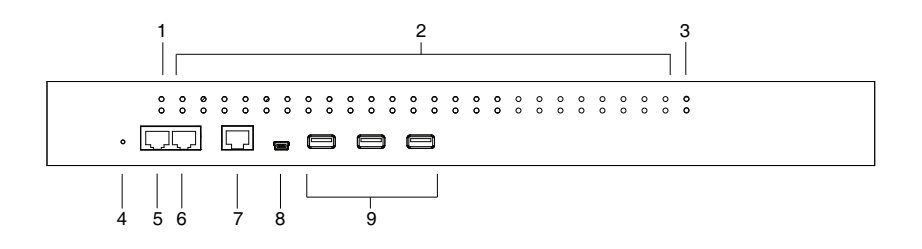

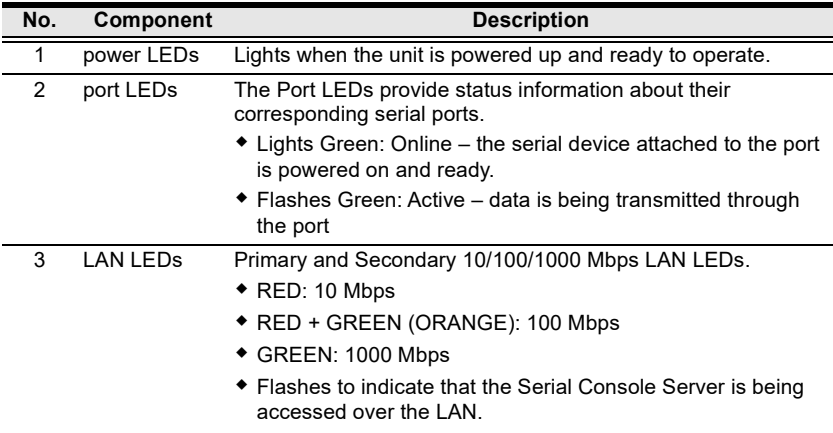

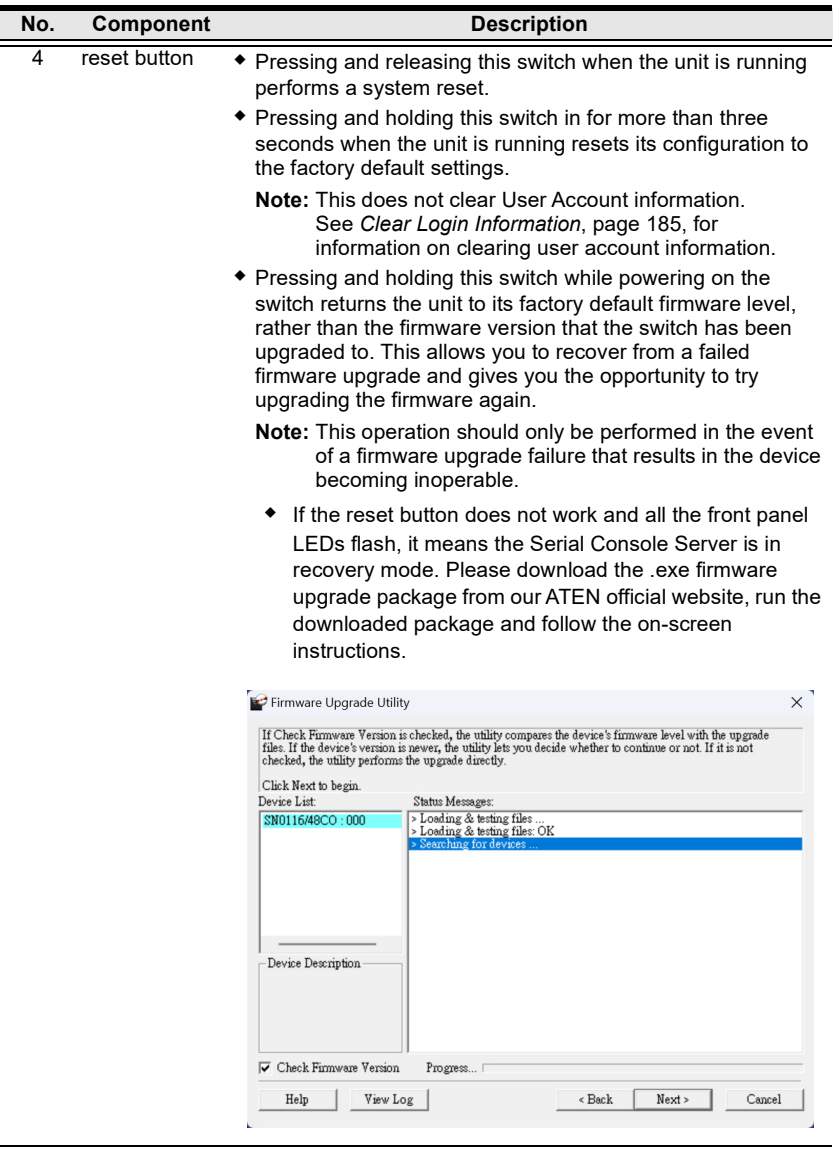

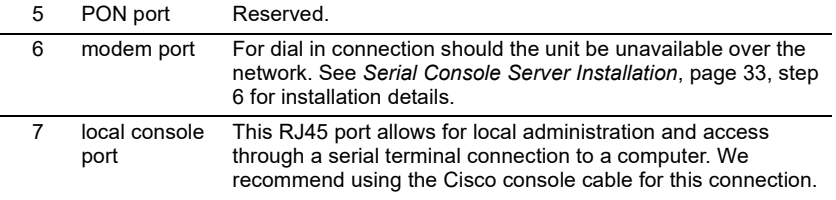
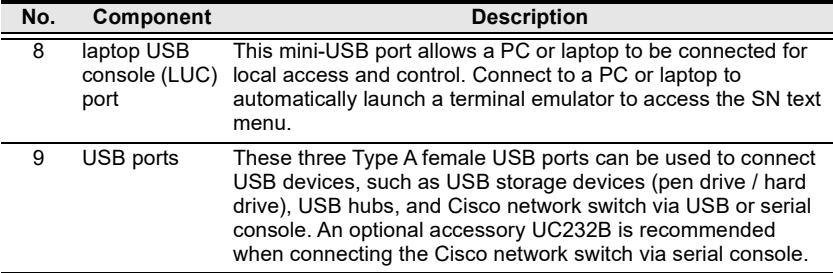

### SN9108CO Front View

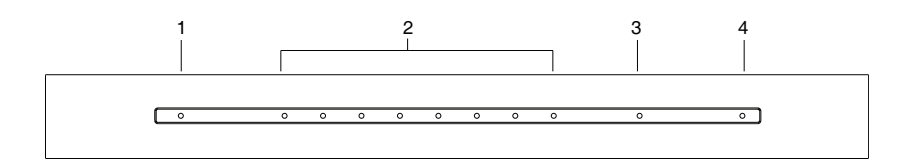

### SN9116CO Front View

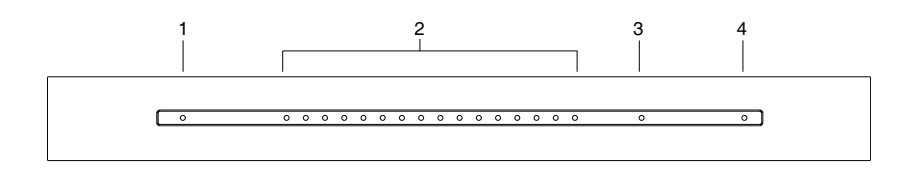

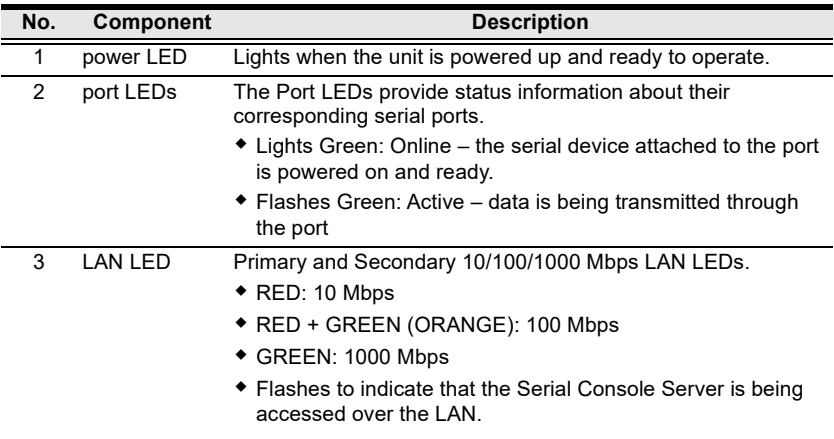

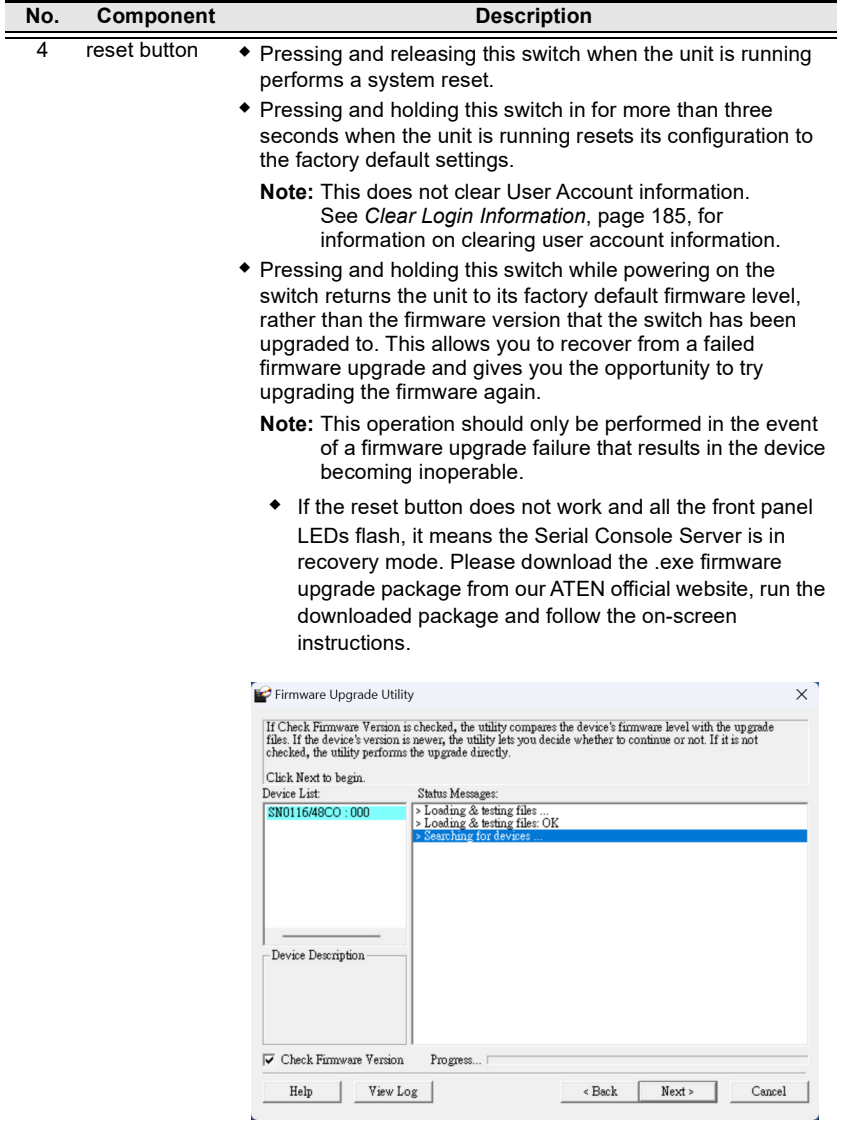

### SN0108CO Rear View

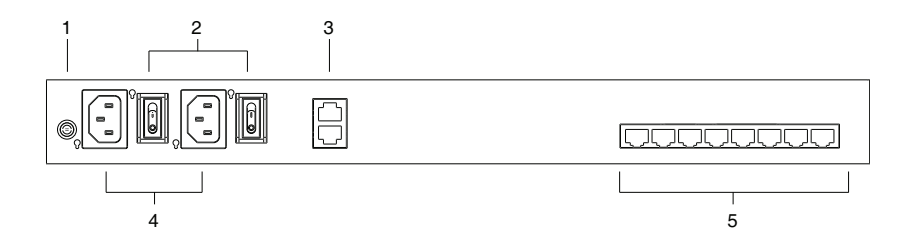

## SN0116CO Rear View

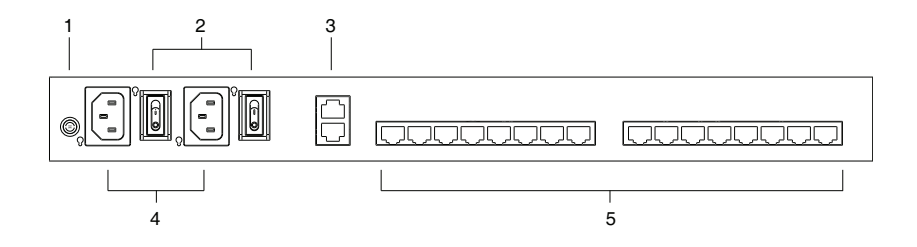

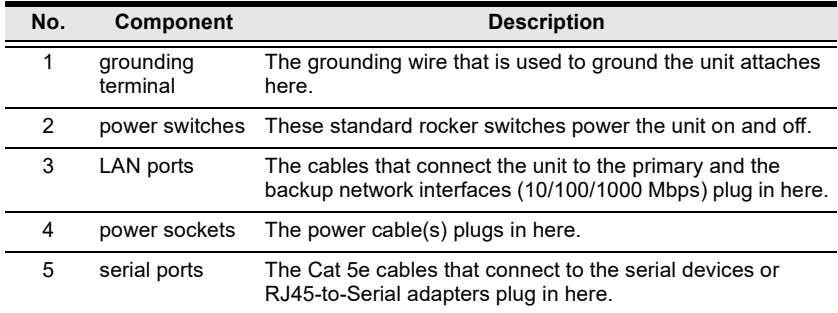

### SN0108COD Rear View (DC Power)

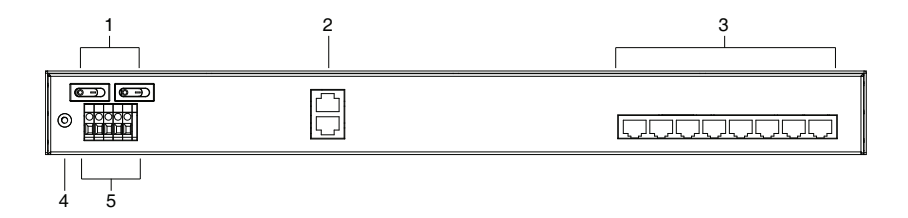

#### SN0116COD Rear View (DC Power)

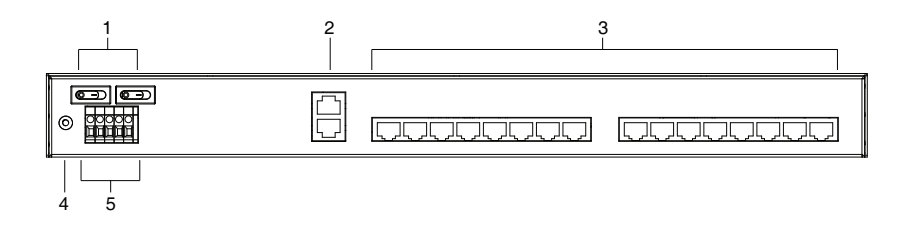

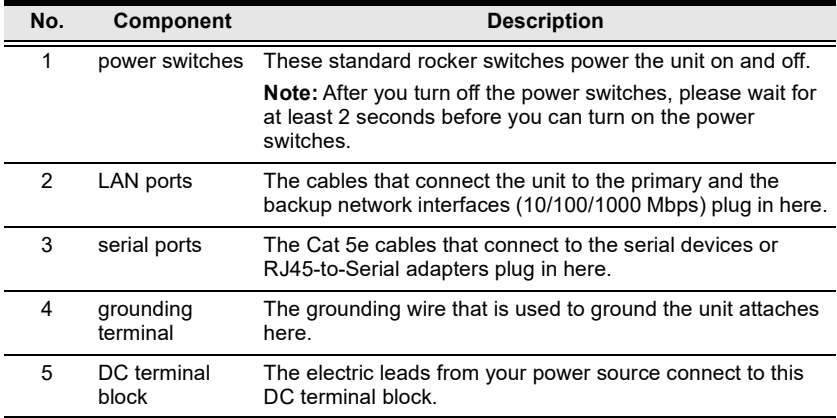

### SN0132CO Rear View

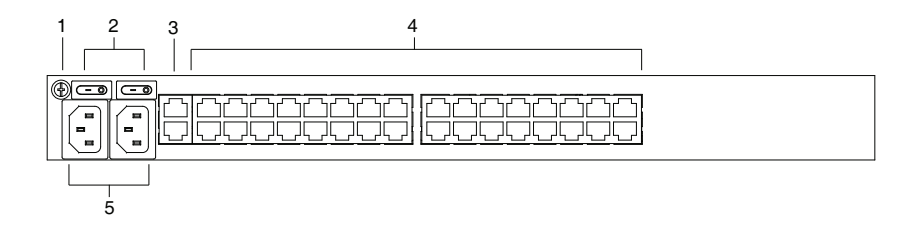

## SN0148CO Rear View

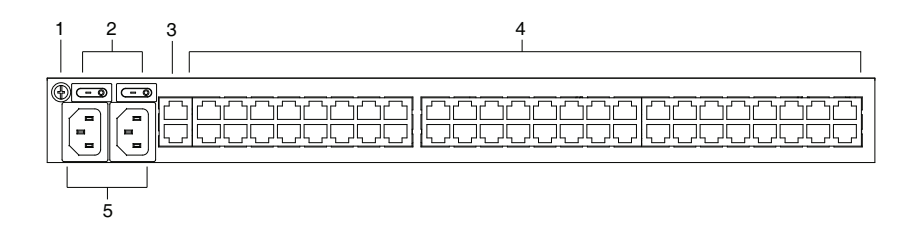

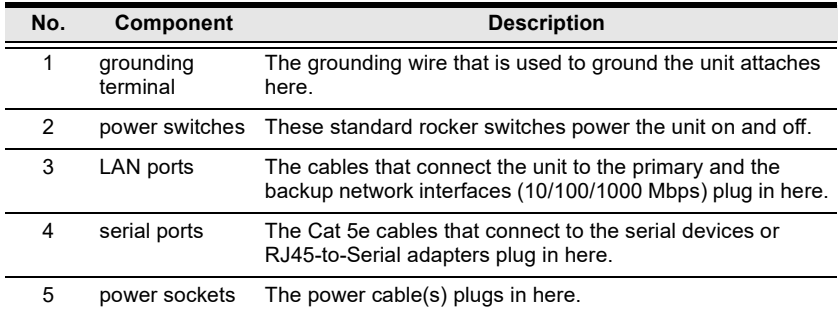

### SN0132COD Rear View (DC Power)

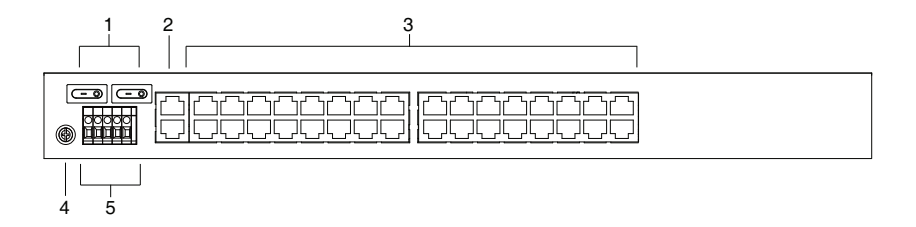

#### SN0148COD Rear View (DC Power)

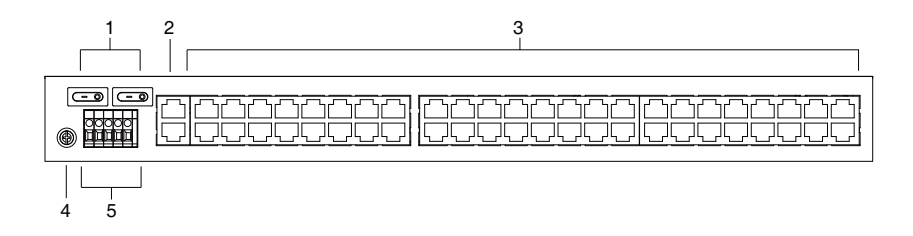

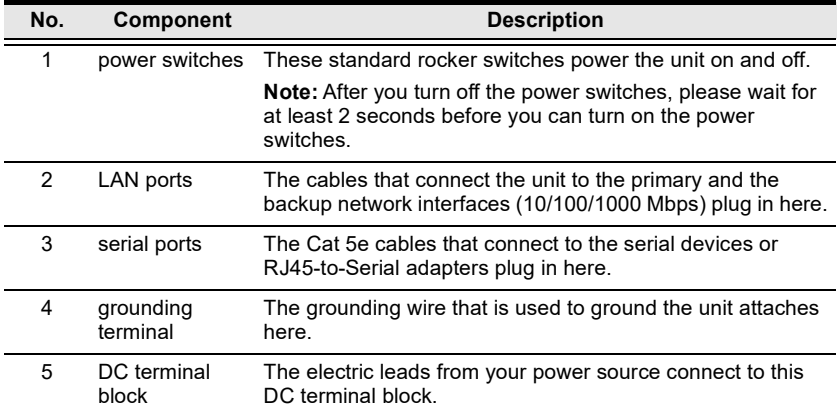

### SN9108CO Rear View

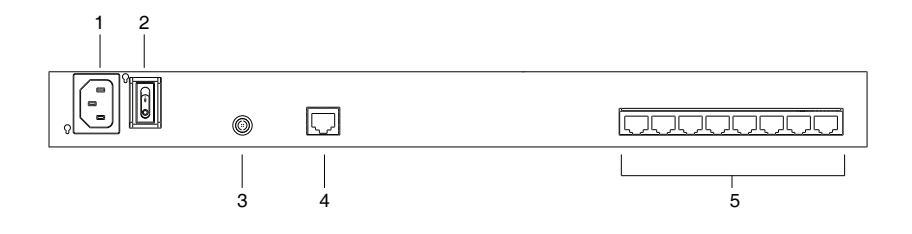

## SN9116CO Rear View

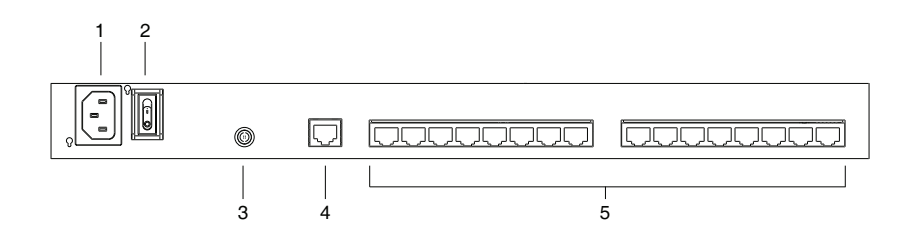

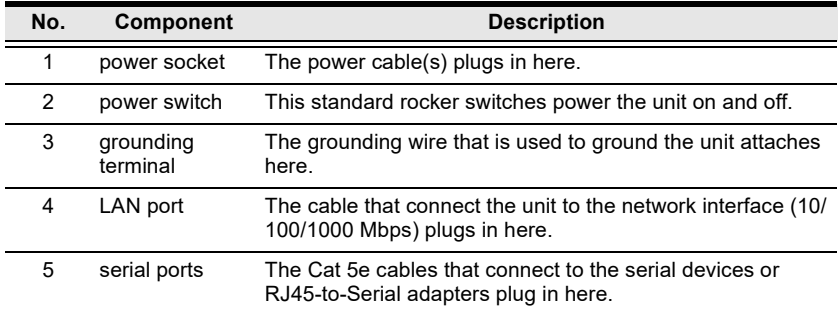

# Chapter 2 Hardware Setup

# Before You Begin

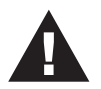

- 1. Important safety information regarding the placement of this device is provided on [page 161.](#page-178-0) Please review it before proceeding.
- 2. Make sure that the power to any device that you connect to the installation has been turned off. You must unplug the power cords

# Stacking and Rack Mounting

The Serial Console Server can be stacked on the desktop or rack mounted in a variety of ways. The following sections take you through the procedures for each method.

### **Stacking**

The Serial Console Server can be placed on any appropriate level surface that can safely support its weight plus the weight of its attached cables. To place the device, or to stack units if you are daisy-chaining them, remove the backing material from the bottom of the rubber feet that came with your package, and stick them onto the device's bottom panel at the corners, as shown in the diagram, on the following page:

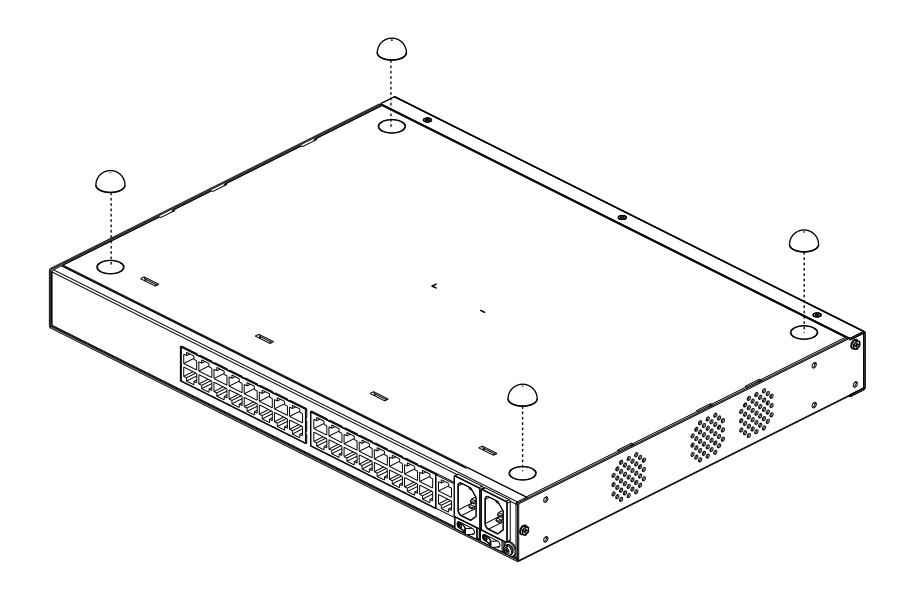

Note: To ensure adequate ventilation, allow at least 5.1 cm on each side, and 12.7 cm behind the unit for power cord and cable clearance.

### Rack Mounting

The Serial Console Server can be mounted in a 19" (1U) rack. The mounting brackets can screw into either the front or the back of the unit so that it can attach to the front or the back of the rack.

#### Rack Mounting - Front

To mount the unit at the front of the rack, do the following:

1. Remove the four screws at the front of the unit.

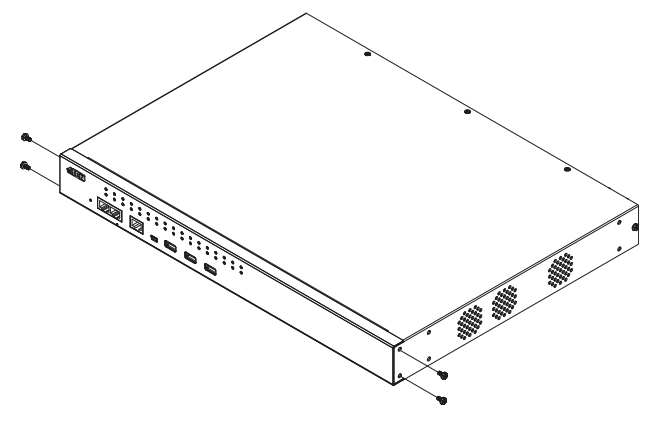

2. Use the M3 x 8 Phillips head hex screws supplied with the rack mount kit to screw the rack mounting brackets into the front of the unit.

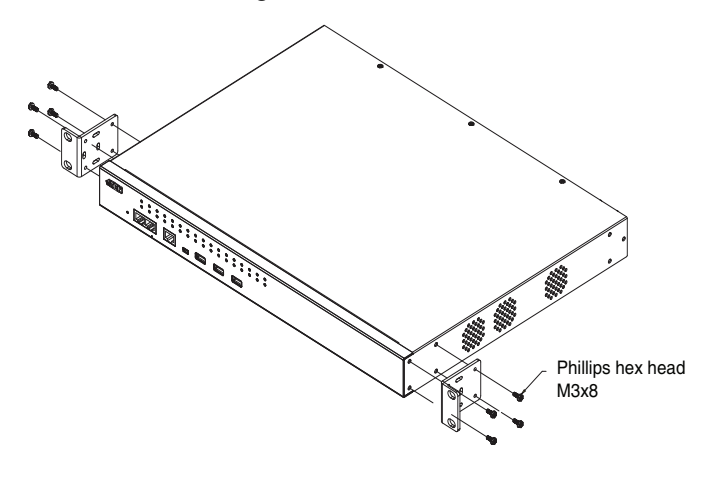

3. Position the device in the front of the rack and align the holes in the mounting brackets with the holes in the rack. Screw the mounting brackets to the rack.

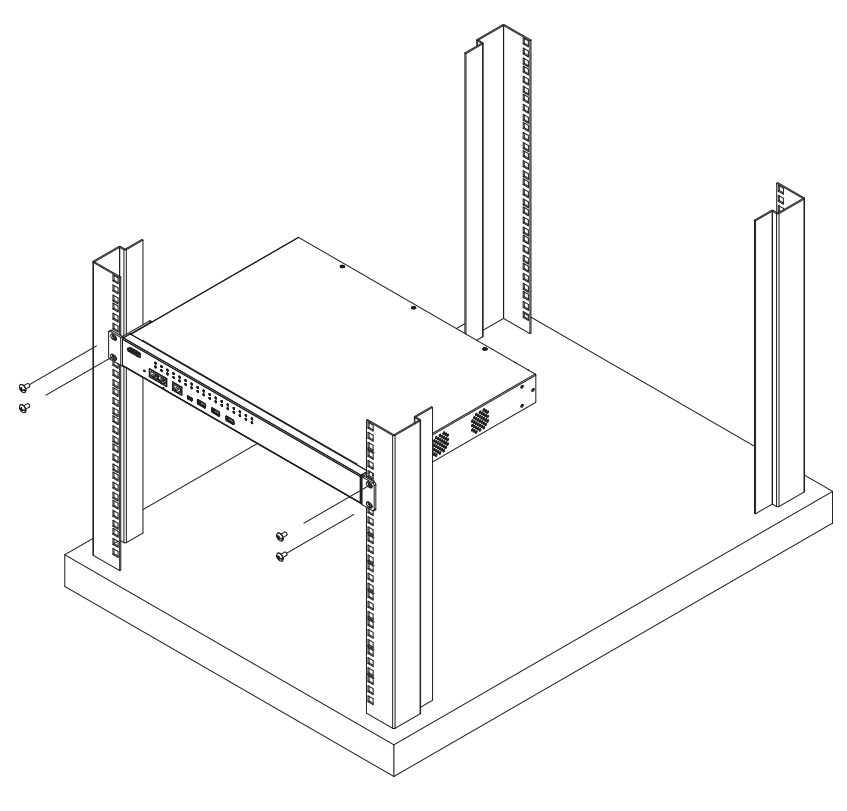

Note: Cage nuts are provided for racks that are not pre-threaded.

#### Rack Mounting - Rear

To mount the unit at the rear of the rack, do the following:

1. Remove the two screws at the rear of the unit.

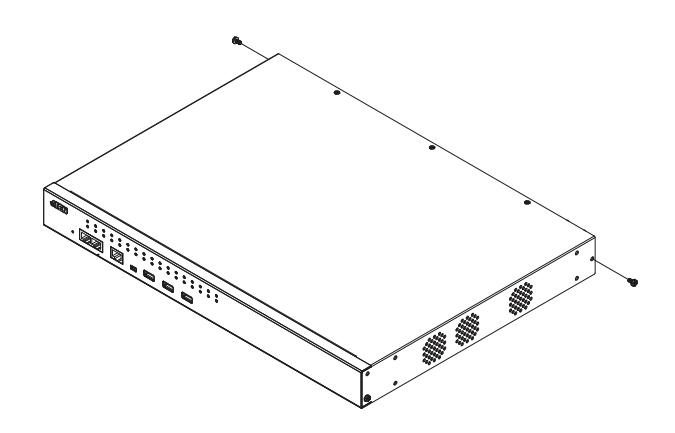

2. Use the M3 x 8 Phillips head hex screws supplied with the rack mounting kit to screw the rack mounting brackets into the rear of the unit.

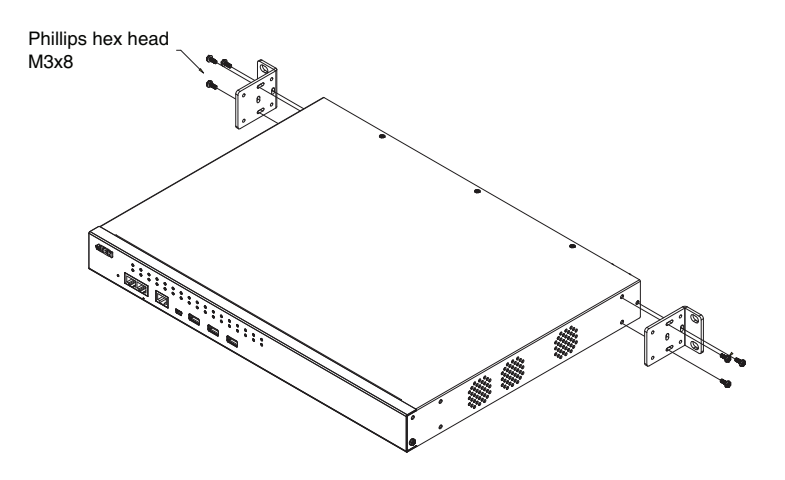

3. Position the device in the rack and align the holes in the mounting brackets with the holes in the rack.

4. Screw the mounting brackets to the rear of the rack.

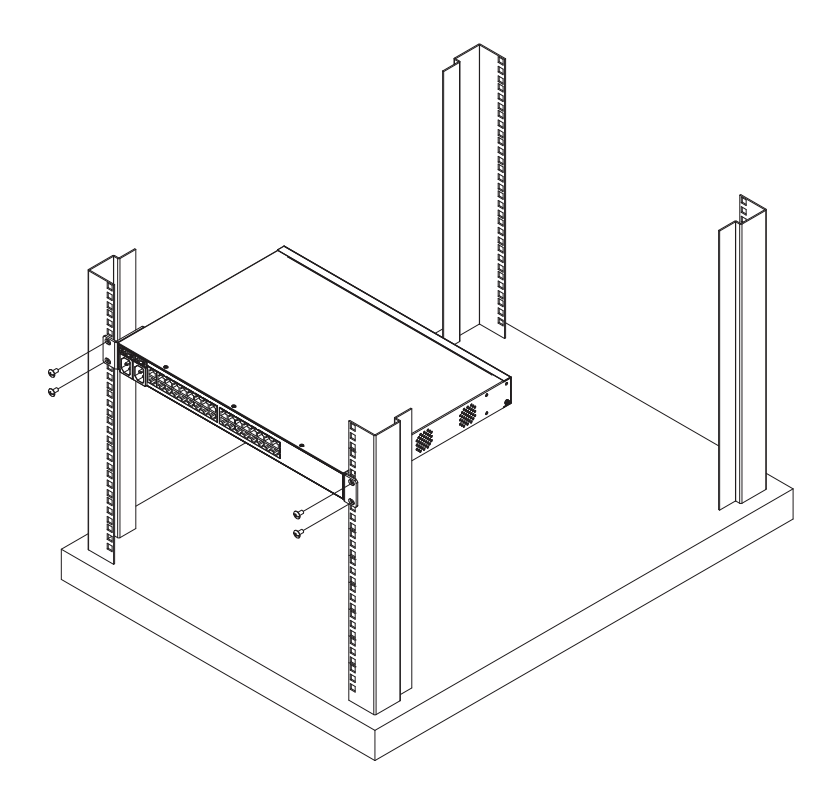

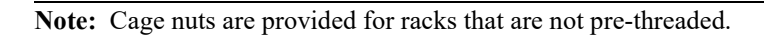

# <span id="page-50-0"></span>Serial Console Server Installation

#### SN1116CO / SN1132CO / SN1148CO Installation

To set up your SN1116CO / SN1132CO / SN1148CO installation, refer to the Installation Diagram on [page 35](#page-52-0). The numbers in the diagram correspond to the numbers of the instruction steps, below:

1. Use a grounding wire to ground the unit by connecting one end to the grounding terminal and the other end to a suitable grounded object.

Note: Do not omit this step. Proper grounding helps prevent damage to the unit from power surges or static electricity.

- 2. Use any of the following methods to connect servers/serial devices and/or network switches.
	- For each server or serial device with a DB-9 connector, connect a Cisco console cable or a Cat 5e cable with RJ-45 to DB-9(F) adapter between its serial port and any available RJ-45 port on the unit's rear panel.

Note: Refer to *[DB-9/DB-25 Interface](#page-204-0)* on page 187 for pin assignments.

- Connect a Cat 5e cable between a Cisco network switch (or any compatible network switch) and any available RJ-45 port on the unit's rear panel.
	- Note: For a compatible network switch, please make sure the RJ-45 port pin definition of the target device matches the unit. Examples of compatible network switches: Juniper, HPE, Dell, Huawei, H3C, EdgeCore, TRENDnet, Fortinet and ATEN ES0152 / ES0154.
- 3. For remote control purpose, connect the unit to the network by connecting both the LAN 1 and LAN 2 SFP ports on the unit's rear panel to the network switch with fiber or Cat 5e cables via optional accessories 2A-136G and 2A-137G SFP Modules or 2A-143G Cooper Module. Please contact your ATEN dealer for product information.
- 4. To use a console terminal connection, do any of the following.
- Use a Cisco console cable to connect between the local console port on the unit's front panel and the DB-9 connector of a console terminal or a computer.
- For the console terminal or computer without DB-9 connector, use a Cat 5e cable with UC232B to connect between the local console and USB ports of the console terminal or computer.

Note: The UC232B USB to RJ-45 (RJ-232) Console Adapter is sold separately. Please contact your ATEN dealer for product information.

- 5. (Optional) To control the unit locally using a laptop, connect a laptop via the supplied laptop USB console cable to the unit's laptop USB console port on the front panel.
- 6. (Optional) Connect up to four USB peripheral devices to the unit's USB Type-A ports on the front panel.
	- $\bullet$  USB flash drive.

Note: The supported file system for USB storage devices are FAT8, FAT16 and FAT32.

- Network switch via its USB console port.
- Network switch via its serial console port using an UC232B USB to RJ-45 (RS-232) Console Adapter.

Note: When connecting another network switch, make sure to use only one of the following method, either via the serial console port on the rear panel or the USB console port on the front panel.

- 7. (Optional) To use sensors for data readings, connect up to four sensors to the unit's RJ-11 ports (sensor 1 and sensor 2), 4-pin terminal block (sensor 3), and 2-pin terminal block (relay).
	- RJ-11 compatible sensors: EA1140, EA1240, and EA1340.
	- 4-pin terminal block compatible sensors: EA1440, EA1441, EA1442, and EA1540.

Note: These sensors are sold separately. Please contract your ATEN dealer for product information.

 To use a door access control, connect the door access control device to the unit's 2-pin terminal block (relay).

- 8. For AC models (SN1116 CO / SN1132CO / SN1148CO): Connect the supplied AC power cords to the unit's power sockets to an AC power source. For DC models (SN1116COD / SN1132COD / SN1148COD): Connect the DC power source to the unit's DC terminal block.
- 9. Turn on the power switches.

#### <span id="page-52-0"></span>SN1116CO / SN1132CO / SN1148CO Installation Diagram

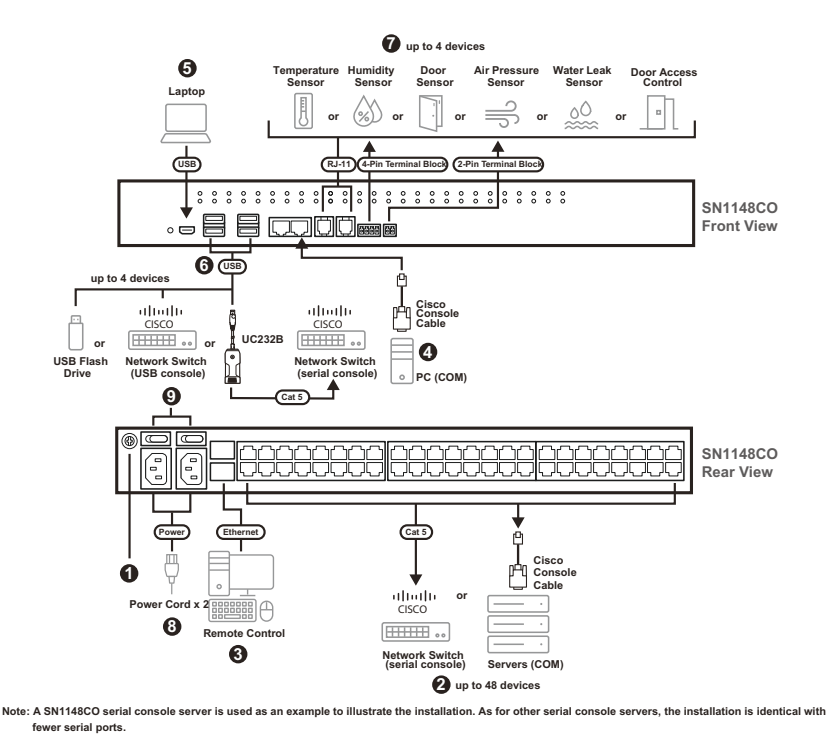

#### <span id="page-52-1"></span>SN0108CO / SN0116CO / SN0132CO / SN0148CO Installation

To set up your SN0108CO / SN0116CO / SN0132CO / SN0148CO installation, refer to the Installation Diagram on page 38. The numbers in the diagram correspond to the numbers of the instruction steps, below:

1. Use a grounding wire to ground the unit by connecting one end of the wire to the Serial Console Server's grounding terminal (located on the back panel), and the other end of the wire to a suitable grounded object.

Note: Do not omit this step. Proper grounding helps to prevent damage to the unit from surges or static electricity.

2. For each server or serial device with a DB-9 connector, connect a Cisco Console Cable or a Cat 5e cable with RJ-45-to-DB-9(F) adapter between its serial port and any available RJ-45 port on the Serial Console Server's rear panel.

Note: Refer to *[DB-9/DB-25 Interface](#page-204-0)* on page 187 for pin assignments.

- 3. Connect a Cat 5e cable between a Cisco Network Switch (or any compatible network switch) and any available RJ-45 port on the Serial Console Server's rear panel.
	- Note: For a compatible network switch, please make sure the RJ-45 port pin definition of the target device matches the Serial Console Server.

Examples of compatible network switches: Juniper, HPE, Dell, Huawei, H3C, EdgeCore, TRENDnet, Fortinet and ATEN ES0152 / ES0154.

- 4. Connect the Serial Console Server to the network by connecting both the primary and backup LAN ports, located on the unit's rear panel, to the network with Cat 5e cables.
- 5. (Optional) If you choose to install a serial modem for OOB operation, connect a Cisco Console Cable to a null modem adapter. Plug the DB-9 connector into the Modem and the RJ-45 connector into the Modem Port on the Serial Console Server's front panel.
- 6. (Optional) Connect a Cat 5e cable between an ATEN PDU and the PON Port on the Serial Console Server's front panel for power management.
- 7. (Optional) If you wish to use a console terminal connection, use a Cisco Console Cable to connect between the Serial Console Server's Local Console Port on the front panel and the DB-9 connector of a console terminal (or a computer).

For the console terminal or computer without DB-9 connector, you can use a Cat 5e cable with UC232B to connect between the Local Console Port and the USB port of the console terminal (or the computer).

Note: The UC232B USB to RJ-45 (RS-232) Console Adapter is sold separately. Contact you ATEN dealer for product information.

- 8. (Optional) If you are using a laptop USB console to control the Serial Console Server locally, use the laptop USB console cable included in the package to connect the laptop to the LUC port on the Serial Console Server's front panel.
- 9. (Optional) Connect up to three USB peripheral devices to the unit's USB Type-A ports on the front panel.
	- USB flash drive.

Note: The supported file system for USB storage devices are FAT8, FAT16 and FAT32.

- Network switch via its USB console port.
- Network switch via its serial console port using an UC232B USB to RJ-45 (RS-232) Console Adapter.

Note: When connecting another network switch, make sure to use only one of the following method, either via the serial console port on the rear panel or the USB console port on the front panel.

- 10. For AC models: Use the AC power cord provided with this package to connect the SN0108CO/SN0116CO/SN0132CO/SN0148CO's Power Socket to an AC power source. For DC models: Connect the DC power source to the SN0108COD/SN0116COD/SN0132COD/SN0148COD's DC terminal block.
- 11. Turn on the power switch.

#### SN0108CO / SN0116CO / SN0132CO / SN0148CO Installation Diagram

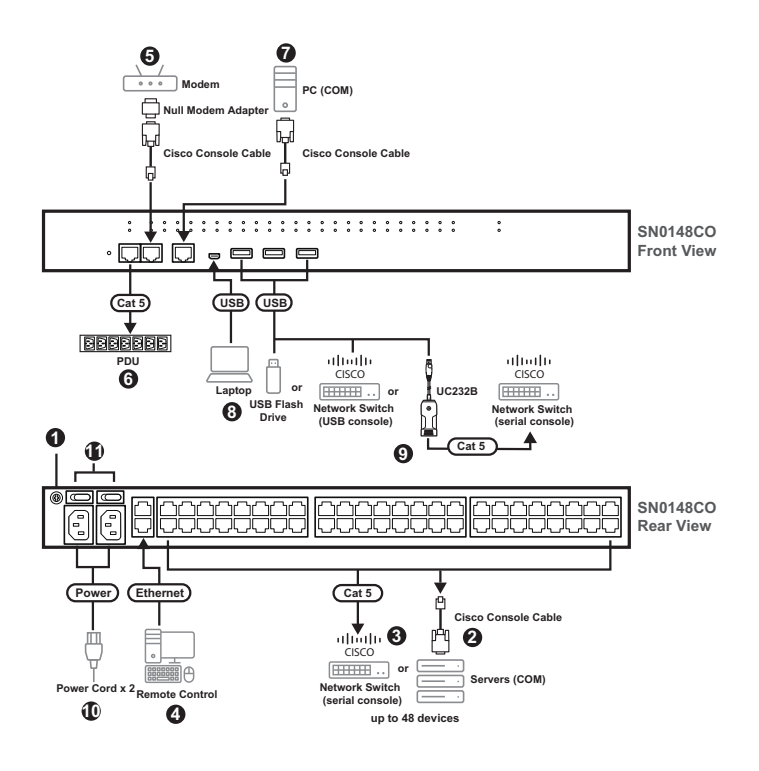

Note: The example above shows a SN0148CO Serial Console Server. The SN0108CO / SN0116CO / SN0132CO units have the same ports and switches but with slightly different layouts. See Components[, page 9 for details](#page-26-0).

#### SN9108CO / SN9116CO Installation

To set up your SN9108CO / SN9116CO installation, refer to the Installation Diagram on [page 40](#page-57-0). The numbers in the diagram correspond to the numbers of the instruction steps, below:

1. Use a grounding wire to ground the unit by connecting one end of the wire to the Serial Console Server's grounding terminal (located on the back panel), and the other end of the wire to a suitable grounded object.

Note: Do not omit this step. Proper grounding helps to prevent damage to the unit from surges or static electricity.

2. For each server or serial device with a DB-9 connector, connect a Cisco Console Cable or a Cat 5e cable with RJ-45-to-DB-9(F) adapter between its serial port and any available RJ-45 port on the Serial Console Server's rear panel.

Note: Refer to *[DB-9/DB-25 Interface](#page-204-0)* on page 187 for pin assignments.

3. Connect a Cat 5e cable between a Cisco Network Switch (or any compatible network switch) and any available RJ-45 port on the Serial Console Server's rear panel.

Note: For a compatible network switch, please make sure the RJ-45 port pin definition of the target device matches the Serial Console Server.

- 4. Connect the Serial Console Server to the network by connecting the LAN port to the network with Cat 5e cables.
- 5. (Optional) If you choose to install a serial modem for OOB operation, connect a Cisco Console Cable to a null modem adapter. Plug the DB-9 connector into the Modem and the RJ-45 connector into any available RJ-45 port on the Serial Console Server's front panel.
- 6. For AC models: Use the AC power cord provided with this package to connect the SN9108CO/SN9116CO's Power Socket to an AC power source.
- 7. Turn on the power switch.

#### <span id="page-57-0"></span>SN9108CO / SN9116CO Installation Diagram

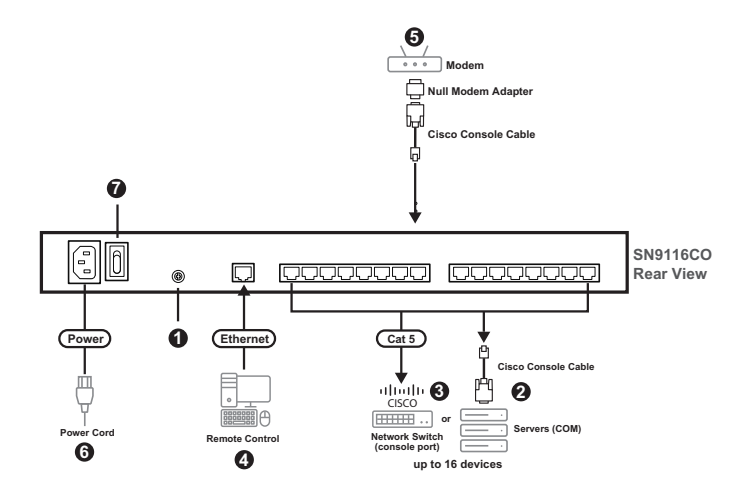

#### Installing Network Switch with USB Console via USB Cable

Optionally, you can connect up to 3 (SN0100CO / SN0100COD) / 4 (SN1100CO / SN1100COD) network switches to the USB ports on the Serial Console Server.

#### Note:

- Please refer to the product page for up-to-date supported network switches.
- When connecting another network switch, make sure to use only one of the following method.
	- Using the serial console port on the rear panel.
	- Using the USB port (via UC232B) on the front panel. When the USB port is used with the UC232B, only console management and console management direct modes are supported.

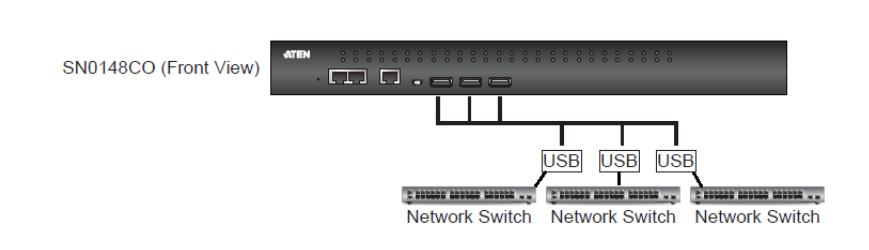

# LLDP

When the Serial Console Server is connected to a network switch, LLDP related commands can be used to retrieve information on the Serial Console Server from the network switch console. Below is an example.

Note: Please refer to the network switch's user manual or user guide for more information on how to execute the LLDP related commands.

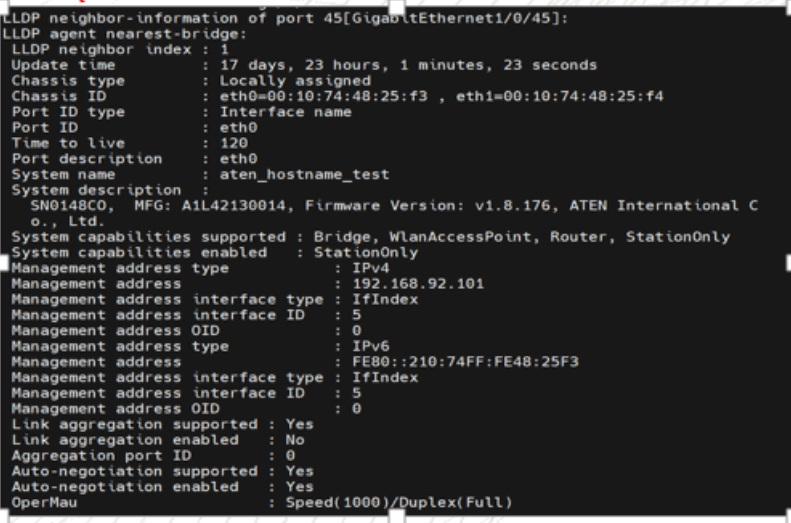

# Chapter 3 Super Administrator Setup

# **Overview**

This chapter discusses the administrative procedures that the super administrator performs to get the Serial Console Server set up for the first time.

# <span id="page-60-0"></span>First Time Setup

Once the Serial Console Server has been cabled up, the super administrator needs to set up the unit for operation. This involves setting the network parameters, and changing the default super administrator login. The most convenient way to do this for the first time is from a local console (local VT console or a local computer running terminal application software, such as Microsoft HyperTerminal), or a Laptop USB Console (LUC) running the SNViewerUSB application (SN1100CO / SN1100COD / SN0100CO / SN0100COD only). Setup can also be done remotely over the web via the GUI using the unit's IP address.

Note: For remote methods of setting up the network, see *IP Address* [Determination](#page-195-0), page 178.

### <span id="page-60-1"></span>Local Login

You can log in locally from a computer or laptop (SN1100CO / SN1100COD / SN0100CO / SN0100COD only) connected directly to the Serial Console Server (see [Serial Console Server Installation](#page-50-0), page 33). There are two methods for logging in locally SNViewerUSB and HyperTerminal.

The local login main menu is the text based of the browser based configuration and control functions described throughout this manual. For a complete configuration and control functions, we recommend using the browser based web GUI. You can reference the detailed information provided for the web browser version ([After logging in, the system will force you to change the](#page-64-0)  [password, the password must not be the same as the default.](#page-64-0), page 47) as you work your way through the submenus to configure the settings discussed in this chapter.

#### Laptop USB Console (LUC) Login - SNViewerUSB

The SNViewerUSB application appears automatically when a Laptop USB Console (LUC) connection (SN1100CO / SN1100COD / SN0100CO / SN0100COD only) has been established, and you will be prompted to log in, as shown here:

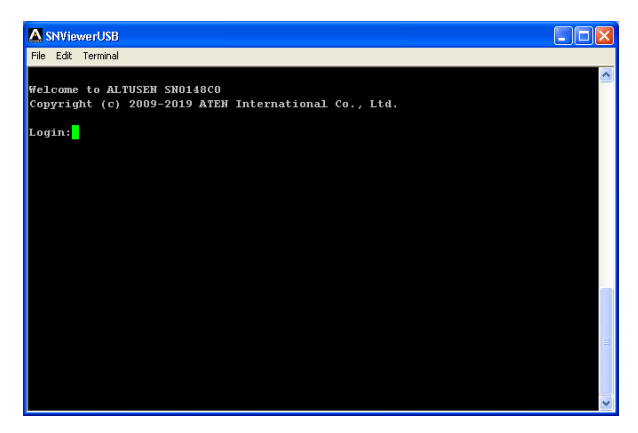

Since this is the first time you are logging in, use the default username: administrator; and the default password: password.

After logging in, the system will force you to change the password, the password must not be the same as the default.

#### Console Login - HyperTerminal

Once a physical connection from a computer to the Serial Console Server has been made you can establish a HyperTerminal session using the instructions below.

1. Open *HyperTerminal*, and configure the port settings for the COM1 port:

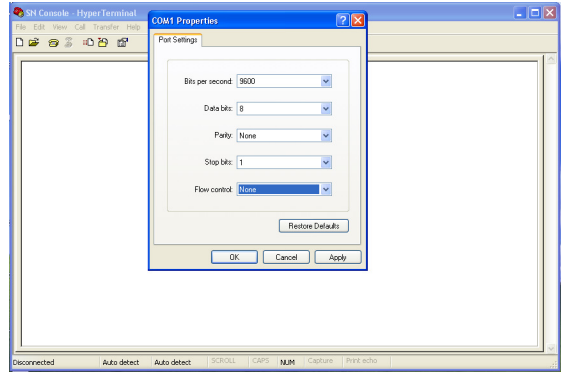

Bits per Second: 9600, Data Bits: 8, Parity: None, Stop bits: 1, Flow Control: None.

2. When configured correctly the login prompt appears, as shown here:

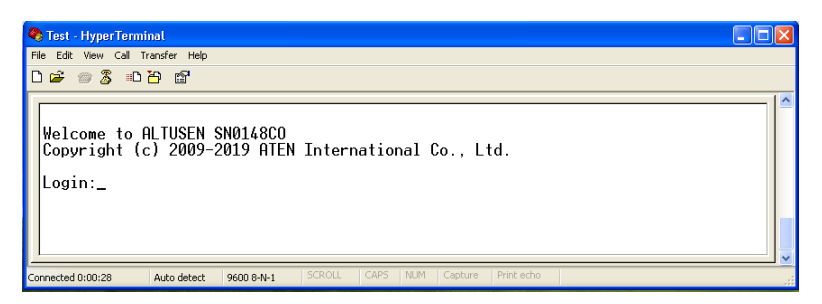

Since this is the first time you are logging in, use the default username: administrator; and the default password: password.

After logging in, the system will force you to change the password, the password must not be the same as the default.

#### Local Console Main Menu

After you log in via *HyperTerminal* or *SNViewerUSB* the text based menu appears:

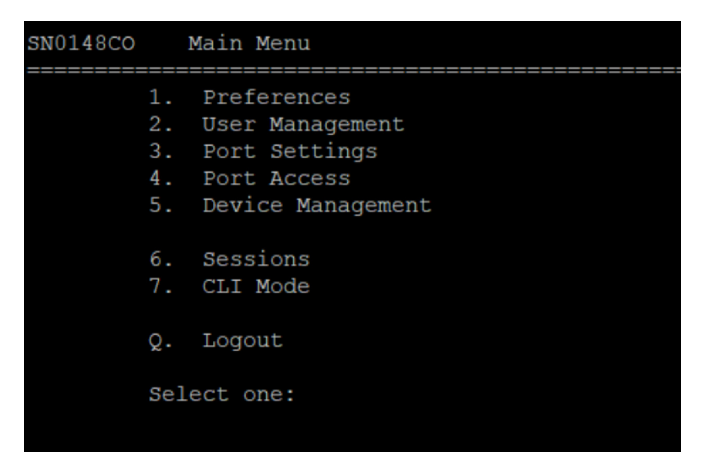

The main menu is the text based equivalent of the browser based configuration and control functions described throughout this manual. You can reference the information provided for the browser version as you work your way through the submenus.

### Remote Login

You can log in remotely from a computer running Telnet, PuTTY, or via Web Browser.

The remote login main menu for *Telnet* and *PuTTY* are a text based equivalent of the browser based GUI and control functions as described throughout this manual. You can reference the detailed information provided for the web browser version ([After logging in, the system will force you to change the](#page-64-0)  [password, the password must not be the same as the default.](#page-64-0), page 47) as you work your way through the text submenus and configure the settings discussed in this chapter.

#### Telnet Login

Start Telnet, type "*open 192.168.0.60*", press **Enter**, and a login prompt will appear, as show here:

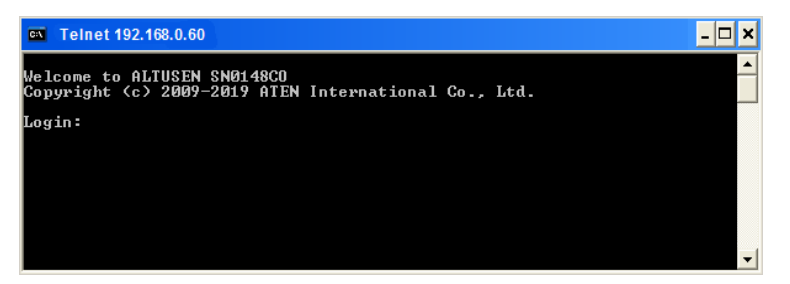

Since this is the first time you are logging in, use the default username: administrator; and the default password: password.

After logging in, the system will force you to change the password, the password must not be the same as the default.

#### PuTTY Login

Start PuTTY, enter the Serial Console Server's default IP address  $(192.168.0.60)$ , click **Open**, and a login prompt will appear, as shown here:

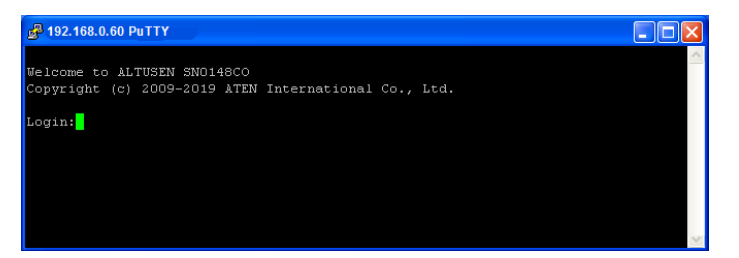

Since this is the first time you are logging in, use the default username: administrator; and the default password: password.

<span id="page-64-0"></span>After logging in, the system will force you to change the password, the password must not be the same as the default.

#### Browser Login

Once the Serial Console Server has been connected to the LAN, it can be accessed via an Internet browser running on any platform. To access the Serial Console Server, do the following:

- 1. Open the web browser and specify the default IP address (192.168.0.60) of the Serial Console Server in the browser's location bar, and press Enter.
- 2. When a Security Alert dialog box appears, accept the certificate, it can be trusted.

Once you accept the certificate(s), the login page appears:

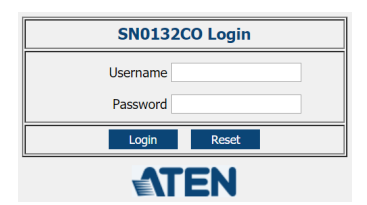

3. Since this is the first time you are logging in, use the default username: administrator; and the default password: password.

After logging in, the system will force you to change the password, the password must not be the same as the default.

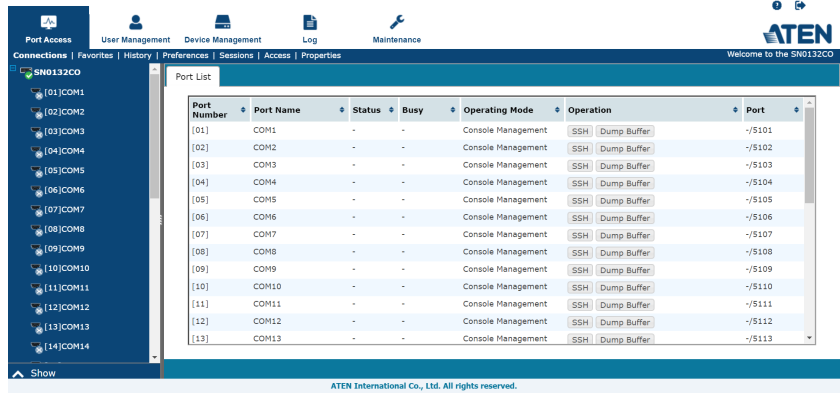

After you successfully log in, the main page appears:

#### Looking Up the Login IP Address via IP Installer

If you are unable to login using the Serial Console Server's default IP address (192.168.0.60), it means the Serial Console Server have been assigned a different IP address from another network device (DHCP or fixed). You can download the IP Installer utility from our ATEN official website to locate the new IP address.

Follow the steps below to download IP Installer utility, and use the utility to look up the IP address of your Serial Console Server.

- 1. Go to the download link below: [https://www.aten.com/global/en/supportcenter/downloads/](www.aten.com/download)
- 2. Type in Serial Console Server in the field below "Download materials for other products" and press OK.
- 3. Scroll down the page and click any available Serial Console Server.
- 4. Scroll down the page to find IP Installer zip file under "Software & Drivers". Click the file to download.
- 5. Unzip and execute the downloaded IP Installer. The Network Device IP Installer screen appears.
- 6. Click Enumerate to search for ATEN devices in the network. The detected devices are shown in Device List.
- 7. Use the IP address of any Serial Console Server to log in.

# Setup

#### Network Setup

To set up the network, do the following:

- 1. Click the Device Management tab.
- 2. Select the Network tab.

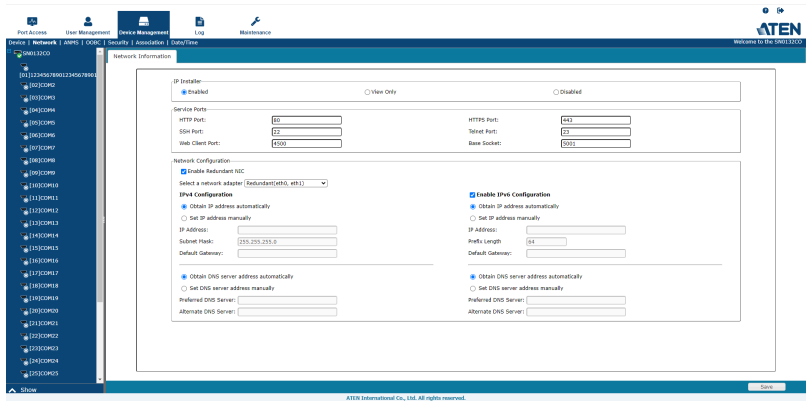

3. Fill in the fields according to the information provided under [Network](#page-137-0), [page 120](#page-137-0).

#### Changing the Super Administrator Login

To change the default super administrator username and password, do the following:

1. At the top of the screen, click the User Management tab.

The User Management page has a list of Users and Groups in the sidebar at the left, and a more detailed list of users – with more information about them – in the large central panel. Since this is the first time the page is being accessed, only the super administrator appears:

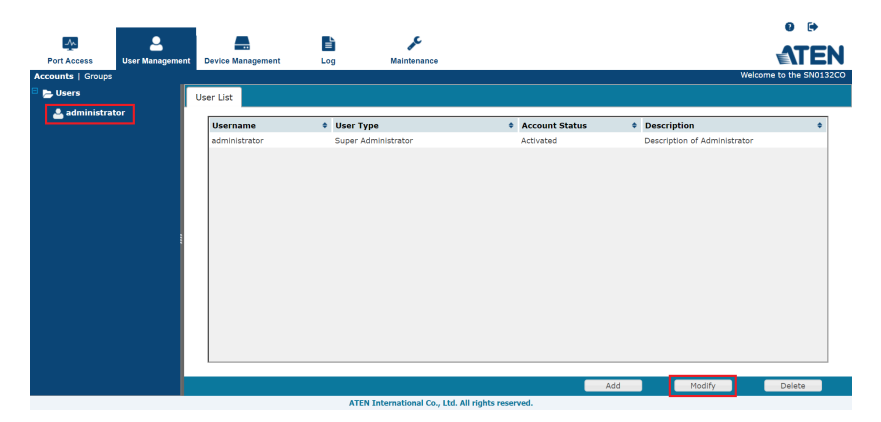

2. Click on the account in the left panel or select it in the central panel, then click Modify (at the bottom of the page.)

The User Information page appears:

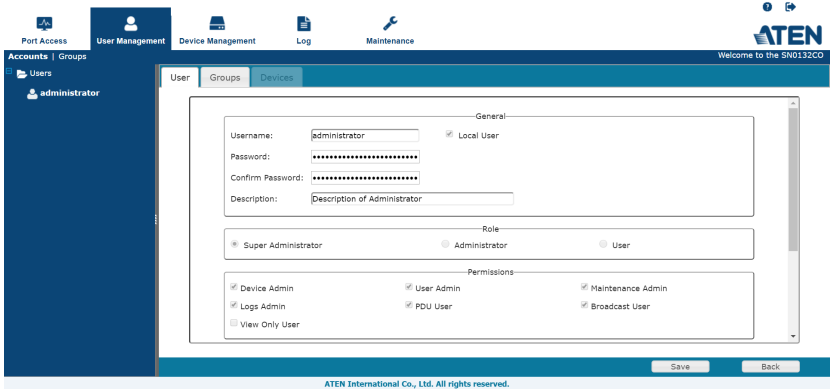

3. Change the username and password to something unique.

- 4. Enter the password again in the Confirm Password field to confirm it is correct.
- 5. Click Save (located at the bottom of the page).
- 6. When the dialog box informing you that the change completed successfully appears, Click OK.

This Page Intentionally Left Blank

# Chapter 4 The User Interface

# **Overview**

Once you have successfully logged in, the Serial Console Server's Main Page appears. The look of the page varies slightly, depending on which method you used to log in. Each of the interfaces is described in the sections that follow.

# Access

The Serial Console Server can be accessed from a local console (locally connected computer or laptop) running terminal application software (such as Microsoft HyperTerminal) or the SNViewerUSB application; or from a remote computer using Telnet (SSH), PuTTY, or web-based browser (see [First Time](#page-60-0)  Setup[, page 43 for details\)](#page-60-0).

No matter which access method you choose, the Serial Console Server's authentication procedure requires you to submit a valid username and password. If you supply invalid login information, the authentication routine will return an Invalid Username or Password, or Login Failed message. If you see this type of message, log in again with a correct username and password.

Note: If the number of invalid login attempts exceeds a specified amount, a timeout period is invoked. You must wait until the timeout period expires before you can attempt to log in again. See *[Login Failures](#page-157-0)*, [page 140](#page-157-0) for further details.

# Local Console Operation

When a local console is attached (SN1100CO / SN1100COD / SN0100CO / SN0100COD only, see [page 35](#page-52-1)), you can use the *HyperTerminal* or SNViewerUSB application to log in (See *Local Login*[, page 43 for details](#page-60-1)). Simply key in your valid username and password, then hit [Enter] to bring up the Local Console Main Page.

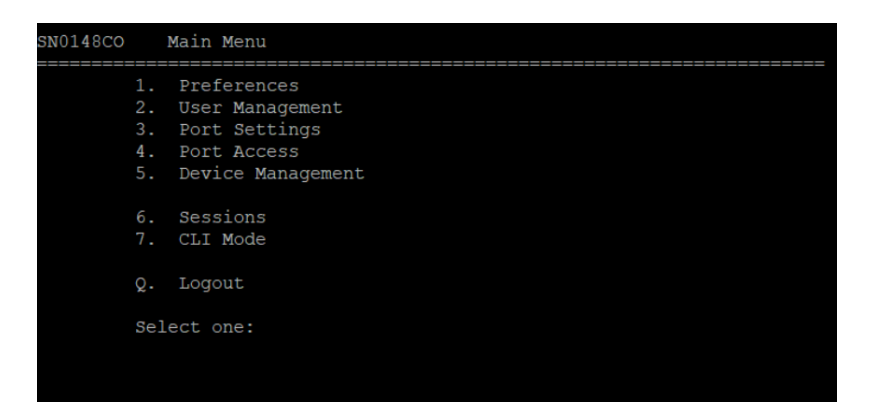

The main menu is the text based of the browser based configuration and control functions described throughout this manual. For a complete configuration and control functions, we recommend using the browser based web GUI. You can reference the information provided for the browser version as you work your way through the submenus.

- Note: 1. As with the browser version, access to many of these submenus are restricted by the user's permissions. If you select a submenu that you are not authorized for, nothing happens.
	- 2. Some of the submenus do not have an Exit choice. In these cases, you can return to the previous menu without making changes by pressing Enter twice.
	- 3. You can bring up the main menu at any time during your session.
	- 4. This menu can also be accessed from remote terminal sessions, such as Windows Telnet Client, and PuTTY.

When you have finished with your session, bring up the main menu and press Q to log out. After you are offline, you can simply close the window.
### <span id="page-72-0"></span>Remote Operation

You can access the Serial Console Server remotely using a web browser, or text based terminal application such as Telnet or PuTTY, as described below.

#### Web Browser Login

Serial Console Server units can be accessed via an Internet browser running on any platform. To access the Serial Console Server, do the following:

- 1. Open the browser and specify the IP address (See [After logging in, the](#page-64-0)  [system will force you to change the password, the password must not be](#page-64-0)  [the same as the default.](#page-64-0), page 47 for details) of the Serial Console Server you want to access in the browser's location bar.
- 2. When a security alert dialog box appears, accept the certificate it can be trusted. If a second certificate appears, accept it as well.

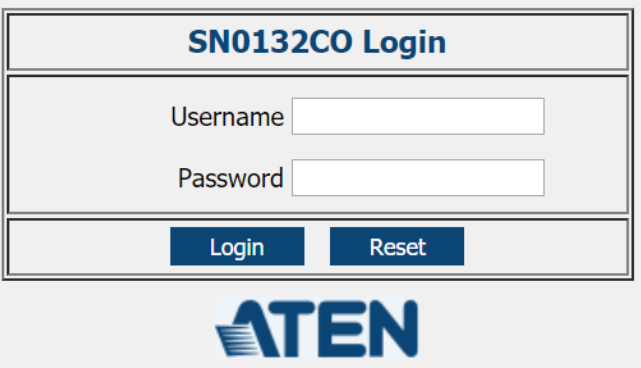

Once you accept the certificate(s), the login page appears:

3. Provide your username and password (see [After logging in, the system will](#page-64-0)  [force you to change the password, the password must not be the same as](#page-64-0)  [the default.](#page-64-0), page 47), then click Login to bring up the web browser main page, described on the next page.

#### The Web Browser Main Page

To ensure multi-platform operability, access to the Serial Console Server can be accomplished with most standard web browsers. The chapters following this one give detailed information about each section of the web browser. Once users log in and are authenticated ([see page 55](#page-72-0)), the Web Browser Main Page comes up, with the Port Access page displayed:

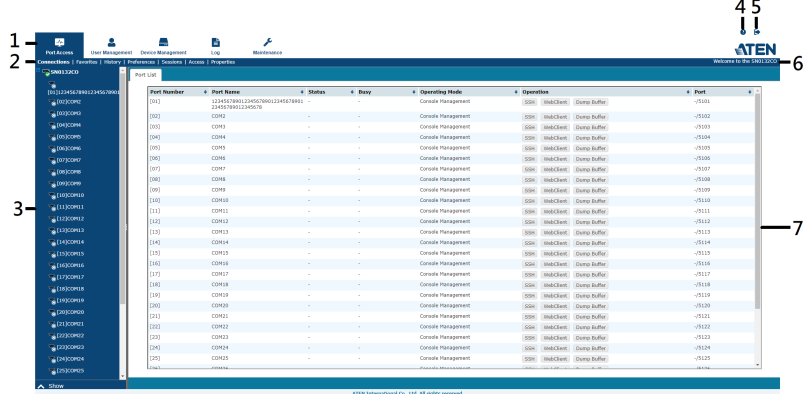

Note: The screen depicts a super administrator's page. Depending on a user's type and permissions, not all of these elements appear.

#### Page Components

The web page screen components are described in the table, below:

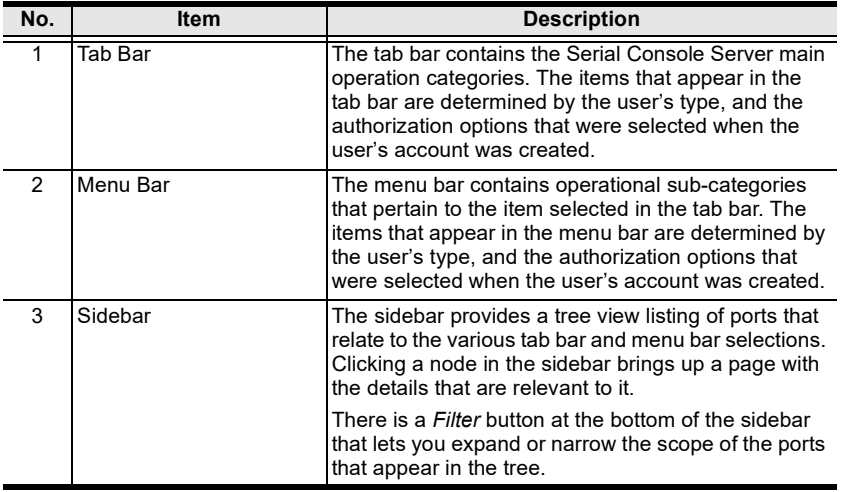

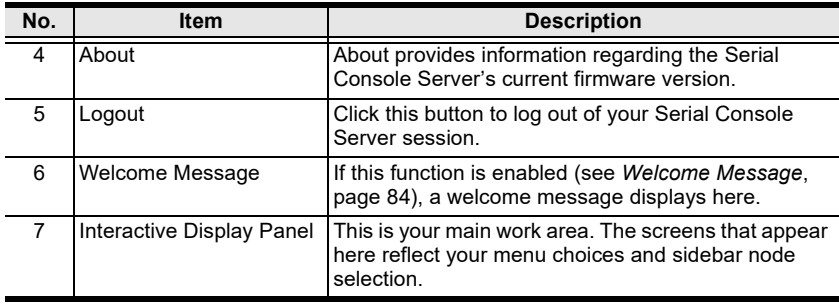

### The Tab Bar

The number and type of icons that appear on the tab bar at the top of the page are determined by the user's type (Super Administrator, Administrator, User) and the permissions assigned when the user's account was created. The chapters following this one give detailed information about each section of the web browser. The functions associated with each of the icons are explained in the table below:

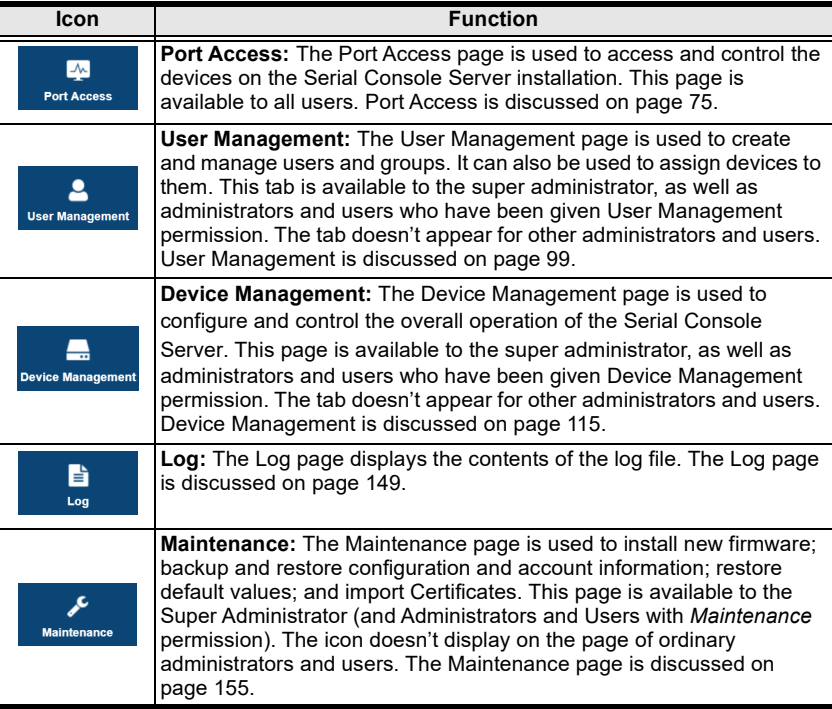

There are two small icons at the extreme right of the page. Their functions are described in the table, below:

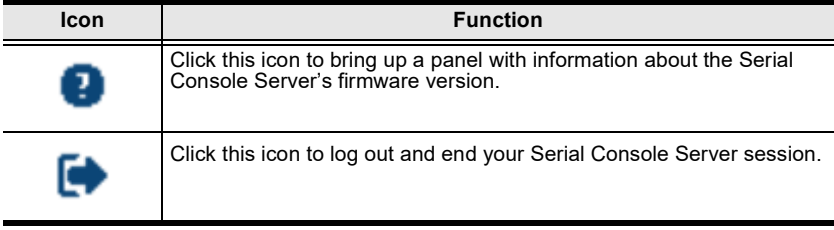

#### <span id="page-76-0"></span>SNViewer

The *SNViewer* is the main application used to access serial devices via web browser. The SNViewer opens from the Port Access - Connections page, when you click the Telnet or SSH button for a serial device (see [Telnet/SSH/](#page-96-0) WebClient[, page 79 for details](#page-96-0)). When the *SNViewer* opens there is a Control Panel toolbar that appears when your mouse moves over it, which allows you to configure your session, as shown here:

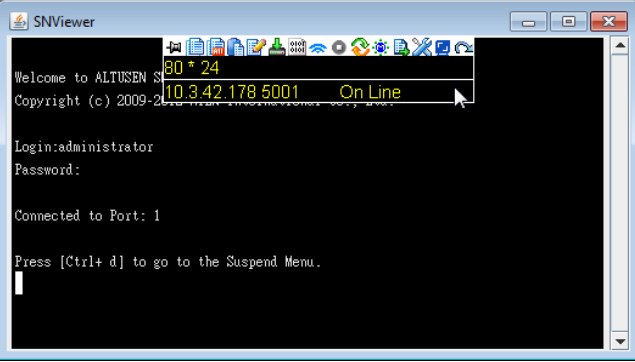

#### SNViewer Control Panel

The SNViewer provides a Control Panel that is hidden at the upper center of the screen, and becomes visible when your mouse moves over it. The panel consists of three rows: an icon row at the top, and two text rows below it:

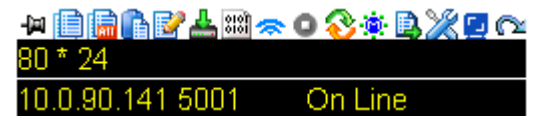

- By default, the upper text row shows the width and height of the window size. As the mouse pointer moves over the icons in the icon bar, however, the information in the upper text row changes to describe the icon's function. In addition, if a message from another user is entered in the message board, and you have not opened the message board in your session, the message board window will pop open automatically.
- The lower row shows the IP address and port of the device you are accessing on the left side, and the connection status on the right.

### <span id="page-77-1"></span><span id="page-77-0"></span>Control Panel Functions

The Control Panel functions are described below and in the following sections:

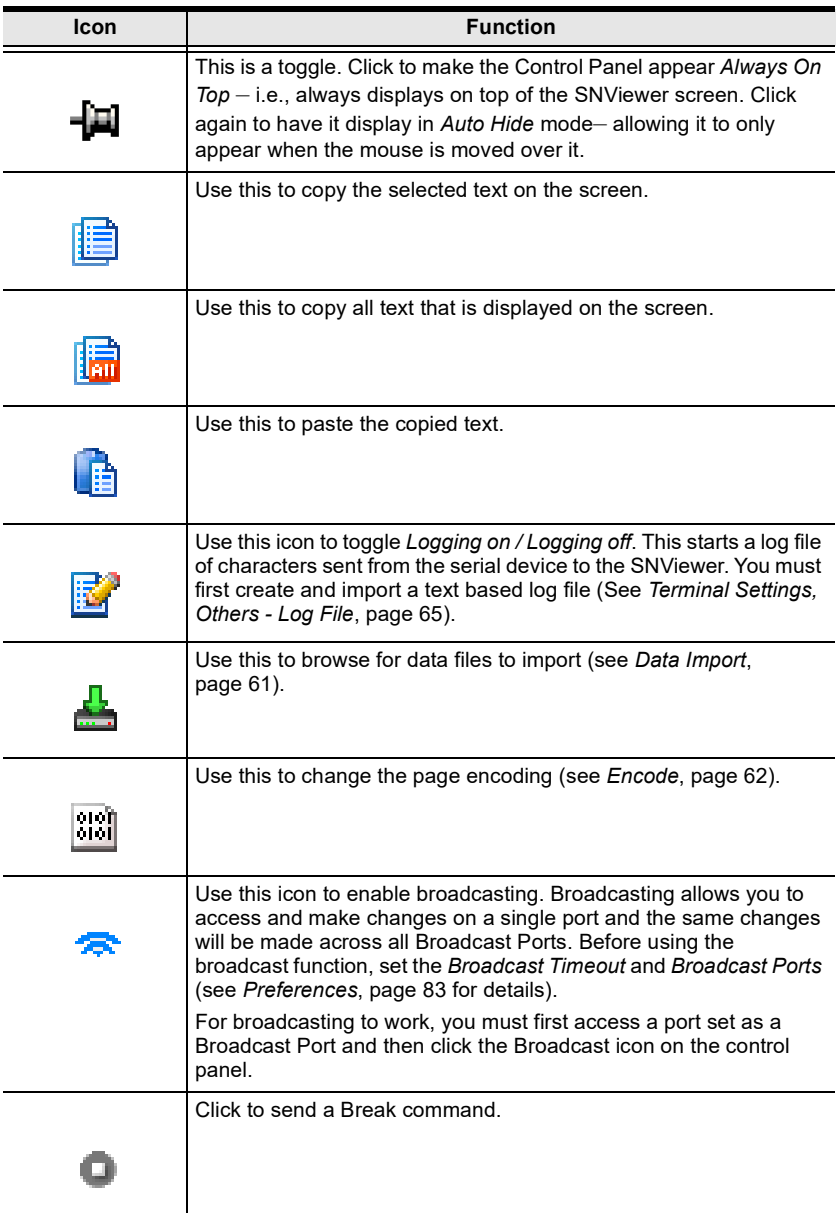

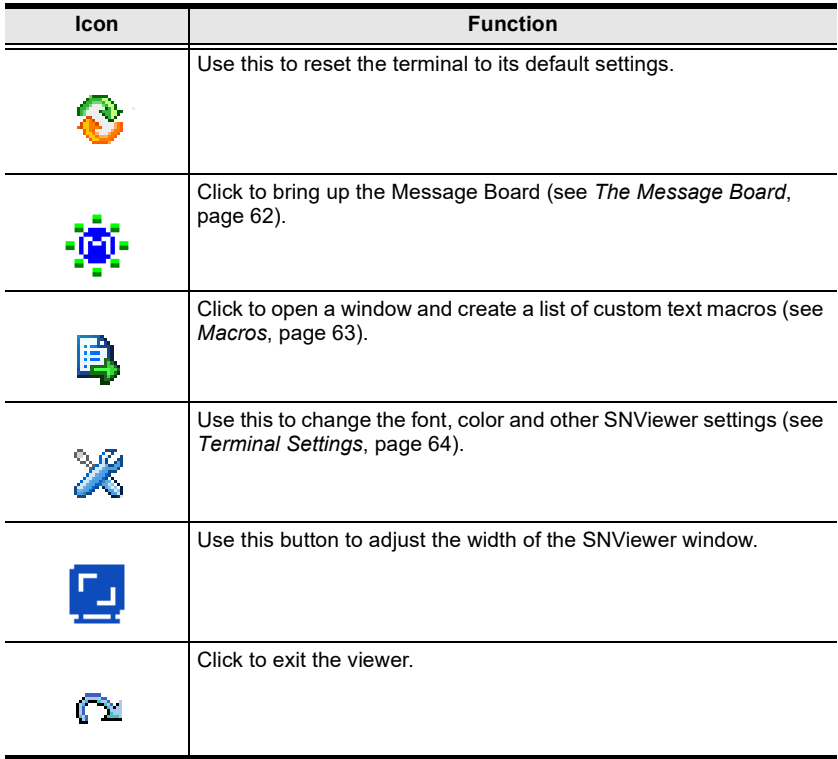

<span id="page-78-0"></span>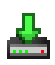

### Data Import

The Data Import page opens a standard browse menu to import data files, as shown below:

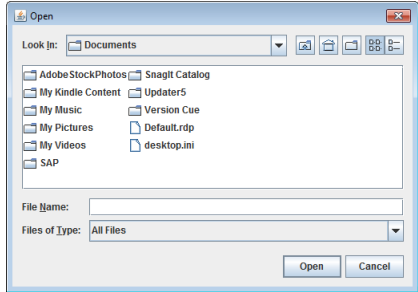

<span id="page-79-0"></span>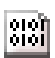

#### Encode

Encoding allows you select which type of encoding you want to use. Make your selection from the drop down menu and click OK, as

shown below:

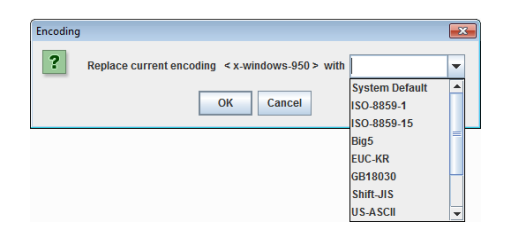

Note: Try choosing a different encoding if you get garbled code. For example, if you've named your port name in Korean, Japanese, traditional or simplified Chinese, try UTF-8 encoding and choose Monospaced for Font.

<span id="page-79-1"></span>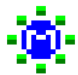

#### The Message Board

The Serial Console Server supports multiple user logins, which may cause access conflicts. To alleviate the problem, a message board has been provided, which allows users to communicate with each other:

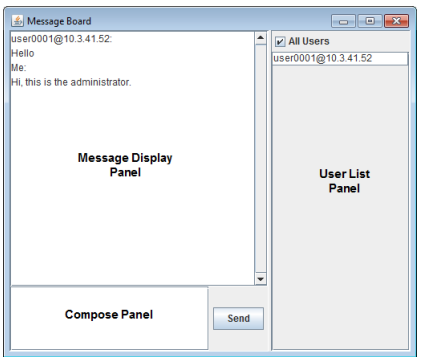

#### Message Display Panel

Messages that users post to the board are display in this panel.

#### Compose Panel

Key in the messages that you want to post to the board in this panel. Click Send to post the message to the board.

#### User List Panel

The username and IP address of all the logged in users are listed in this panel.

- If you check All Users, messages are posted to all users. To post a message to one individual user, select the user's name before sending your message.
- If a user's name is selected, and you want to post a message to all users, select All Users before sending your message.

<span id="page-80-0"></span>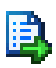

#### Macros

Macros allow you to create custom text macros to use within the SNViewer application. When you click the Macros icon the following screen appears:

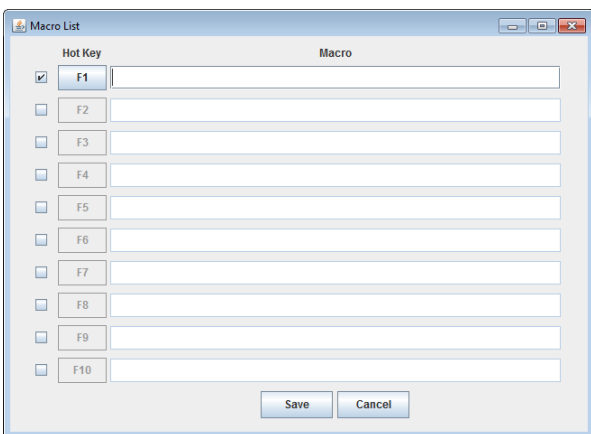

Simply check a box, type in the text macro and click Save. Use the associated function key  $(F1-F12)$  to run the custom text macro $(s)$  you created.

#### Terminal Application

You can log in remotely using a text based terminal application such as Telnet, or PuTTY. For information on how to connect and login, see [Remote Login](#page-63-0), [page 46 for details.](#page-63-0)

The Telnet and PuTTY main menus are the text based equivalent of the browser based configuration and control functions described throughout this manual. You can reference the information provided for the browser version as you work your way through the submenus. Once you login, the following text based menu's appear:

<span id="page-81-0"></span>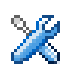

#### Terminal Settings

The Terminal Settings page allows you make changes to the appearance of the terminal window, as described below:

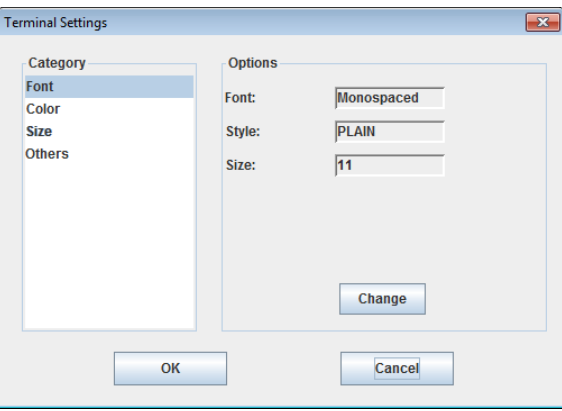

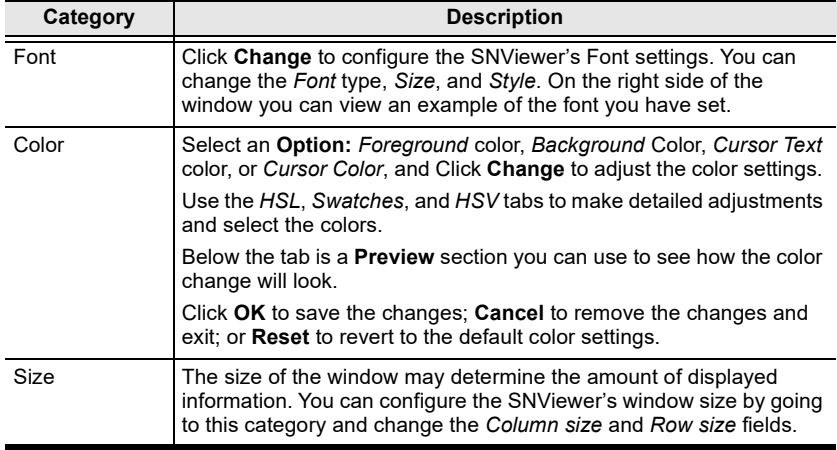

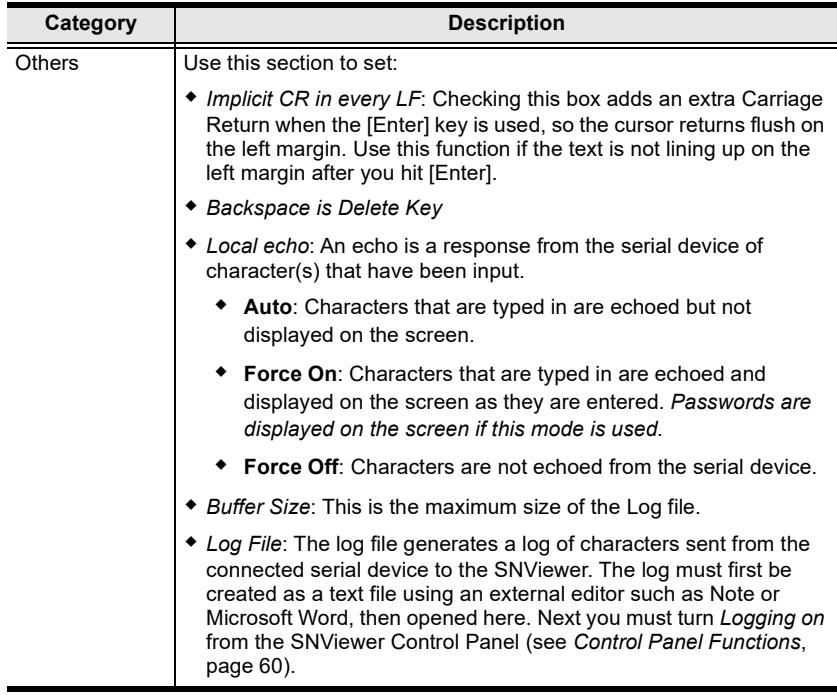

#### Terminal Application

You can log in remotely using a text based terminal application such as Telnet, or PuTTY. For information on how to connect and login, see [Remote Login](#page-63-0), [page 46 for details.](#page-63-0)

The Telnet and PuTTY main menus are the text based equivalent of the browser based configuration and control functions described throughout this manual. You can reference the information provided for the browser version as you work your way through the submenus. Once you login, the following text based menu's appear:

#### Telnet Menu-Driven Text UI

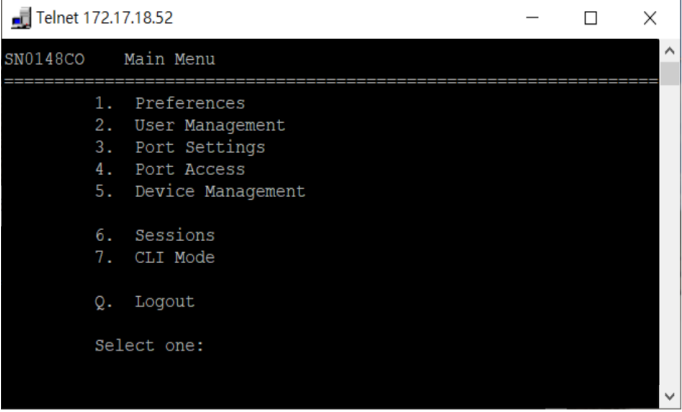

#### PuTTY Menu-Driven Text UI

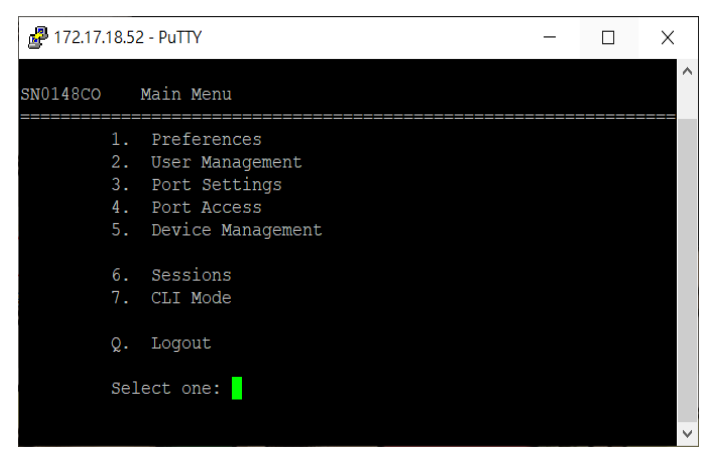

If you would like to type commands via lines of text to perform specific tasks, you can switch from the menu-driven text UI to the command-line interface by selecting item 7, CLI Mode.

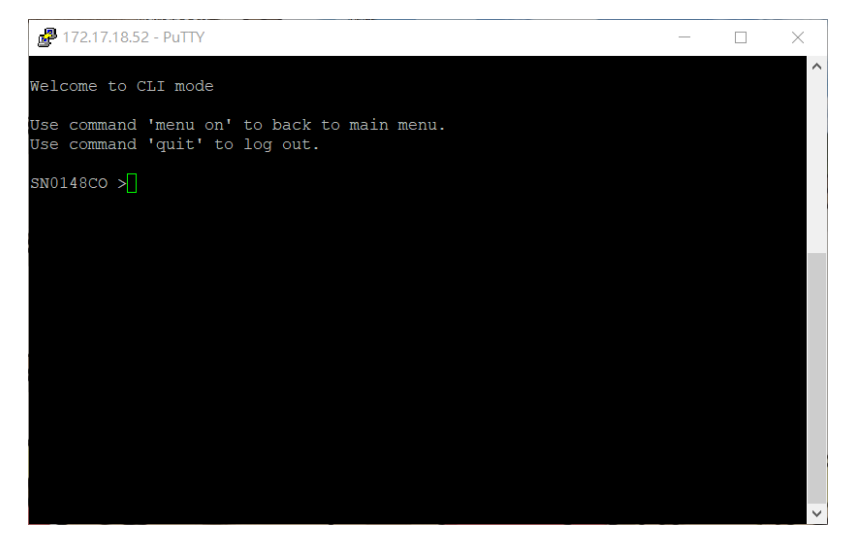

To switch the interface from CLI mode to the menu-driven mode, enter the command "menu on".

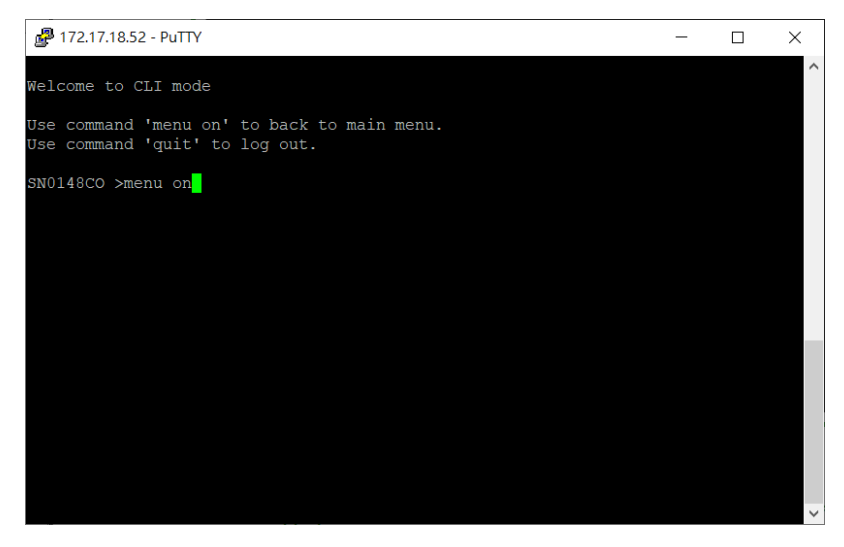

For more commands for control and configuration, please refer to [CLI](#page-206-0)  [Command Set](#page-206-0), page 189.

To set the text based menu or CLI mode to be your default mode, please go to 5. Device Management > 17. Console Settings > 1. Default Console Mode [Menu-driven].

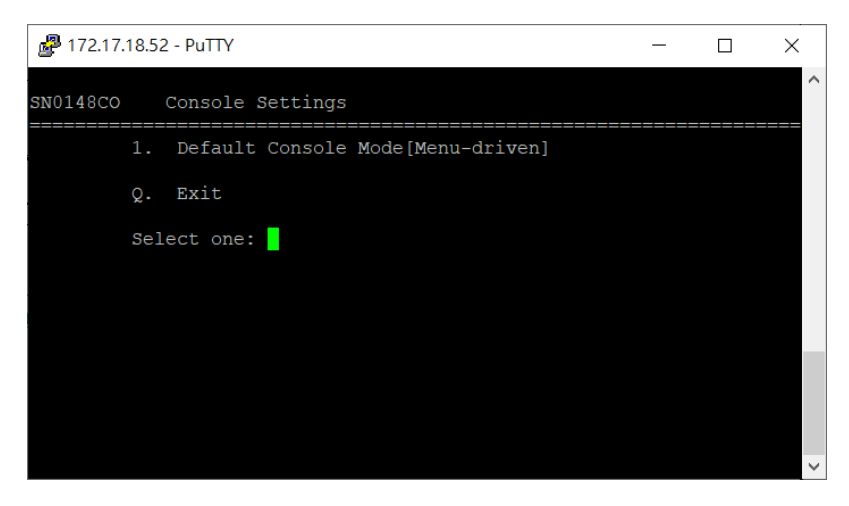

#### <span id="page-85-0"></span>**WebClient**

To access the WebClient (please refer to the firmware release notes for more information) to manage the Serial Console Server, follow the steps below.

Note: Make sure the port 4500 is open and available for access.

O Not secure https://10.3.66.4 .4500/ CC55A6EE91DB8C22&user=administrator&com=3&portname=

1. Go to Port Access - Connections page, select a port you want to configure from the *Port List* and click WebCleint under *Operation* menu.

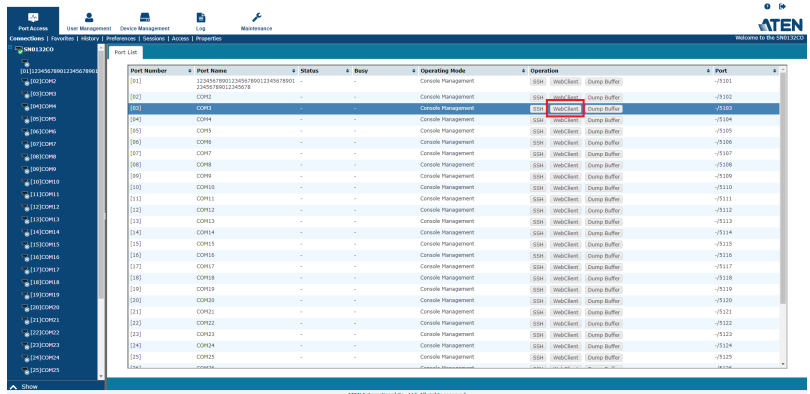

2. A pop-up window opens up, press  $[Ctrl] + [d]$  to go to the Suspend Menu.

```
Connected to Port: 3
Press [Ctrl+ d] to go to the Suspend Menu.
```
3. You can select another port for configuration by entering a port ID and press [Enter]. To go to the configuration page, press  $[q] + [Enter]$ .

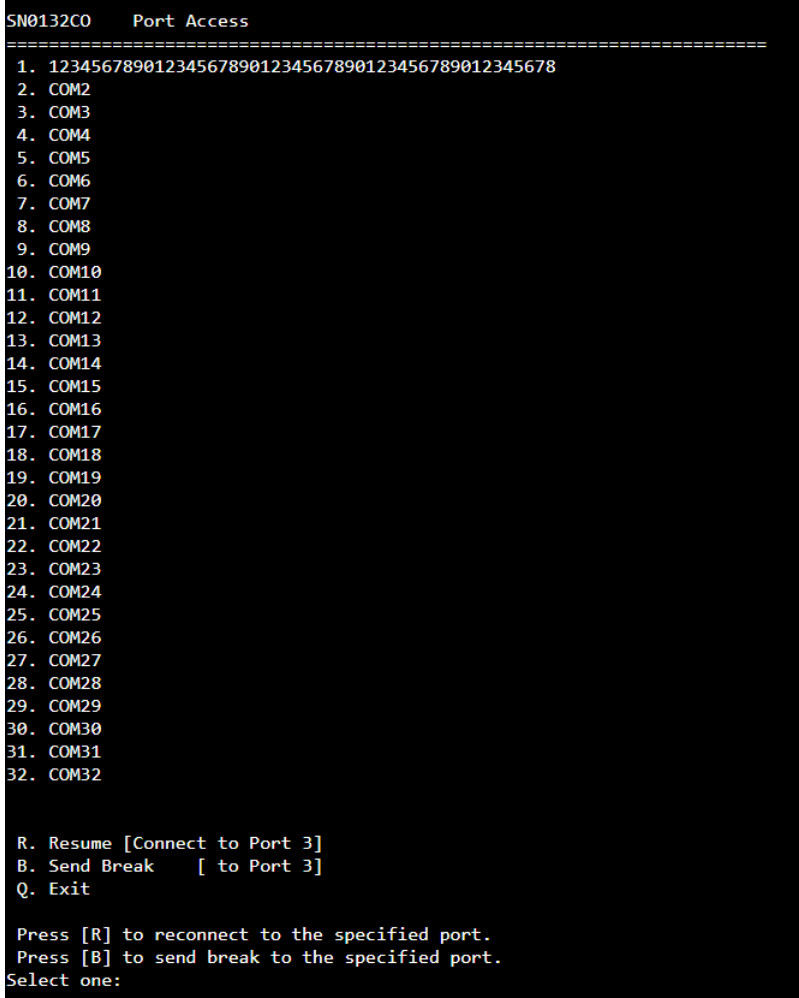

- 4. The Main Menu appears. The main menu is the text based of the browser based configuration and control functions described throughout this manual. For a complete configuration and control functions, we recommend using the browser based web GUI. You can reference the information provided for the browser version as you work your way through the submenus.
- Note: 1. As with the browser version, access to many of these submenus are restricted by the user's permissions. If you select a submenu that you are not authorized for, nothing happens.
	- 2. You can bring up the main menu at any time during your session.

When you have finished with your session, bring up the main menu and press Q to log out. After you are offline, you can simply close the window.

#### WebClient More Functions

When you are in the WebClient, you can right-click the mouse to bring up more functions.

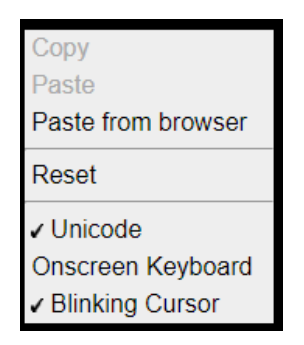

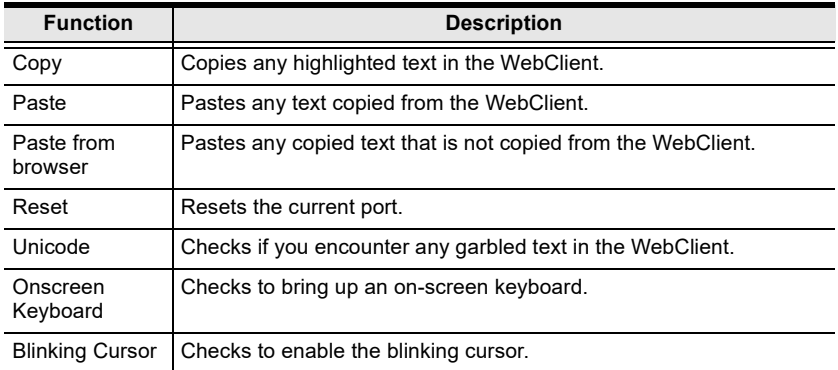

# Chapter 5 Port Operating Modes

### **Overview**

To cover a broad range of serial applications, the Serial Console Server's COM ports support several port operating modes. These include Console Management and Console Management Direct modes for device control; and Real COM Port, Virtual Modem, TCP Server, TCP Client, and UDP Mode for Serial-to-Ethernet connectivity and applications that require COM ports, serial tunneling, or where TCP/UDP Socket functionality is needed. An explanation of the functions performed by the various operating modes is provided in the sections that follow.

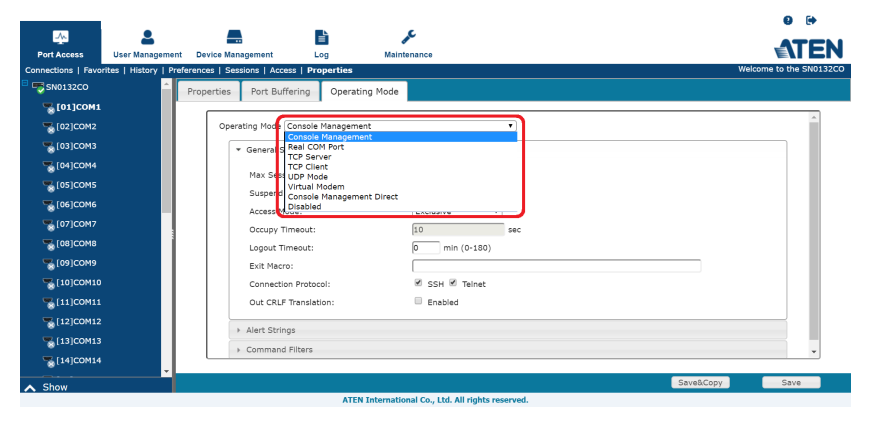

The Operating Mode is selectable from the Port Access - Properties page, under the *Operation Mode* tab, as shown above. From this page you can set the Port Operating Modes that are discussed in this chapter. See [Operating Mode](#page-108-0), [page 91](#page-108-0), for further details on configuring all the settings.

### Operating Mode

For detailed information about the settings in each of the Operating Modes, [see](#page-108-0)  [Operating Mode](#page-108-0), page 91.

#### Console Management

Console Management mode is the most common Operating Mode used, allowing users to establish Telnet or SSH sessions to the Serial Console Server to manage the serial devices. In this mode users can log in using the web browser's built in SNViewer application via Telnet or SSH; remotely via Telnet or PuTTY; or directly using the HyperTerminal or SNViewerUSB applications.

For information about configuring *Console Management* settings, [see page 91.](#page-108-1)

Note: Be sure that the *Socket* entry specified on the *Network* page corresponds to the port that the device listens on. 5001 is the Serial Console Server's default setting (see *Network*[, page 120](#page-137-0), and *[Base Socket](#page-138-0)*, page 121).

#### Real COM Port

This mode is used in conjunction with a virtual COM port driver installed on the remote user's local computer. When the Serial Console Server's COM port is set to this mode, the device connected to the port appears as if it were a device directly connected to a COM port on the remote user's local computer.

This mode is useful with devices such POS terminals, Bar Code Readers, Serial printers, etc. since it allows you to use software that was written for pure serial communication applications.

The Serial Console Server comes with Real COM drivers for Windows systems and TTY drivers for Linux systems.

For information about configuring Real COM Port settings, [see page 91](#page-108-1).

### TCP Server / TCP Client (Serial Tunnel)

TCP (Transmission Control Protocol) provides a reliable transport layer for transmitting serial data over the TCP protocol via socket programming.

#### TCP Server (RAW TCP)

In TCP Server (RAW TCP) mode, data transmission is bidirectional. In this mode, the host computer initiates contact with the Serial Console Server and requests a connection to its serial port.

Once the connection is established, the host receives data from the serial device. From this point on, data can be transmitted between the host and the device in both directions.128-bit/256-bit SSL (TLS v1.0 / TLS v1.1 / TLS v1.2) data encryption is supported in this operating mode.

The Serial Console Server supports simultaneous connections from up to 16 host computers in this mode, allowing multiple computers to communicate with the serial device at the same time.

For information about configuring TCP Server settings, [see page 94](#page-111-0).

Note: Be sure that the *Socket* entry specified on the *Network* page corresponds to the port that the device listens on. 5301 is the Serial Console Server's default setting. (see *Network*[, page 120,](#page-137-0) and *[Base Socket](#page-138-0)*, page 121).

#### TCP Client

In TCP Client mode, when serial data comes into the Serial Console Server's serial port, the Serial Console Server initiates contact with the host computer and begins sending serial data to the to the host. The Serial Console Server can send data to up to 16 host computers simultaneously, and supports 128-bit/256 bit SSL (TLS v1.0 / TLS v1.1 / TLS v1.2) data encryption in this operating mode.

For information about configuring TCP Client settings, [see page 94.](#page-111-0)

### UDP Mode

UDP (User Datagram Protocol) Mode is faster and more efficient at communications than TCP. In UDP mode, communications are bilateral. A serial device can send data to, and receive data from, up to 16 host computers via the Serial Console Server's COM port.

Because it doesn't perform error checking in the thorough way that TCP does, UDP is more suitable for real time applications (such as message display) than the slower TCP which is optimized for data accuracy.

For information about configuring UDP Mode settings, [see page 96](#page-113-0).

#### Virtual Modem

In Virtual Modem mode, the Serial Console Server's COM port emulates a modem. The port acts as if it were a real modem for communication with a remote server. This allows software designed to transmit data over a serial modem-to-modem link, to perform serial operations over a TCP/IP Ethernet connection. In this mode, the Serial Console Server "dials into" the remote

server's IP specifying the appropriate port address for the transmission. For example: atd 10.0.100.101:5000

A detailed description of the data structures and related functions of the Serial Console Server's virtual modem function is provided on [page 182.](#page-199-0)

For information about configuring Virtual Modem settings, [see page 96.](#page-113-1)

Note: 128-bit/256-bit SSL (TLS v1.0 / TLS v1.1 / TLS v1.2) data encryption is supported in this operating mode.

#### Console Management Direct

In this mode, users establish a Telnet or SSH session directly from a PC to a server or serial device connected to a port. There is no need to log in to the Serial Console Server via web browser to establish the connection. Users can log in to a serial device using Telnet, SSH or PuTTY directly from a PC.

For information about configuring Console Management Direct settings, [see](#page-113-0)  [page 96.](#page-113-0)

#### Disabled

In this mode, the serial port on the Serial Console Server is disabled.

# Chapter 6 Port Access

### <span id="page-92-0"></span>**Overview**

Once you have logged in from a web browser, the Main Screen appears with the Port Access - Connections page displayed:

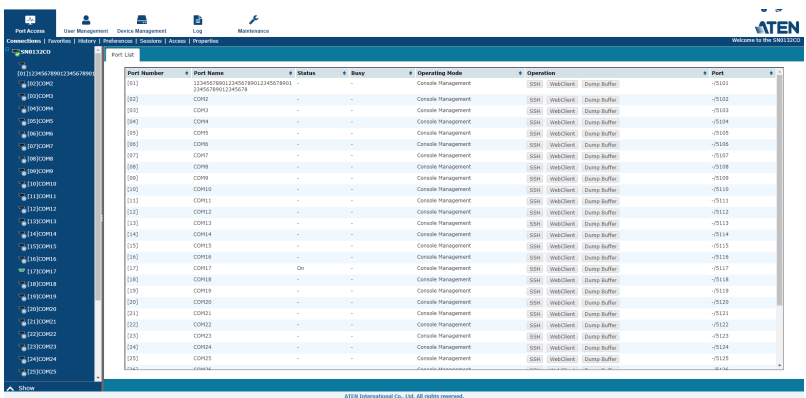

The Connections page is organized into several main areas. All the devices, ports, and outlets that a user is permitted to access are listed in the sidebar at the left of the page.

After selecting a port in the sidebar, clicking entries on the menu bar opens information and configuration pages related to the item selected in the sidebar.

## The Sidebar

All connected Serial Console Servers, port devices, Cisco Catalyst 2960-C series (please refer to the product page for up-to-date supported network switches.) via its USB console port (please refer to the firmware release notes for more information), and PDU devices – including their ports and outlets – are listed in a tree structure in the sidebar at the left of the screen:

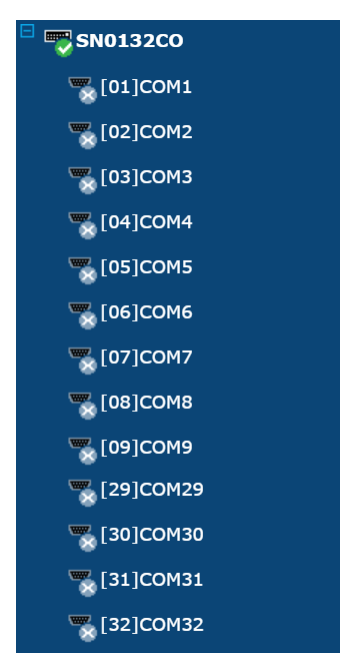

#### The Sidebar Tree Structure

The characteristics of the sidebar tree structure are:

- Users are only allowed to see the devices and ports that they have access permission for.
- Ports become green to show that the serial device is online.

 $\equiv$  [02] COM2

 Ports become green and a green tick is shown when they are accessed by a user.

#### $\sim$ [01]COM1

 Ports and child devices can be nested under their parent devices. Click the  $+$  in front of a device to expand the tree and see the ports nested underneath it. Click the - to collapse the tree and hide the nested ports.

#### Filter

A "Show" is displayed on the bottom-left hand corner of the page. It is a filter function that allows you to control the number and type of ports that display in the sidebar. When you click "Show", the bottom of the panel changes to look similar to the image below:

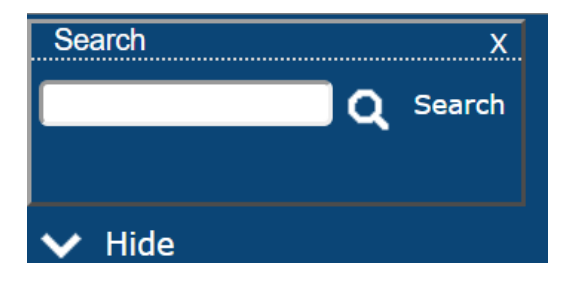

The meanings of the choices are explained in the following table:

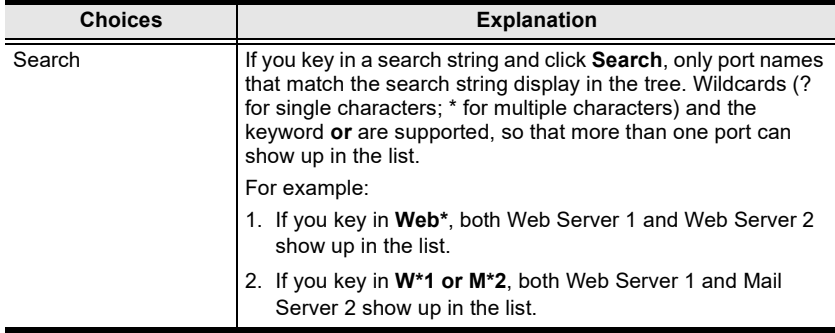

### <span id="page-95-0"></span>**Connections**

The main panel on the Connections page displays the Port List. From here you can select and connect to the serial devices via the port they are connected to.

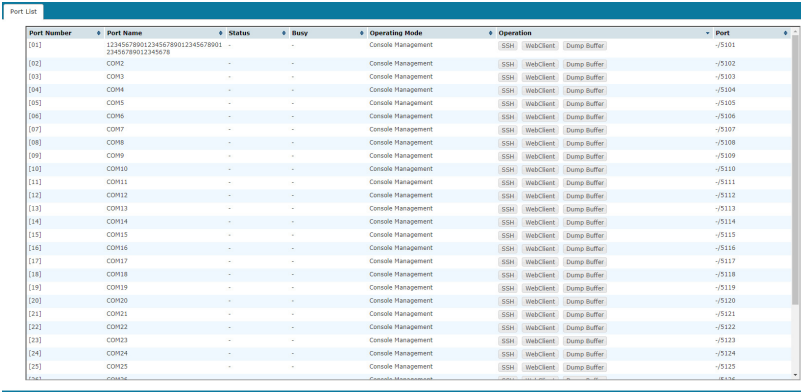

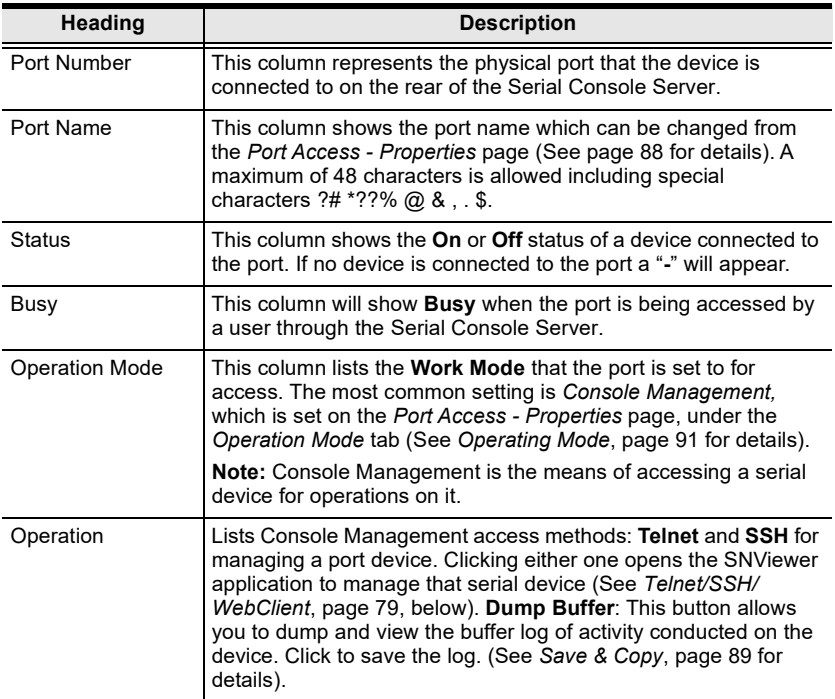

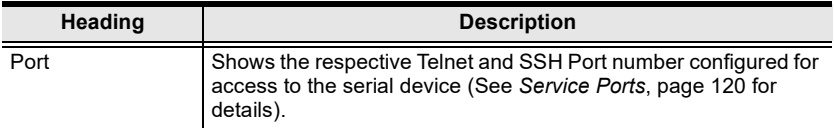

#### <span id="page-96-1"></span><span id="page-96-0"></span>Telnet/SSH/WebClient

To access a serial device connected to the Serial Console Server, click the port's Telnet, SSH or [WebClient](#page-85-0) (see WebClient, page 68) button from the Port Access - Connections page:

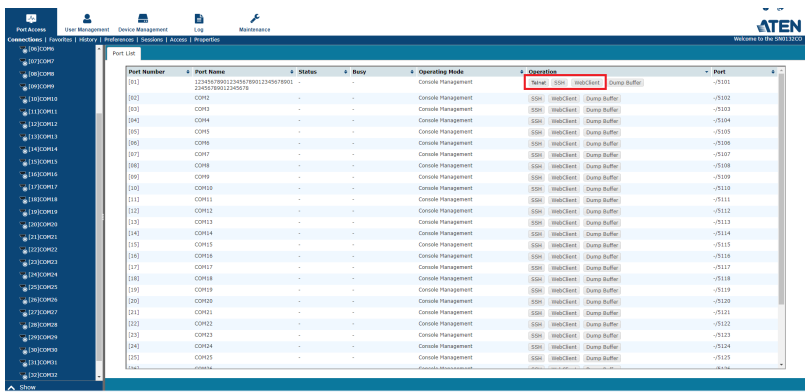

The Serial Console Server opens SNViewer to start your session with the serial device, and a screen similar to the one below appears:

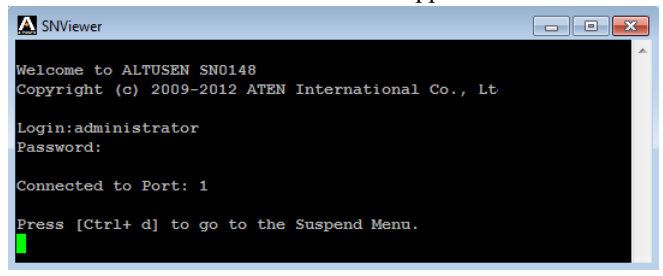

From the SNViewer can you login and perform management activities on the serial device. For more information on using the SNViewer, see [SNViewer](#page-76-0), [page 59 for details.](#page-76-0)

#### Port Attributes

Clicking a device on the sidebar from the Port Access - Connections page brings up the Port Attributes page with detailed information about the device and Power Over the Net™ reboot options, as shown here:

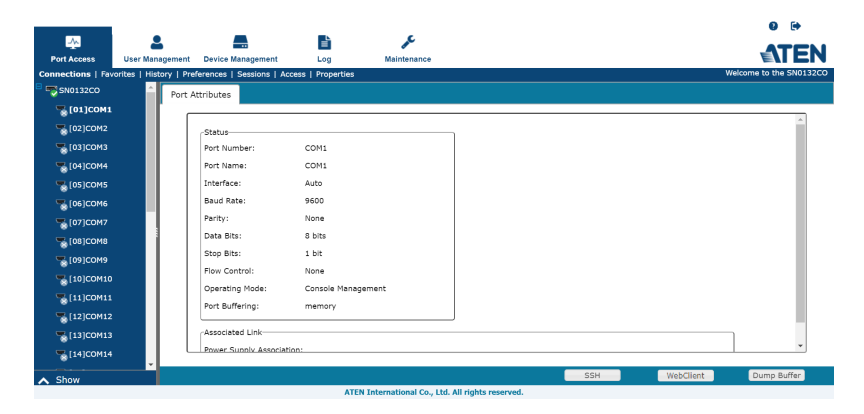

From here you can use the Telnet, SSH, and Dump Buffer buttons at the bottom of the page.

### **Favorites**

The Favorites tab allows you to keep all the connections that you access most frequently in one convenient place. To add a port to Favorites, right-click on it from the sidebar and select Add to Favorites, or select a port and click Add. The layout and functions available on the Favorites tab are exactly the same as those found on the Port List tab (See Connections[, page 78 for details\)](#page-95-0).

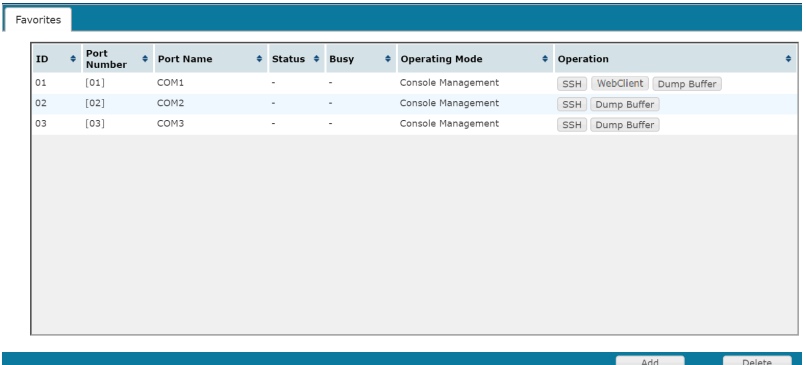

### **History**

The History page provides a record of each time that a port was accessed. It provides quick access to the most recently used ports. You can access a port shown in the main panel by clicking it's Telnet,SSH, or WebClient button.

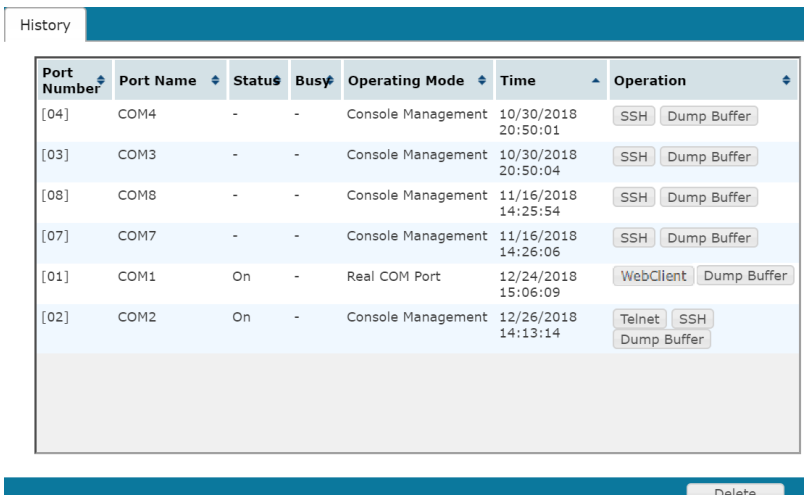

- If there are more entries than there is room on the screen, a scroll bar appears to let you scroll up and down to see the entire record.
- $\bullet$  To clear the record, click the *Delete* button at the bottom right of the page.
- You can change the sort order by clicking the column headings.

### <span id="page-100-0"></span>Preferences

The Preferences page allows users to set up their own, individual, working environments. The Serial Console Server stores a separate configuration record for each user profile, and sets up the working configuration according to the Username that was keyed into the Login dialog box:

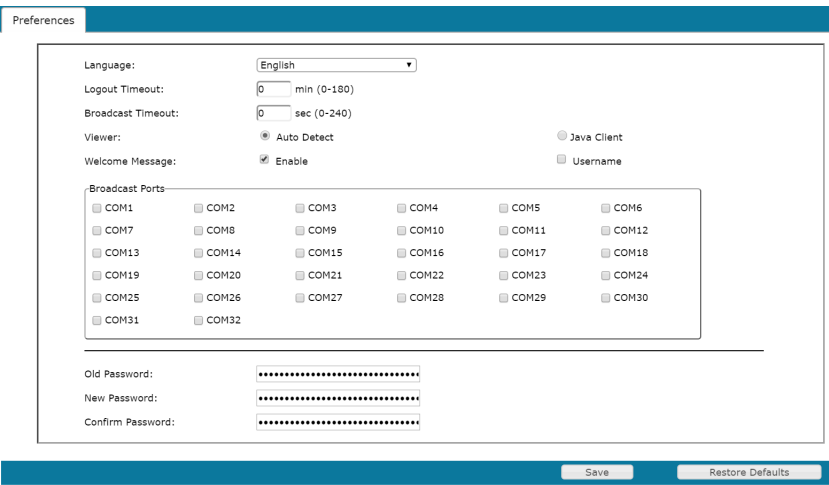

#### ATEN International Co., Ltd. All rights reserved

The page settings are explained in the following table:

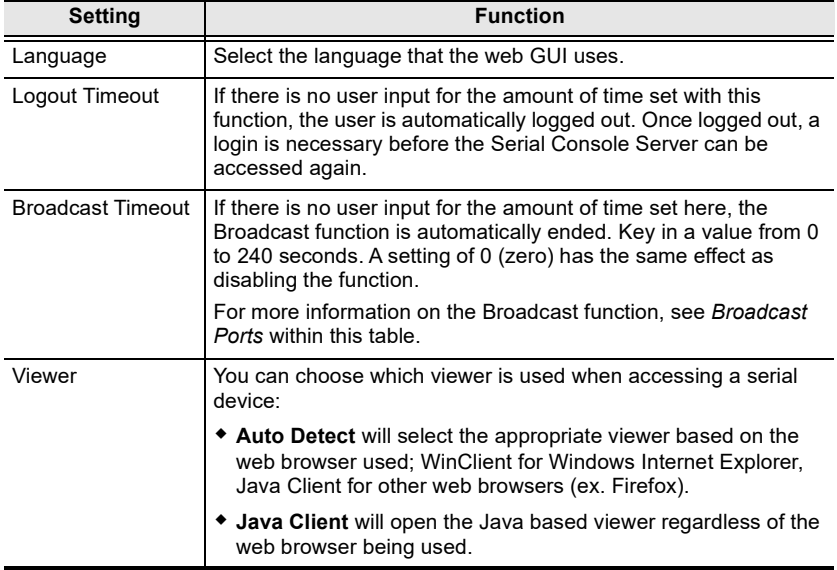

<span id="page-101-0"></span>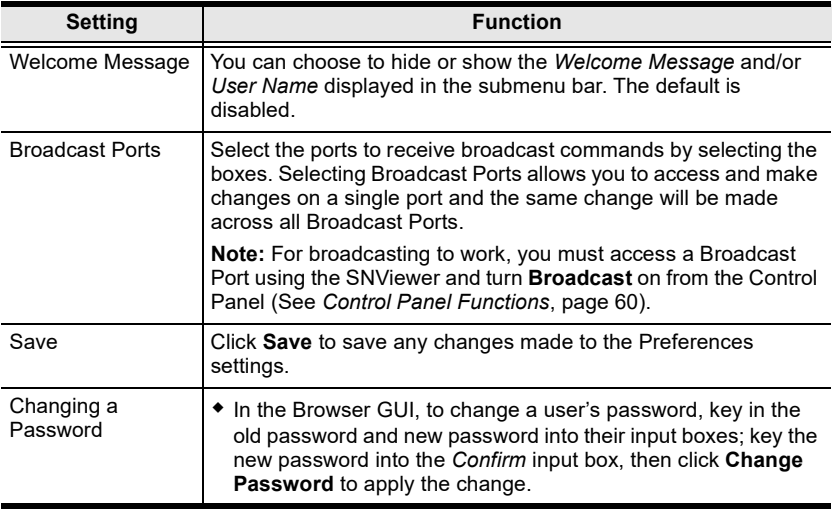

### Sessions

The Session page lets the administrator and users with User Management permissions see at a glance which users are currently logged into the Serial Console Server, and provides information about each of their sessions.

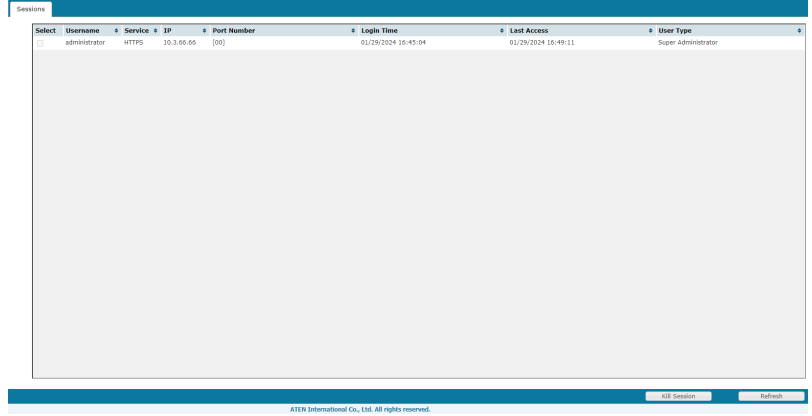

Note: 1. The Session page is not available for ordinary users.

- 2. Users with User Management permissions can only see the sessions of ordinary users.
- 3. The sort order of the information displayed can be changed by clicking the column headings.

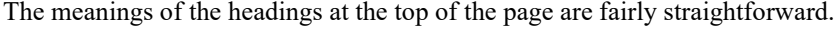

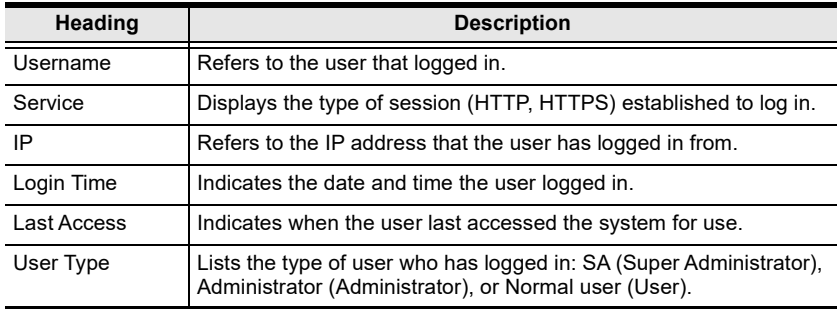

This page also gives the administrator the option of forcing a user logout by checking the Select box for the user and clicking Kill Session at the bottom of the main panel.

### Access

Administrators use the *Access* page to set user and group access and configuration rights for Serial Console Server ports and PDU devices. The Access page only appears for those users with User Management permissions and is not available for other users. Access rights can be set on a user-by-user or a group-by-group basis. See [User Management](#page-116-0), page 99, to setup groups and users.

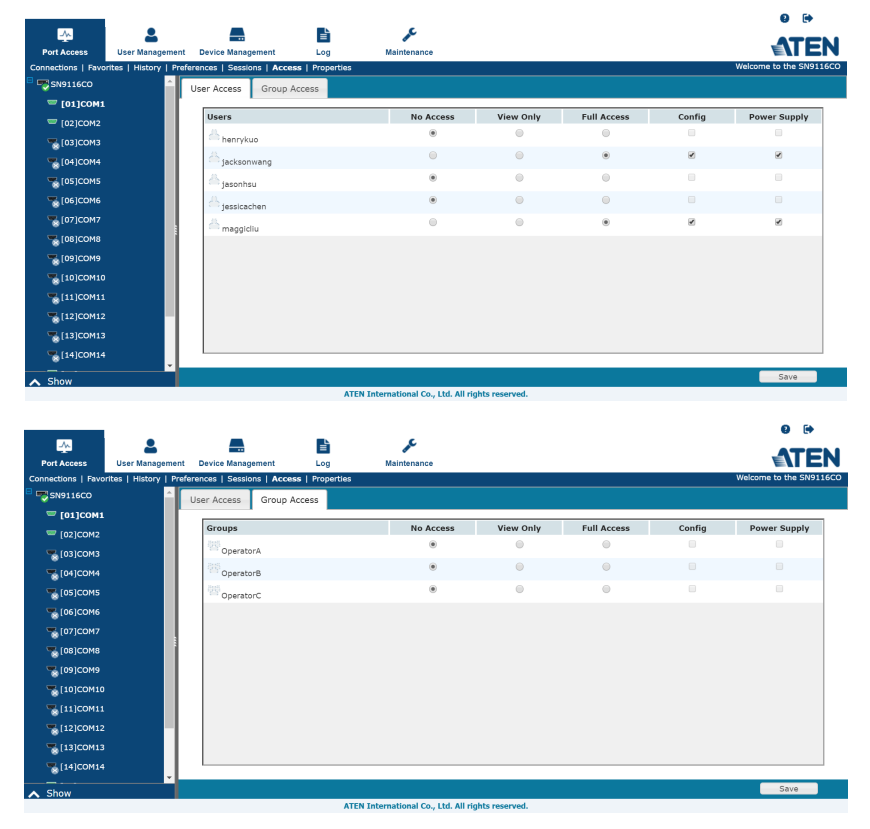

Use the radio buttons to configure access rights on the *User Access* and *Group Access* page. The meaning of the columns are given in the table, below:

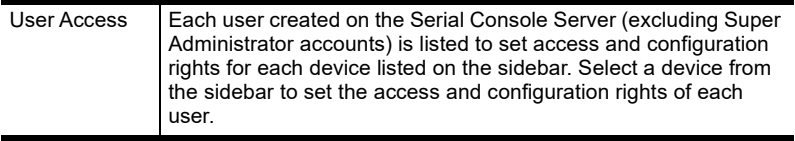

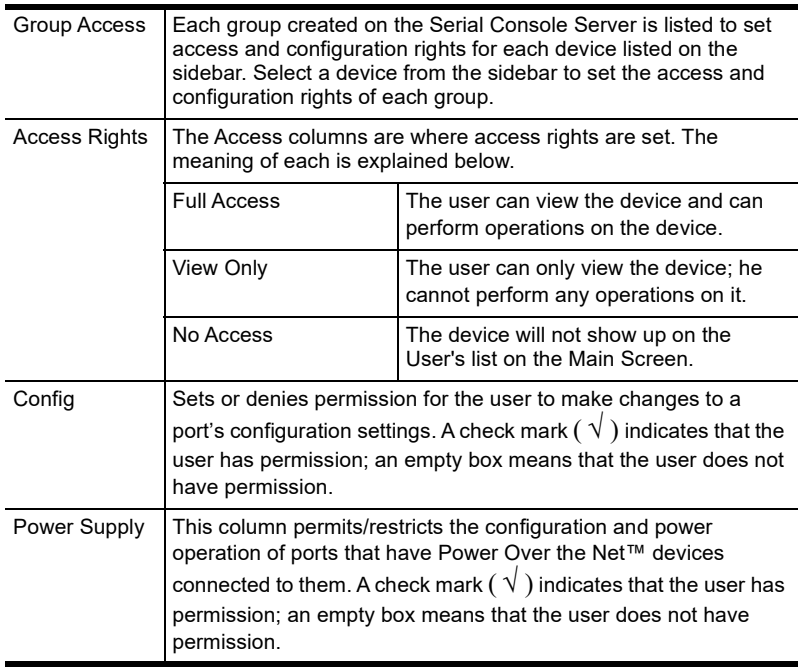

### <span id="page-105-0"></span>**Properties**

When you click the Properties tab, the *Port Settings List* page appears:

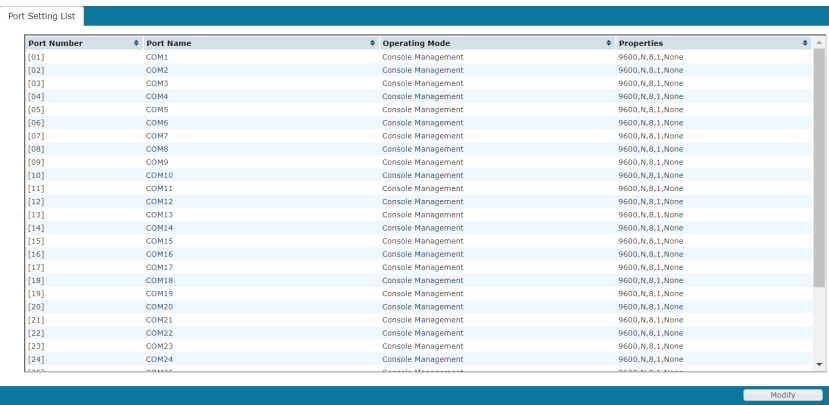

When a port is double clicked from the *Port Settings List* or from the *Sidebar*, the Properties page appears and looks similar to the one below:

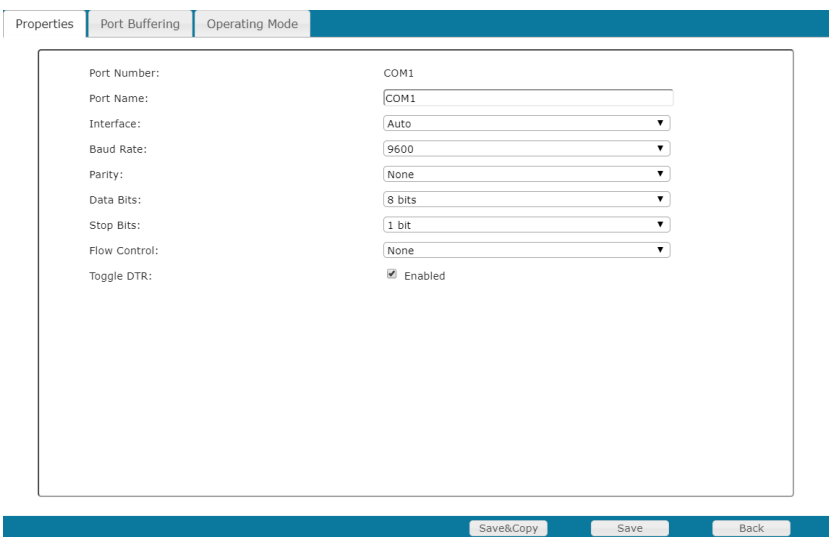

This panel allows you to make configuration settings for the selected port, as explained in the table below:

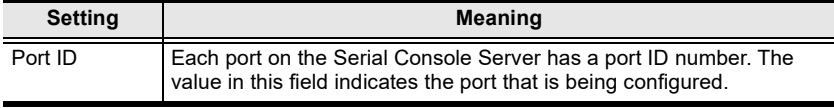

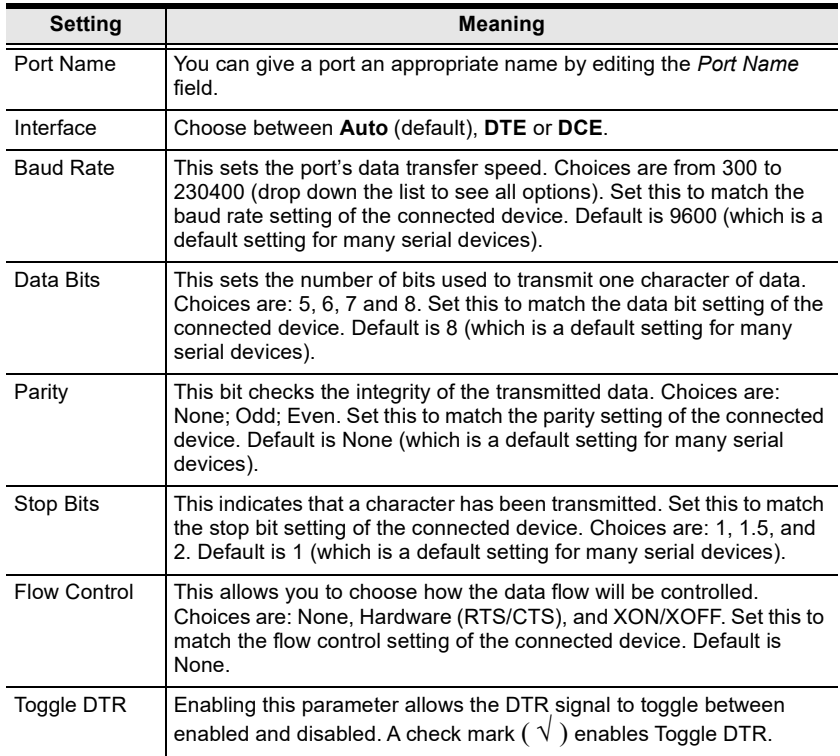

#### <span id="page-106-0"></span>Save & Copy

At the bottom right side of each Properties page you can click Save to save the settings for the selected port, or Save&Copy which allows you to copy and save the current port settings for any/all other ports, as shown here:

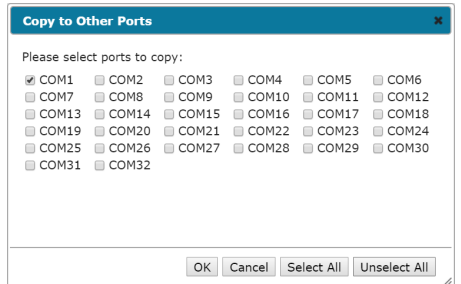

Simply select the ports you want to save the current setting to and click OK.

#### Port Buffering

Port Buffering creates a log of activity conducted when a port is accessed. You can save the log to memory on the Serial Console Server, or to a USB drive. A USB drive provides more storage space, while the Serial Console Server is limited to it's internal memory.

Note: USB drive is only supported on SN1100 CO / SN1100 COD / SN0100CO / SN0100COD models.

To enable Port Buffering, from the drop-down menu: select Memory, NFS, Syslog Server or select a mounted USB drive. Select Disable to disable Port Buffering. Use the check box to enable/disable Time Stamps.

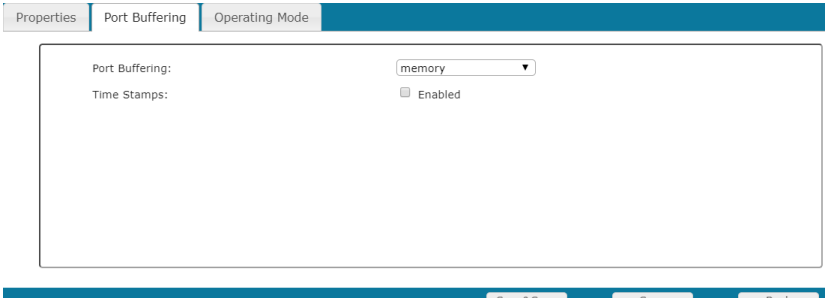

If you selected a mounted USB drive, addition information is provided:

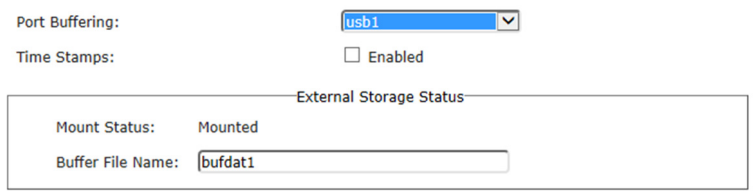

The Buffer File Name allows you to customize the file name of the log saved to the USB drive.

For more information on Syslog Server, NFS and mounted USB drive, please refer to *Devices* [on page 115](#page-132-1).
## Operating Mode

The Operating Mode page allows you to configure settings for access and management of each port. This determines how each serial device is accessed via operating modes. For a detailed explanation of each operating mode, [see](#page-89-0)  [Operating Mode](#page-89-0), page 72

Operating Mode – This sets the mode you use to access the port device for management. The most common setting is Console Management, which allows for Telnet/SSH sessions from the Port Access - Connections page. Select the port's work mode from the drop-down menu.

Note: [See Port Operating Modes](#page-88-0), page 71, for full details of the different port operating modes that are available from the drop-down list.

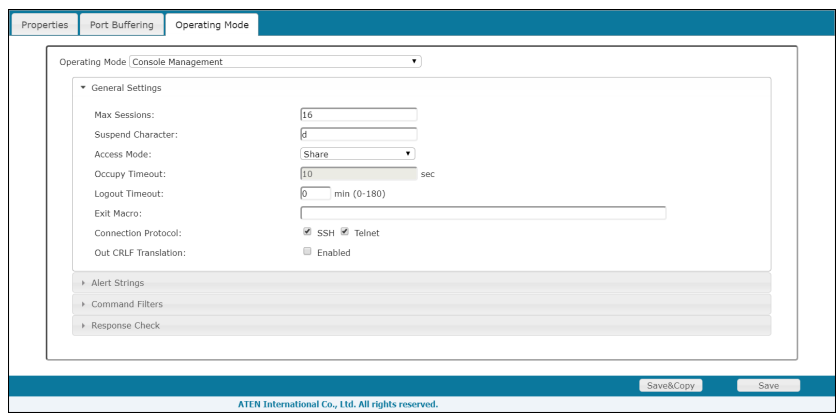

#### Console Management

#### General Settings

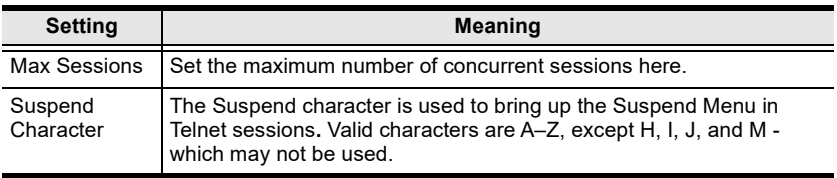

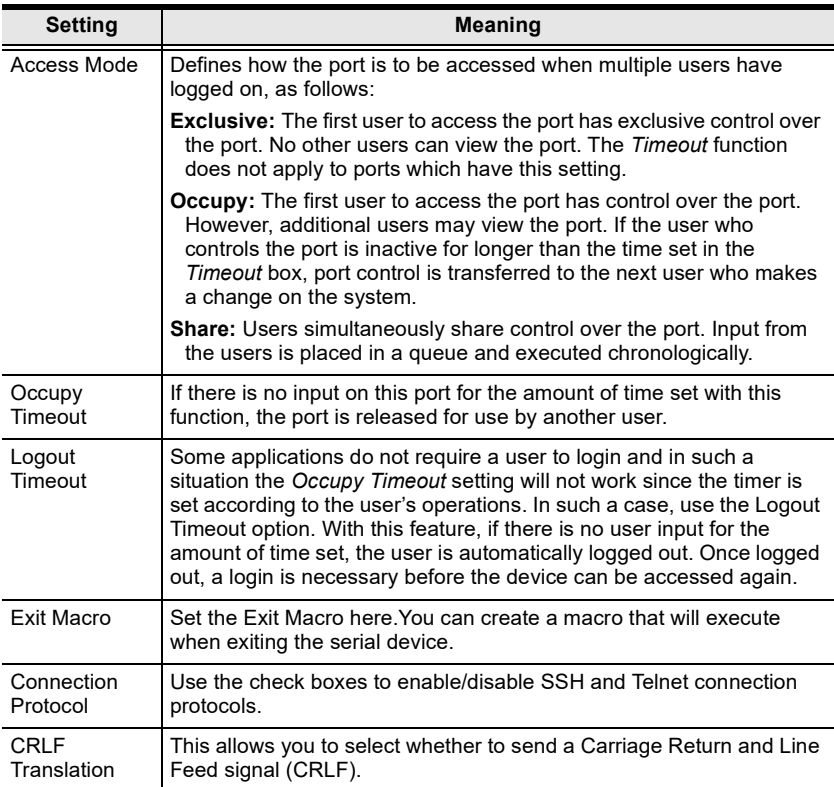

#### <span id="page-109-0"></span>Alert Strings

The Port Alert Strings dialog box provides a way for you to be informed about problems that occur on the devices connected to the Serial Console Server's ports.

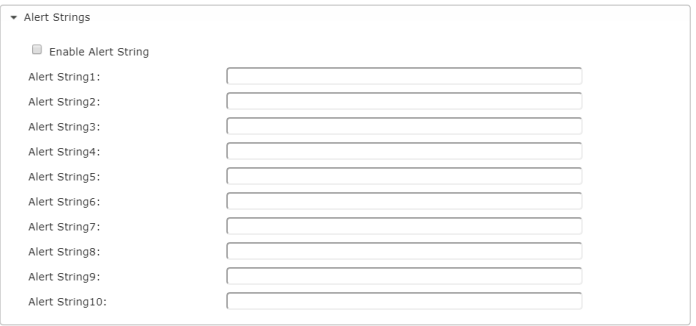

When a device has a problem – such as a critical error that requires a reboot, or an SNMP Trap event has been triggered – debug messages can be sent through its serial port to the Serial Console Server's COM port.

When the Serial Console Server receives such a message, it can send an SNMP Trap alert and/or an email to inform the user specified here of the problem. You can specify up to 10 types of alerts.

After setting up this page, whenever one of the specified alerts is generated, you will be informed of its occurrence.

Command Filters

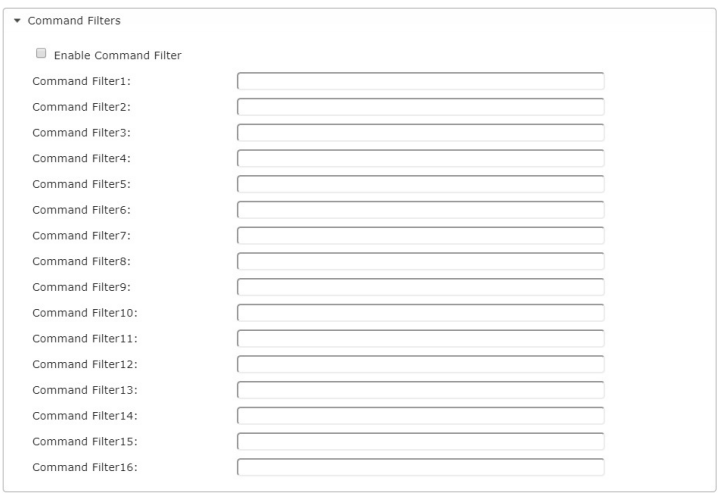

On this page you can specify up to 16 command filters.

#### Response Check

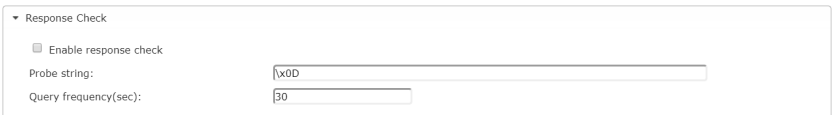

When enabled, this function allows the system to check if the device is responding normally to make sure the system is functioning normally.

Note: This function is only supported under Console Management and Console Management Direct modes.

If the device does not respond, a "Response check failed" notification (if this notification is enabled) will be sent out.

- Probe string is the string the system sends for response check. The default is  $\x0D (\x0D$  represents [Enter],  $\x1B$  represents [ESC]).
- Query frequency is how often you send the response check. The default is 30 (in seconds), enter a number between 10-9999.

#### Real COM Port

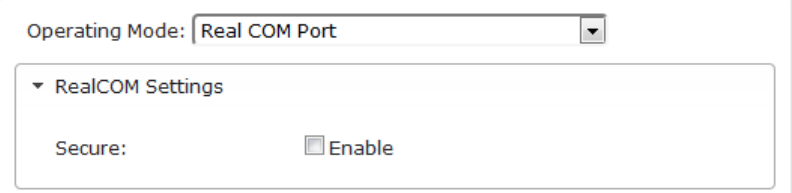

Check Enable to encrypt all data being transfered through the session.

#### TCP Server

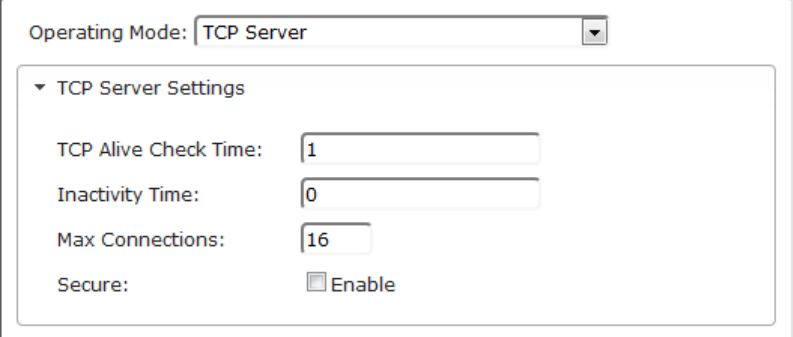

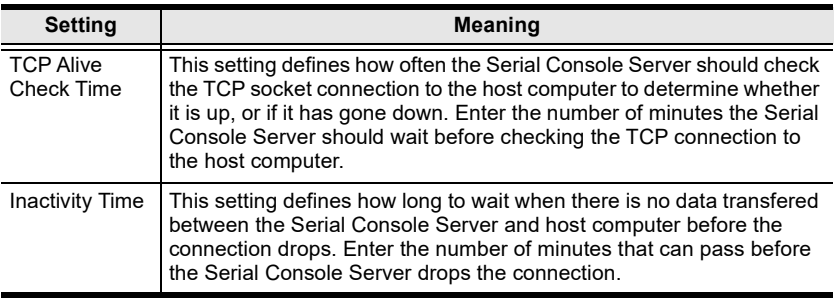

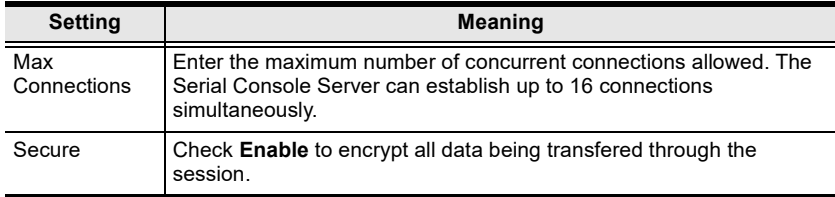

## TCP Client

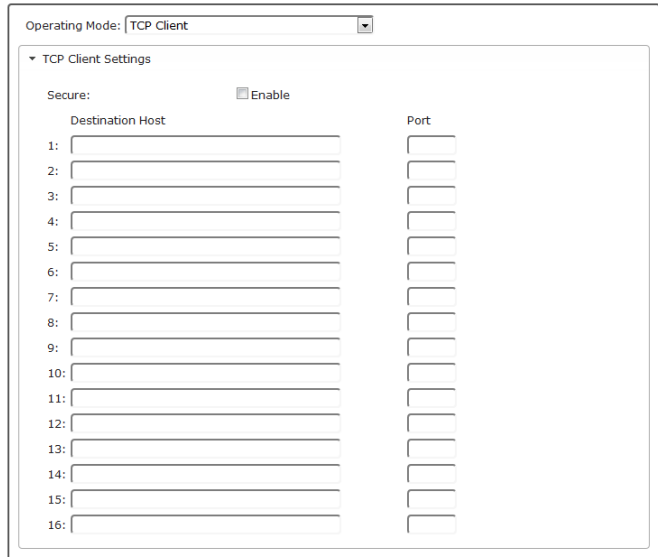

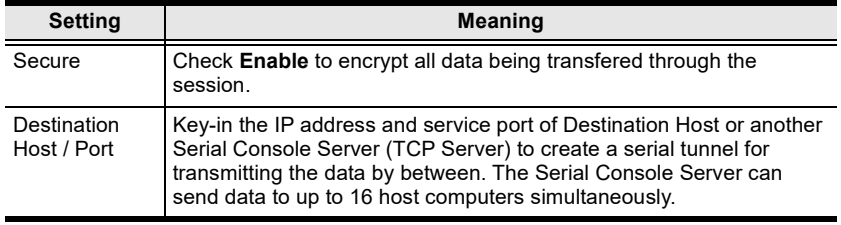

## UDP Mode

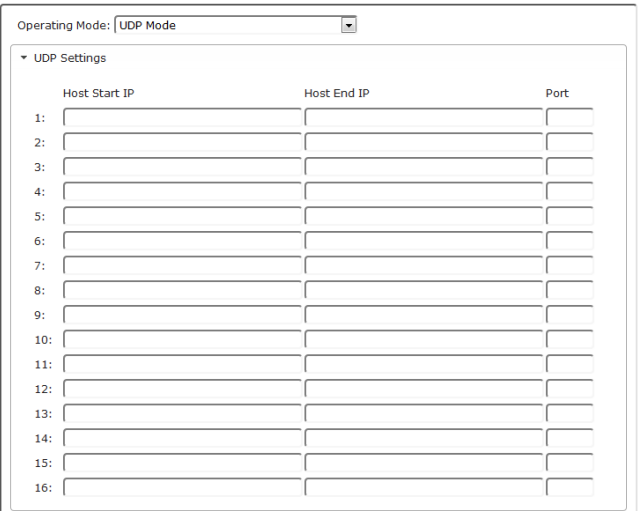

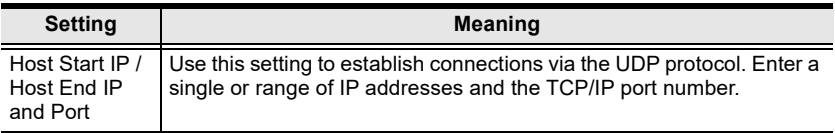

#### Virtual Modem

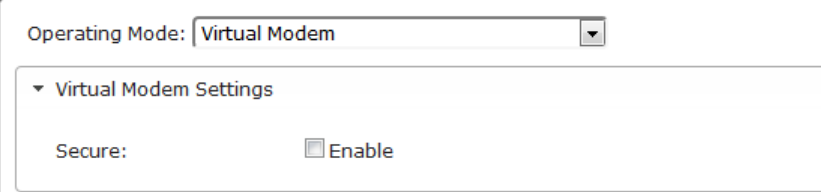

Check Enable to encrypt all data being transfered through the session.

## Console Management Direct

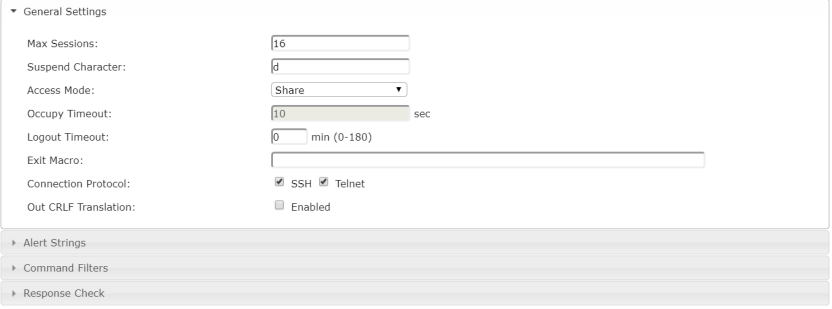

#### General Settings

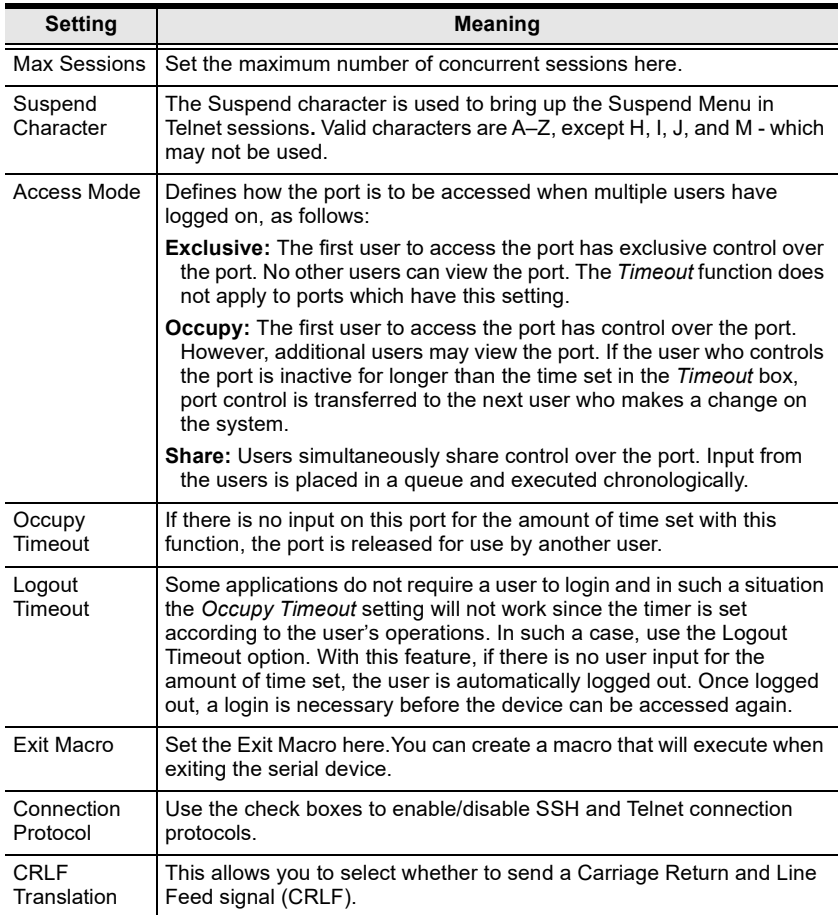

For information regarding the Alert Strings, Command Filters and Response Check, [see page 92](#page-109-0).

#### Disabled

Select this option to disable use of the serial port on the Serial Console Server.

# Chapter 7 User Management

## **Overview**

When you select the User Management tab, the Accounts page is displayed:

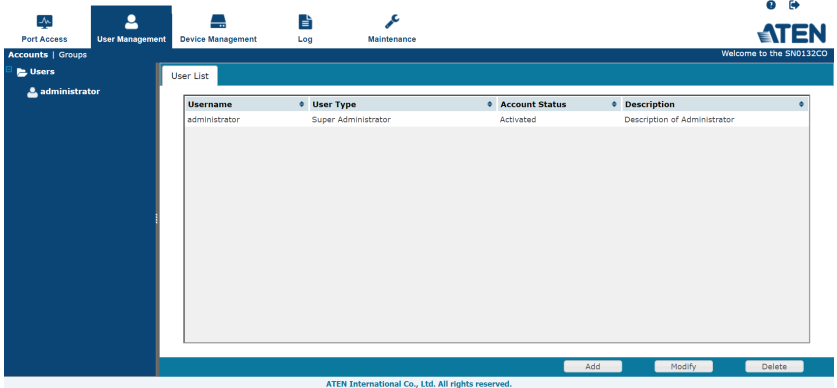

The page is arranged into two parts: an account / group list on the left, and a main panel on the right.

- A list of users and groups are displayed in the list, and the main panel provides the detailed information of each at-a-glance.
	- The browser GUI has separate menu bar entries for Accounts (Users) and Groups. Depending on the menu item selected, either Users or Groups are listed.
- In the browser GUI, the order in which the information is displayed can be changed by clicking on the main panel's column headings.
- The buttons below the main panel are used to manage users and groups, as shown in the sections that follow.

# <span id="page-117-1"></span>Users

The Serial Console Server supports three user types, as shown in the table, for up to a maximum of 64 users — allowing 64 concurrent logins to access the system:

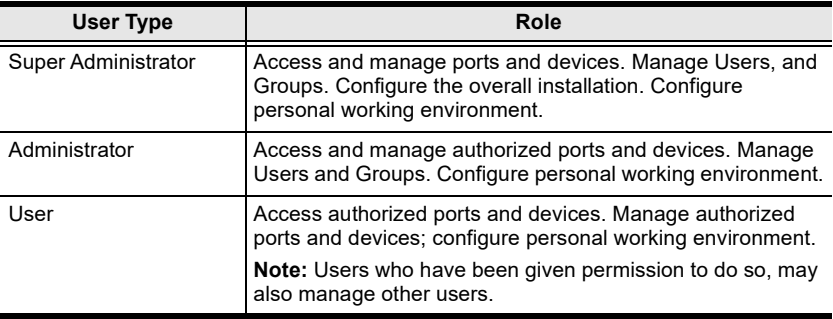

#### <span id="page-117-0"></span>Adding Users

To add a user, and assign user permissions, do the following:

- 1. Select *Users* in the sidebar.
- 2. Click Add at the bottom of the main panel. The User notebook opens, with the User tab selected:

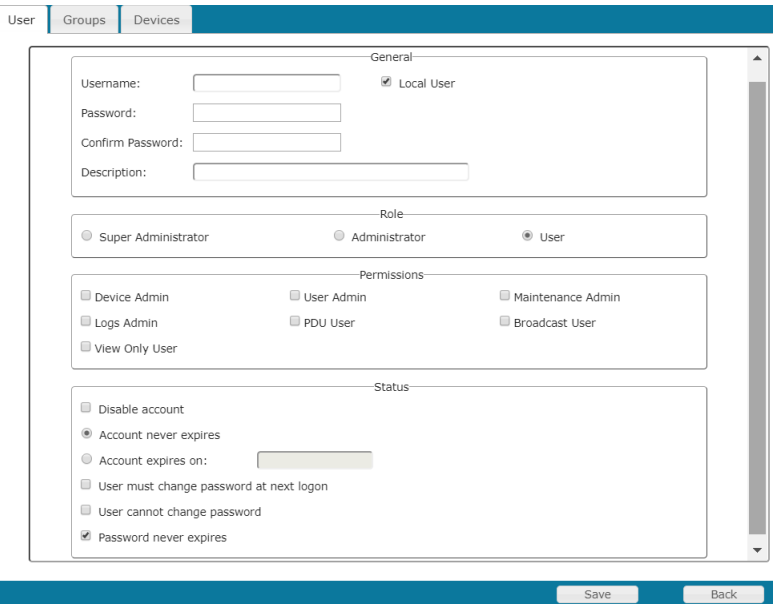

3. Enter the required information in the appropriate fields. A description of each of the fields is given in the table below:

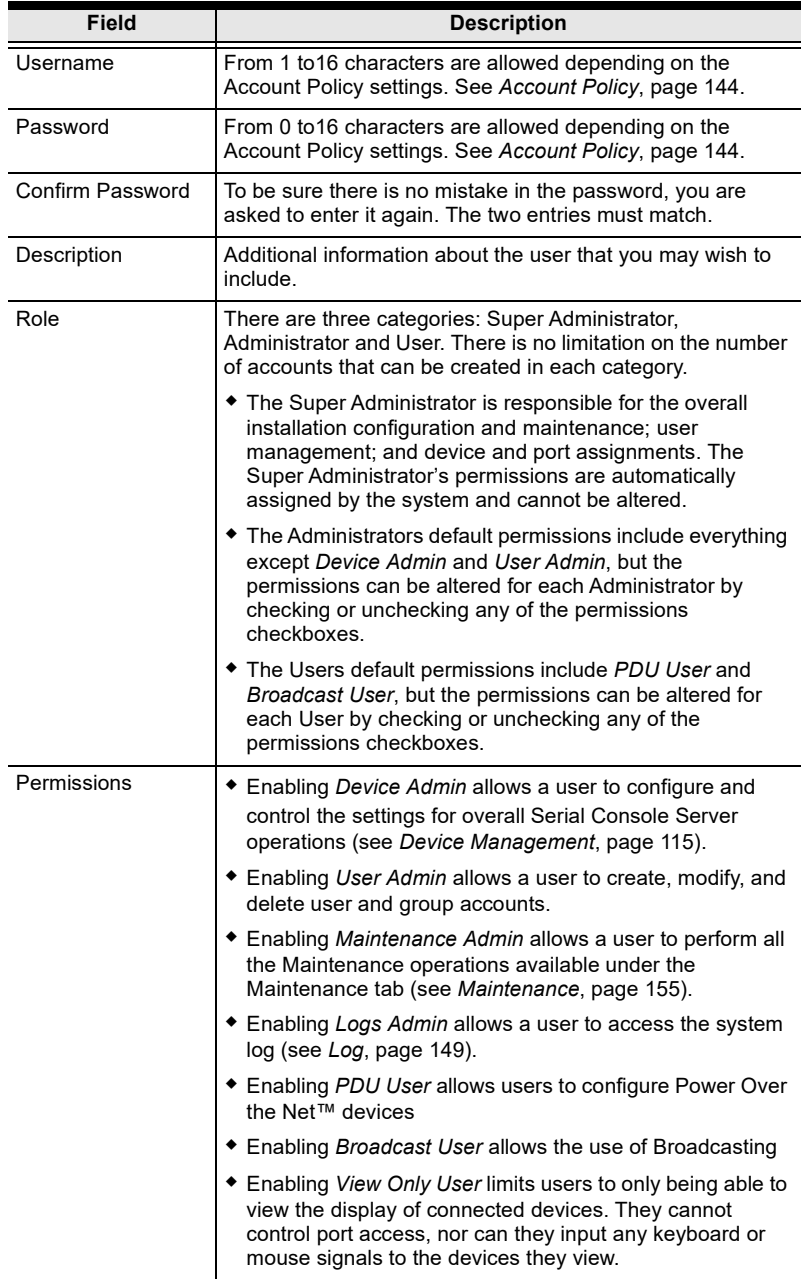

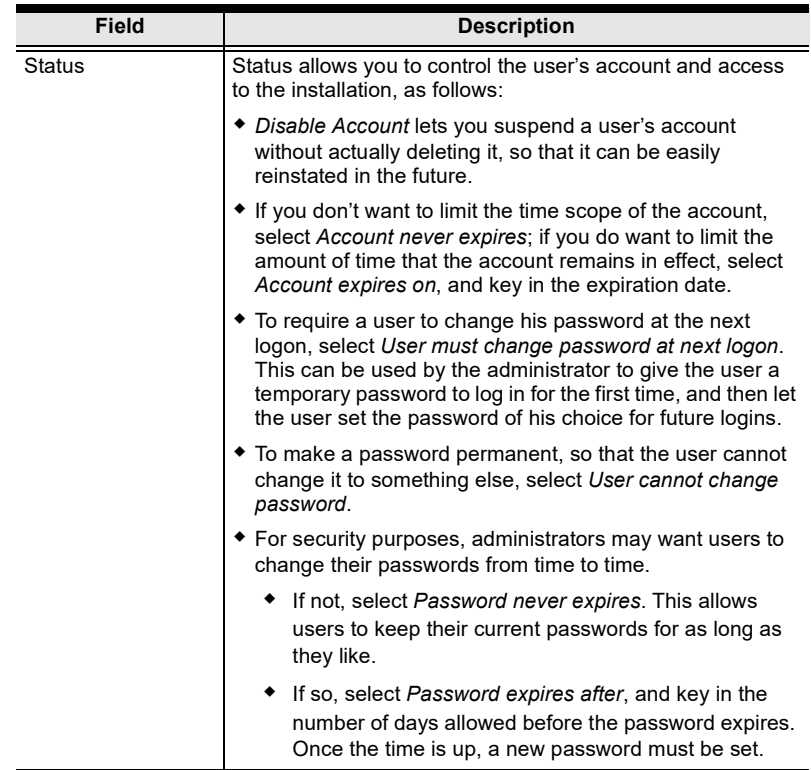

4. At this point you can assign the new user to a group by selecting the Groups tab – the Groups page is discussed on [page 107](#page-124-0). You can also assign the user's port access rights by selecting the Devices tab – the Devices page is discussed on [page 112](#page-129-0).

Note: Optionally, you can skip this step now to add more users and create groups, and come back to it later.

- 5. When your selections have been made click Save.
- 6. When the Operation Succeeded message appears, click OK.
- 7. Click Users in the sidebar to return to the main screen. The new user appears in the sidebar list and in the main panel, as well.
	- The sidebar Users list can expand and collapse. If the list is expanded, click the minus symbol  $(-)$  next to the Users icon to collapse it; if it is collapsed there is a plus symbol  $(+)$  next to the icon. Click the plus symbol to expand it.
	- The icon for super administrators has two black bands; the icon for administrators has one red band.
	- The large main panel shows the user's name; the description that was given when the account was created; and whether the account is currently active or has been disabled.

#### Modifying User Accounts

To modify a user account, do the following:

1. In the sidebar User list, click the user's name

 $-$  or  $-$ 

In the main panel, select the user's name

- 2. Click Modify.
- 3. In the User page that comes up, make your changes, then click Save.

Note: The *User* page is discussed on [page 100](#page-117-0); the *Groups* page is discussed on [page 107,](#page-124-0) the Devices page is discussed on [page 112.](#page-129-0)

#### Deleting User Accounts

To delete a user account do the following:

- 1. In the main panel, select the user's name.
- 2. Click Delete.
- 3. Click OK.

# <span id="page-121-1"></span>**Groups**

Groups allow administrators to easily manage users and the associated device access/configuration rights. When device access rights are applied to a group, the same rights are applied to everyone who is a member of that group. Up to 16 groups can be defined for allowing certain users access to specific devices, while restricting others from accessing them.

## <span id="page-121-0"></span>Creating Groups

To create a group, do the following:

- 1. Select Groups on the menu bar.
- 2. Click Add at the bottom of the main panel. The Group notebook opens, with the Group tab selected:

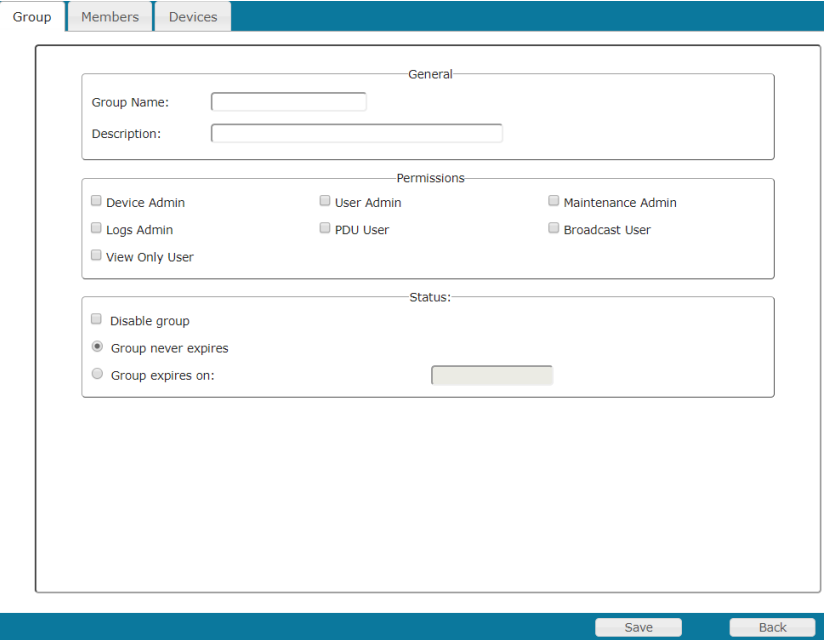

3. Enter the required information in the appropriate fields. A description of each of the fields is given in the table below:

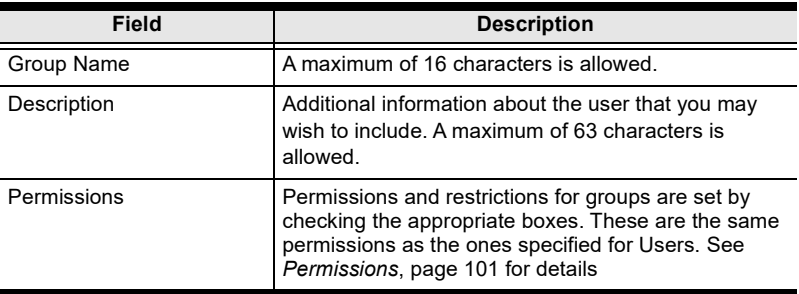

4. At this point you can assign users to the group by selecting the Members tab – the Members page is discussed on [page 110.](#page-127-0) You can also assign the group's port access rights by selecting the *Devices* tab – the Devices page is discussed on [page 112](#page-129-0).

Note: Optionally, you can skip this step now to add more groups and assign users to them, and come back to it later.

- 5. When your selections have been made click Save.
- 6. When the Operation Succeeded message appears, click OK.
- 7. Click Group in the sidebar to return to the main screen. The new group appears in the sidebar group list and in the main panel.
	- $\bullet$  The sidebar *Group* list can expand and collapse. If the list is expanded, click the minus symbol  $(-)$  next to the Users icon to collapse it; if it is collapsed there is a plus symbol  $(+)$  next to the icon. Click the plus symbol to expand it.
	- The large main panel shows the group's name, and the description that was given when the group was created

Repeat the above procedure to add additional groups.

Note: You must perform Step 7 before attempting to add a new group, or else the new group you are creating will replace the group you just finished creating.

## Modifying Groups

To modify a group, do the following:

1. In the sidebar *Group* list, click the group's name

 $-$  or  $-$ 

In the main panel, select the group's name.

- 2. Click Modify.
- 3. In the Group notebook that comes up, make your changes, then click Save.

Note: The Group page is discussed on [page 104;](#page-121-0) the Members page is discussed on [page 110](#page-127-0), The Devices page is discussed on [page 112](#page-129-0).

## Deleting Groups

To delete a group do the following:

- 1. In the sidebar, click the Groups icon.
- 2. In the main panel, select the group's name.
- 3. Click Delete.
- 4. Click OK.

# Users and Groups

There are two ways to manage users and groups: from the Users notebook; and from the Group notebook.

Note: Before you can assign users to groups, you must first create them. See *[Adding Users](#page-117-0)*, page 100 for details.

## <span id="page-124-0"></span>Assigning Users to a Group From the User's Notebook

To assign a user to a group from the User's notebook, do the following:

1. In the sidebar User list, click the user's name  $-$  or  $-$ 

In the main panel, select the user's name

- 2. Click Modify.
- 3. In the User notebook that comes up, select the Groups tab. A screen, similar to the one below, appears:

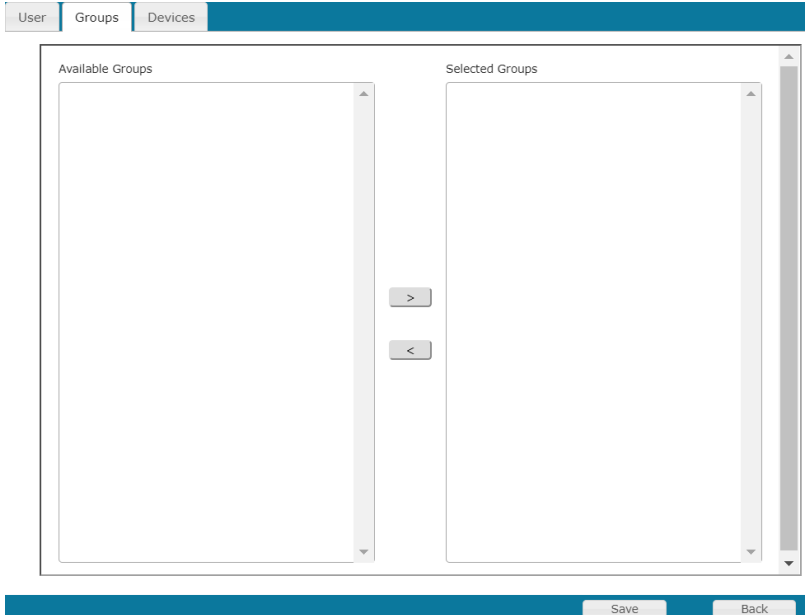

4. In the *Available* column, select the group that you want the user to be in.

5. Click the **Right Arrow** to put the group's name into the *Selected* column.

- 6. Repeat the above for any other groups that you want the user to be in.
- 7. Click Save when you are done.

Note: If a user has permissions in addition to the ones assigned to the group, the user keeps those permissions in addition to the group ones.

## Removing Users From a Group From the User's Notebook

To remove a user from a group from the User's notebook, do the following:

1. In the sidebar User list, click the user's name

In the main panel, select the user's name.

- 2. Click Modify.
- 3. In the User notebook that comes up, select the Groups tab. A screen, similar to the one below, appears:

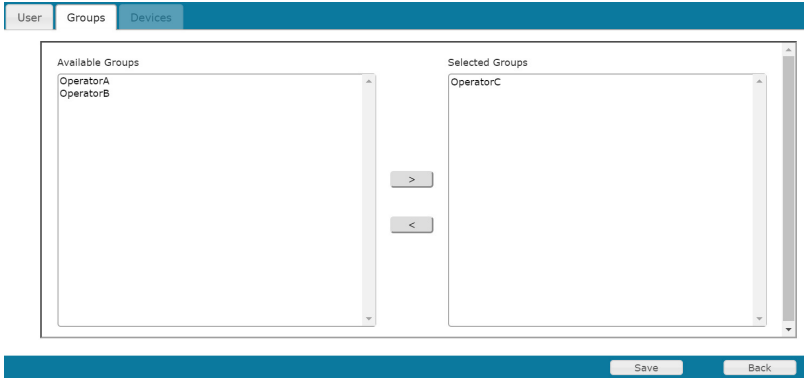

- 4. In the Selected column, select the group that you want to remove the user from.
- 5. Click the Left Arrow to remove the group's name from the Selected column. (It goes back into the Available column.)
- 6. Repeat the above for any other groups that you want to remove the user from.
- 7. Click Save when you are done.

 $-$  or  $-$ 

## <span id="page-127-0"></span>Assigning Users to a Group From the Group's Notebook

To assign a user to a group from the Group notebook, do the following:

1. In the sidebar *Group* list, click the group's name

 $-$  or  $-$ 

In the main panel, select the group's name.

- 2. Click Modify.
- 3. In the Group notebook that comes up, select the Members tab. A screen, similar to the one below, appears:

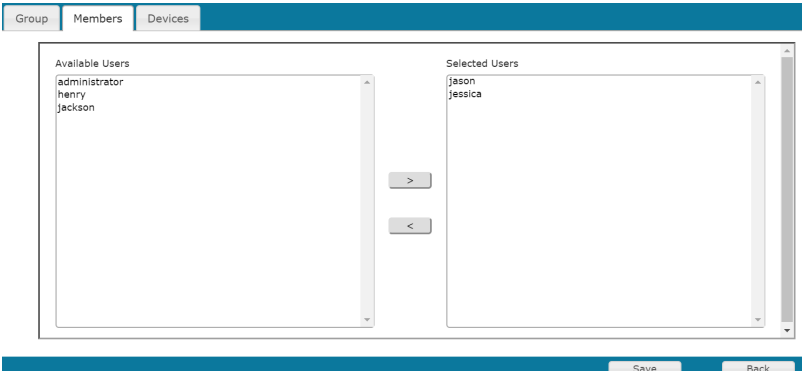

- 4. In the Available column, select the user that you want to be a member of the group.
- 5. Click the Right Arrow to put the user's name into the Selected column.
- 6. Repeat the above for any other users that you want to be members of the group.
- 7. Click Save when you are done.

Note: If a user has permissions in addition to the ones assigned to the group, the user keeps those permissions in addition to the group ones.

## Removing Users From a Group From the Group's Notebook

To remove a user from a group from the Group's notebook, do the following:

1. In the sidebar Group list, click the group's name

In the main panel, select the group's name.

- 2. Click Modify.
- 3. In the Group notebook that comes up, select the Members tab. A screen, similar to the one below, appears:

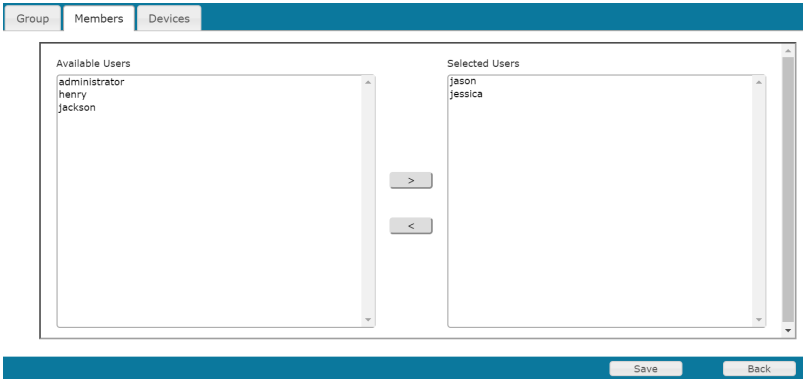

- 4. In the Selected column, select the user that you want to remove from the group.
- 5. Click the Left Arrow to remove the user's name from the Selected column. (It goes back into the Available column.)
- 6. Repeat the above for any other users that you want to remove from the group.
- 7. Click Save when you are done.

 $-$  or  $-$ 

# Device Assignment

When a user logs in to the Serial Console Server, the interface comes up with the Port Access page displayed. All the ports that the user is permitted to access are listed in the sidebar at the left of the page. Access permissions for those ports and the devices connected to them are assigned on a port-by-port basis from the User or Group list on the sidebar of the User Management page.

## <span id="page-129-0"></span>Assigning Device Permissions under User Settings

To assign a device permissions to a user from the User's notebook, do the following:

1. In the sidebar User list, click the user's name

In the main panel, select the user's name.

- 2. Click Modify.
- 3. In the User notebook that comes up, select the Devices tab. A screen, similar to the one below, appears:

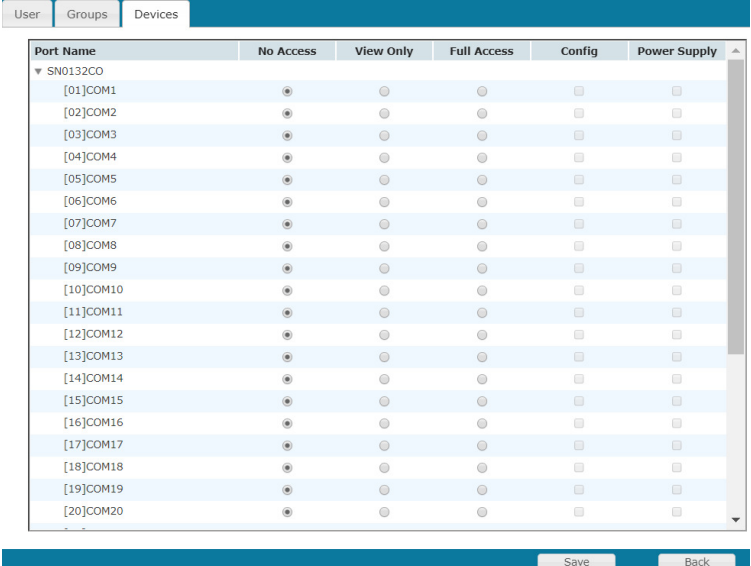

 $-$  or  $-$ 

4. Make your permission settings for each port according to the information provided below:

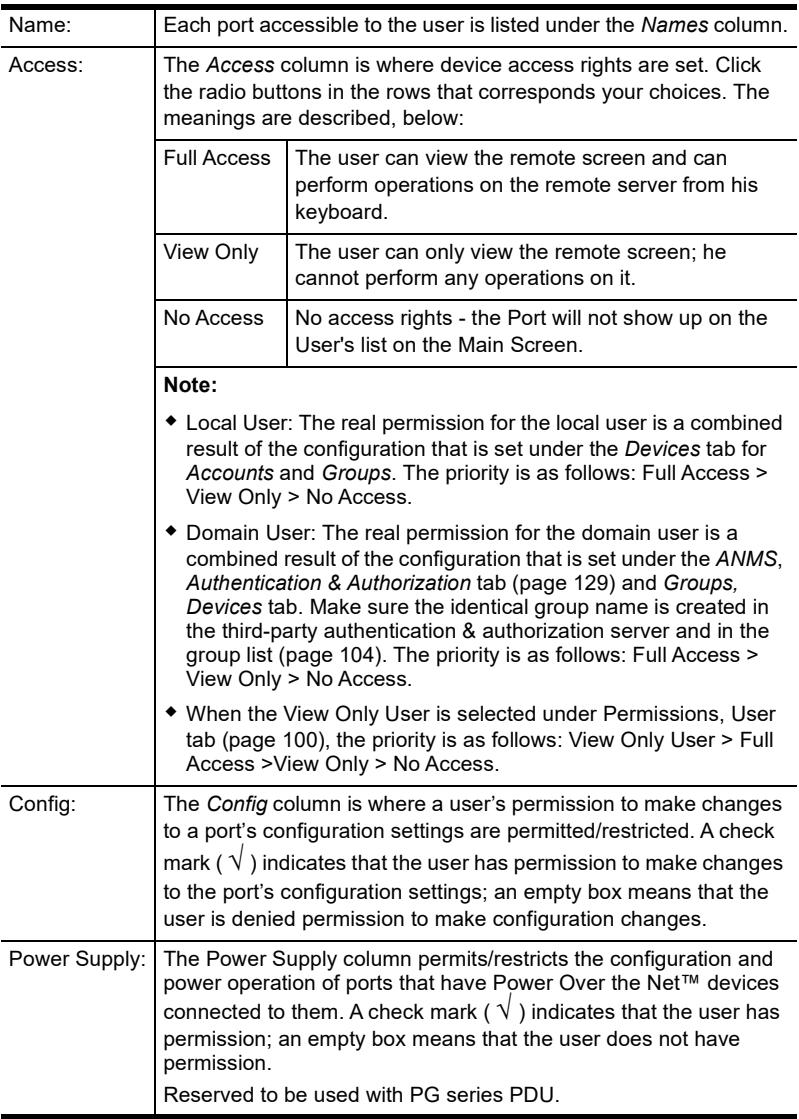

- 5. When you have finished making your choices, click Save.
- 6. In the confirmation popup that appears, click OK.

Note: In any of the columns, you can use Shift-Click or Ctrl-Click to select a group of ports to configure. Clicking to cycle through the choices on any one of the selected ports causes all of them to cycle in unison.

## Assigning Device Permissions under Group Settings

To assign a device permissions to a group of users, do the following:

1. In the sidebar Groups list, click the group's name

 $-$  or  $-$ 

In the main panel, select the group's name.

- 2. Click Modify.
- 3. In the Groups notebook that comes up, select the Devices tab.
- 4. The screen that comes up is the same one that appears in the User's notebook. The only difference is that whatever settings you make apply to all members of the group instead of just one individual member.

Make your device assignments according to the information described under [Assigning Device Permissions under User Settings](#page-129-0), page 112.

# <span id="page-132-0"></span>Chapter 8 Device Management

# Devices

The Device Management page opens with the top-level Serial Console Server selected in the sidebar, with all its ports nested below, and the Device Information page displayed in the main panel:

## SN1100CO / SN1100COD

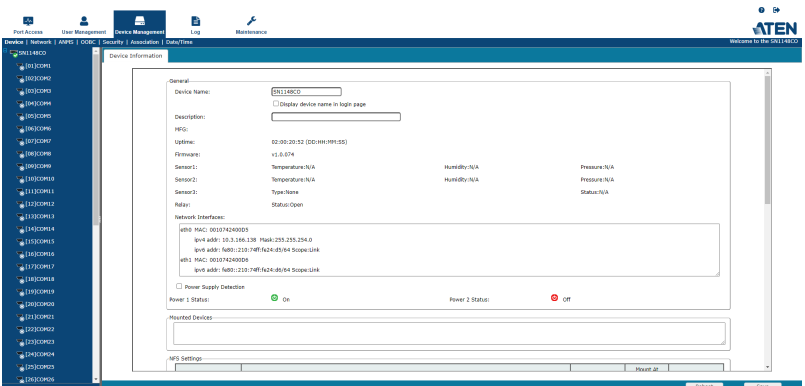

## SN0100CO / SN0100COD / SN9100CO

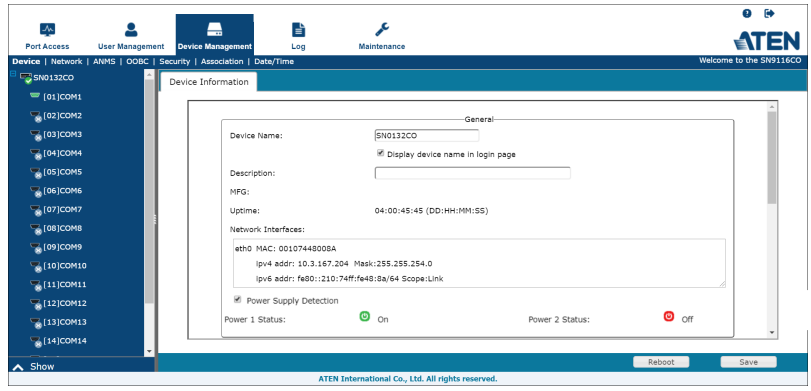

## **General**

The *General* section of the Device Information page displays and allows you to set the Device Name and Description and view the Manufacturing (MFG) information of the Serial Console Server, as well as provides a convenient Reboot button for restarting the system without tampering with its settings.

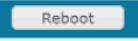

The Network Interfaces section provides detailed information about its network configurations.

Check the function Display device name in login page to have the device name displayed below the area where you enter the login credentials. An example is shown:

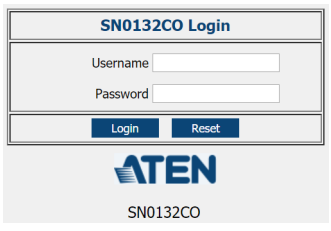

Note: The "MFG Number / Product Serial Number" (Manufacturing Number / Product Serial Number) is an internal serial number used by ATEN's factory and technical support staff to identify products. This number does not affect products' warranty. If your product requires after-sales services, you may provide the MFG Number / Product Serial Number to ATEN's sales or technical support staff to identify the product and model number. The MFG Number comes with 11 digit number xxxxxxxxxxx and the Product Serial Number comes with 13 digit number xxxx-xxx-xxxx.

The SN1100CO / SN1100COD / SN0100CO / SN0100COD are designed with two power supplies. The Power Supply Detection section provides information about the two Serial Console Server's power supplies.

- The icons for Power Supply 1 and Power Supply 2 display in gray when there is no power to the power supply - they display in blue when power is present.
- When the *Power Supply Detection* function is enabled (there is a check in the checkbox), when there is only one source of power, the Serial Console Server will beep to warn you of the problem. The default for this function is enabled.

If you are at the Local Console you will see a message asking you to confirm that your intention is to only have one power source. If your intention is to only have one source of power, there are two ways to stop the beeping:

1) You can disable power supply warnings by unchecking the checkbox. Do this if you want to disable this function on a permanent basis.

2) You can confirm your intention in the dialog box. Do this if you only want to disable the warning temporarily. With this method, the warning function will be back in effect after the next system reset.

#### Mounted Devices

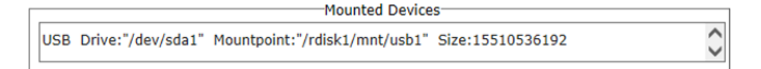

The Mounted Devices section displays information about USB and NFS storage devices connected for use. When a USB drive is plugged into the front of the Serial Console Server (SN1100CO / SN1100COD / SN0100CO / SN0100COD only), or NFS storage locations are set (see [NFS Settings](#page-134-0), [page 117](#page-134-0)), they appear here with detailed information about the mounted device.

#### <span id="page-134-0"></span>NFS Settings

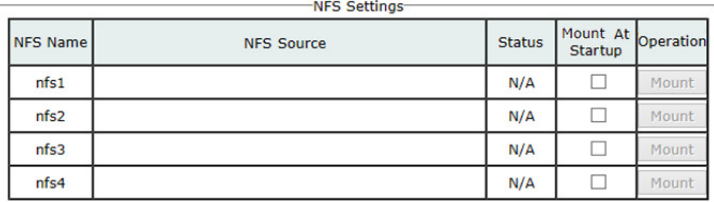

NFS (Network File System) allows you to mount storage devices across the network. You can mount up to 4 devices. Fill in the Source with the storage devices network location (IP Address or Network Name) including the full path of the location you want to mount. Next, click Mount to mount the NFS storage device. The **Status** column indicates  $N/A$ , Mounted, or Unmounted. Unmounted shows if the storage device is not accessible. If this happens make sure the device is accessible on the network, and check that the Source information you typed in is correct. Check Mount At Startup to automatically mount the NFS storage devices once when the system starts up.

#### External USB Drive

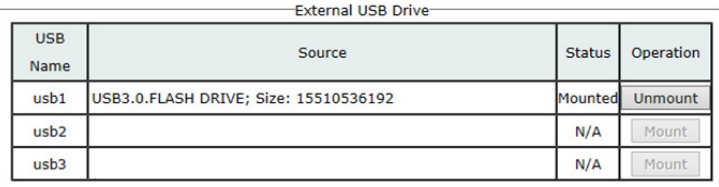

You can mount up to 3 (SN0100CO / SN0100COD) / 4 (SN1100CO / SN1100COD) external USB drives. Click Mount or Unmount to mount or unmount the drive. The **Status** column indicates  $N/A$ , *Mounted*, or *Unmounted*.

The supported file system for USB drives are FAT8, FAT16 and FAT32.

## Sensors Settings (SN1100CO / SN1100COD Only)

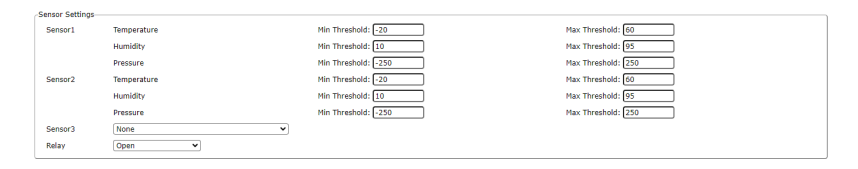

You can setup up to 3 sensors and a relay for door access control.

- Sensor 1 & Sensor 2: Adjusts the minimum and maximum threshold for temperature, humidity, and air pressure sensors. The RJ-11 compatible sensors are as follows: EA1140, EA1240, and EA1340. These sensors are sold separately. Please contact your ATEN dealer for product information.
- Sensor 3: Select an available door sensor from Photo Door Sensor (EA1440) / Inductive Proximity Door Sensor (EA1441) / Reed Door Sensor (EA1442) / Capacitive Leakage Sensor (EA1540). These sensors are sold separately. Please contract your ATEN dealer for product information.
- Relay: Adjusts to relay for door access control from Open / Close / Pulse.
	- Open: Opens the electrical circuit.
	- ◆ Close: Closes the electrical circuit.
	- Pulse: Closes the electrical circuit for 3 seconds and then changes the electrical circuit to normally open.

## Syslog Settings for Port Logs

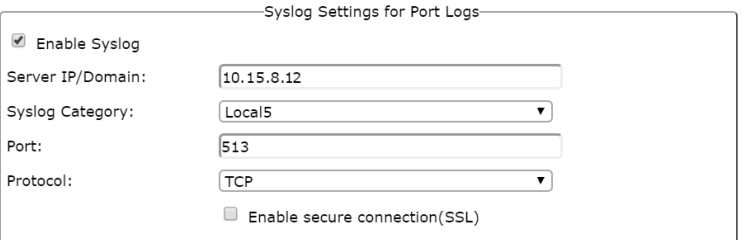

You can allow users to store logs on pre-defined Syslog servers.

To activate the function, check the "Enable Syslog" option to enable the function. When this function is activated, "Syslog server" option will then become available in the [Port Buffering](#page-107-0) function.

Enter/select the server information in the fields shown in the diagram.

#### Port Name Auto Discovery

Finable auto discovery

By default, this function is disabled (unchecked) and the server will display the port names according to the default naming rule (e.g. COM1, COM2, etc.).

Port Name Auto Discover

When this function is **enabled** (checked), the server will automatically send probe strings to retrieve and display the port name of the connected network switches. The port name is displayed according to the device information (brand and model).

When the network switches cannot be recognized, the server will display the port names according to the default naming rule.

If the network switch needs verification initially, the server will also only display the default name. However, if you are verified (logged in to the switch), you can try and reconnect the serial port to see if the server can recognize the network switch in attempt to display the switch's information.

Compatible network switches include Cisco, Juniper, HPE, Dell, Huawei, H3C, EdgeCore, TRENDnet, Fortinet and ATEN ES0152.

# Network

The Network page is used to specify the network environment.

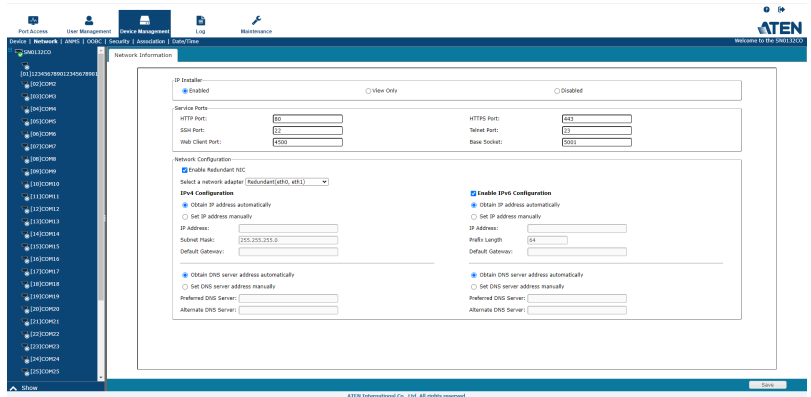

Each of the elements on this page is described in the sections that follow.

Note: The *Enable Redundant NIC* option is only available for SN1100CO / SN1100COD / SN0100CO / SN0100COD serial console servers.

## IP Installer

The IP Installer is an external Windows-based utility for assigning IP addresses to the Serial Console Server.

Click one of the radio buttons to select *Enable, View Only*, or *Disabled* for the [IP Installer](#page-195-0) utility. See *IP Installer*, page 178, for IP Installer details.

- Note: 1. If you select *View Only*, you will be able to see the Serial Console Server in the IP Installer's Device List, but you will not be able to change the IP address.
	- 2. For security, we strongly recommend that you set this to *View Only* or Disable after each use.

## Service Ports

As a security measure, if a firewall is being used, the administrator can specify the port numbers that the firewall will allow. If a port other than the default is used, users must specify the port number as part of the IP address when they

log in. If an invalid port number (or no port number) is specified, the Serial Console Server will not be found. An explanation of the fields is given in the table below:

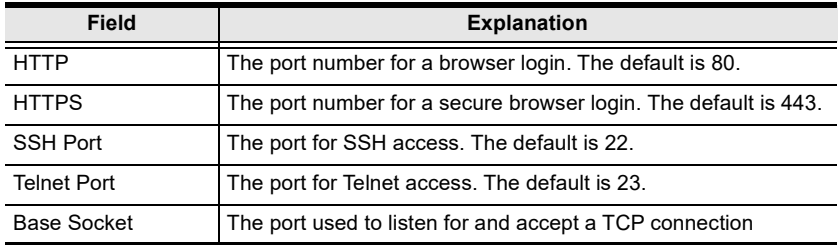

Note: 1. Valid entries for all of the Service Ports are from 1 to 65535.

- 2. Service ports cannot have the same value. You must set a different value for each one.
- 3. If there is no firewall (on an intranet, for example), it doesn't matter what these numbers are set to, since they have no effect.
- 4. Please refer to [Port Forwarding](#page-201-0), page 184 for how to connect SN1100CO / SN1100COD / SN0100CO / SN0100COD series device(s) through the Internet.

#### Network Configuration

Redundant NIC\*

The SN1100CO / SN1100COD / SN0100CO / SN0100COD are designed with two network interfaces. If *Enable Redundant NIC* is enabled (the default), both interfaces make use of the IP address of network adapter eth0.

Under this configuration, the second interface is usually inactive. If there is a network failure on the first interface, the Serial Console Server automatically switches to the second interface.

- Redundant NIC Enabled Single IP Address for Both Interfaces To enable the Redundant NIC function, do the following:
	- 1. Click to put a check in the Enable Redundant NIC checkbox.
	- 2.  $eth0$  is selected in the network adapter listbox, and the listbox is disabled – you cannot configure  $eth1$ .
	- 3. Configure the IP and DNS server addresses for eth0 (see the sections below).

Redundant NIC Not Enabled – Two IP Addresses

If you choose not to enable the Redundant NIC function, the two NICs can be configured with separate interfaces. Users can log into the SN1100CO / SN1100COD / SN0100CO / SN0100COD with either IP address. To set up the Serial Console Server with this configuration, do the following:

- 1. If there is a check in the Enable Redundant NIC checkbox, click to remove it.
- 2. In the network adapter listbox; select *eth0*.
- 3. Configure the IP and DNS server addresses for eth0 (see the sections below).
- 4. Drop down the network adapter listbox; select eth1.
- 5. Configure the IP and DNS server addresses for eth1.

Note: Only available for SN1100CO / SN1100COD / SN0100CO / SN0100COD devices. To configure SN9100CO serial console servers, see [IPv4 Settings](#page-140-0), page 123,

- <span id="page-140-0"></span> IPv4 Settings
	- IP Address:

IPv4 is the traditional method of specifying IP addresses. The Serial Console Server can either have its IP address assigned dynamically (DHCP), or it can be given a fixed IP address.

- For dynamic IP address assignment, select the *Obtain IP address* automatically radio button. (This is the default setting.)
- To specify a fixed IP address, select the Set IP address manually radio button and fill in the fields with values appropriate for your network.

```
Note: 1. If you choose Obtain IP address automatically, when the unit
starts up it waits to get its IP address from the DHCP server. 
If it hasn't obtained the address after one minute, it 
automatically reverts to its factory default IP address 
(192.168.0.60 / 61.)
```
- 2. If the unit is on a network that uses DHCP to assign network addresses, and you need to ascertain its IP address, [see](#page-195-1) IP [Address Determination](#page-195-1), page 178, for information./
- DNS Server
	- For automatic DNS Server address assignment, select the *Obtain* DNS Server address automatically radio button.
	- To specify the DNS Server address manually, select the Set DNS server address manually radio button, and fill in the addresses for the Preferred and Alternate DNS servers with values appropriate for your network.

Note: Specifying the Alternate DNS Server address is optional.

- IPv6 Settings
	- Enable the *Enable IPv6 configuration* to make configuration to the IPv6 settings.
	- ◆ IP Address:

[IPv6](#page-197-0) is the new (128-bit) format for specifying IP addresses. (See  $IPv6$ , [page 180](#page-197-0) for further information.) The Serial Console Server can either have its IPv6 address assigned dynamically (DHCP), or it can be given a fixed IP address.

- For dynamic IP address assignment, select the *Obtain IP address* automatically radio button. (This is the default setting.)
- $\bullet$  To specify a fixed IP address, select the *Set IP address manually* radio button and fill in the fields with values appropriate for your network.
- DNS Server
	- For automatic DNS Server address assignment, select the Obtain DNS Server address automatically radio button.
	- To specify the DNS Server address manually, select the Set DNS server address manually radio button, and fill in the addresses for the Preferred and Alternate DNS servers with values appropriate for your network.

Note: Specifying the Alternate DNS Server address is optional.

# ANMS

The ANMS (Advanced Network Management Settings) page is used to set up login authentication and authorization management from external sources. It is organized as a notebook with three tabs – each with a series of related panels, as described, below:

## Event Destination

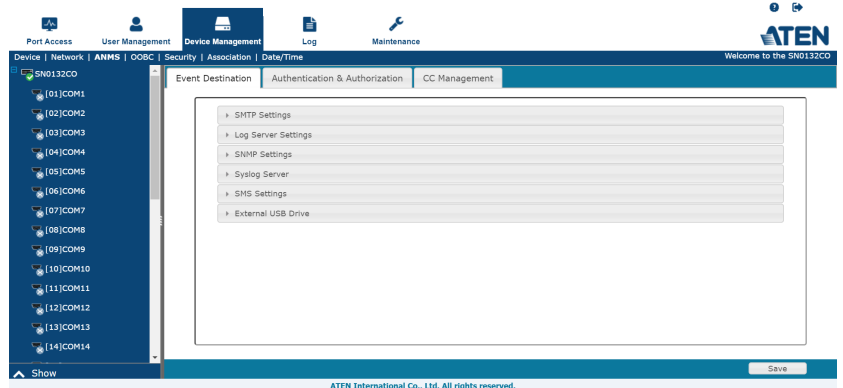

#### SMTP Settings

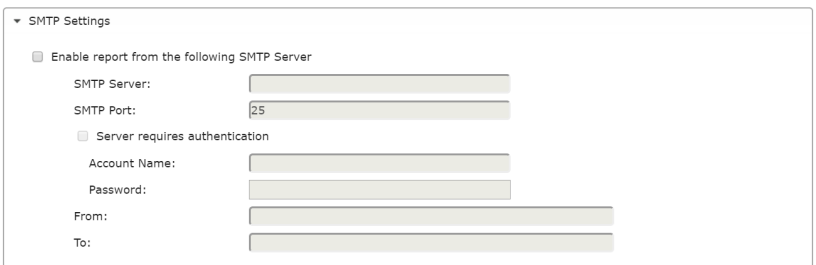

To have the Serial Console Server email reports from the SMTP server to you, do the following:

- 1. Enable the Enable report from the following SMTP server, and key in either the IPv4 address, IPv6 address, or domain name of the SMTP server.
- 2. Key in the SMTP port.
- 3. If your server requires authentication, put a check in the Server requires authentication checkbox, and key in the appropriate account information in the Account Name and Password fields.
- 4. Key in the email address of where the report is being sent from in the From field.
- Note: 1. Only one email address is allowed in the *From* field, and it cannot exceed 64 Bytes.
	- 2. 1 Byte = 1 English alphanumeric character.
- 5. Key in the email address (addresses) of where you want the SMTP reports sent to in the To field.

Note: If you are sending the report to more than one email address, separate the addresses with a semicolon. The total cannot exceed 256 Bytes.

Log Server

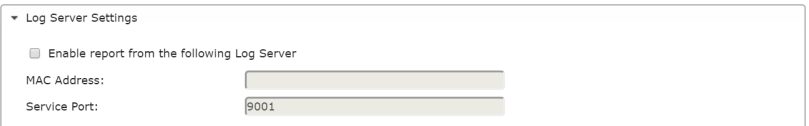

Important transactions that occur on the Serial Console Server, such as logins and internal status messages, are kept in an automatically generated log file.

- $\bullet$  To enable this, put a check in the *Enable report from the following Log* Server checkbox.
- Specify the MAC address of the computer that the Log Server runs on in the MAC address field.
- Specify the port used by the computer that the Log Server runs on to listen for log details in the *Service Port* field. The valid port range is 1– 65535. The default port number is 9001.

Note: The port number must different than the one used for the *Program* port.
#### SNMP Server

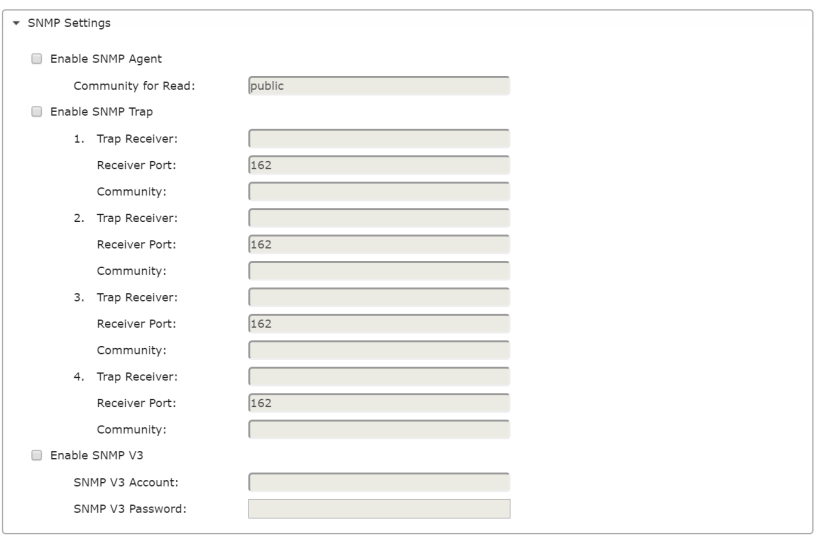

Note:  $\bullet$  SNMP Trap supports SNMP v1/v2c.

• SNMP Agent supports SNMP v1/v2c/v3.

If you want to use SNMP notifications, do the following:

- 1. Check Enable SNMP Agent and/or Enable SNMP Trap and enter the Community.
- 2. For SNMP Traps, enter the IP address(es) (in the Trap Receiver field) and the service port number(s) (in the Receiver Port field) of the computer(s) to be notified of SNMP trap events. The valid port range is 1–65535. The default port number is 162.

Note: Up to 4 SNMP trap receivers can be specified. Make sure that the port number you specify here matches the port number used by the SNMP receiver computer.

3. (SNMP Agent only) To use SNMPv3, check Enable SNMP V3 and enter the account/password.

Note: Only use SHA and AES-128 encryption as the client settings for the authorization protocol.

Syslog Server

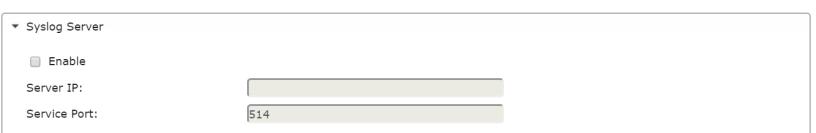

To record all the events that take place on Serial Console Server and write them to a Syslog server, do the following:

- 1. Check Enable.
- 2. Key in either the IPv4 address, IPv6 address, or domain name of the Syslog server.
- 3. Key in the port number. The valid port range is 1-65535.
- SMS Settings

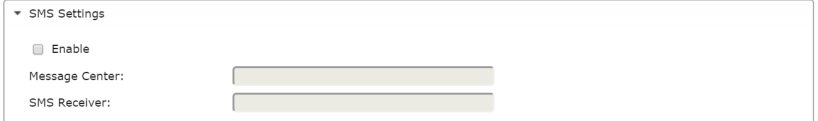

To receive notifications via SMS, do the following:

- 1. Check Enable.
- 2. Enter the telephone numbers for the Message Center and SMS Receiver.

Note: When you have made all your changes, remember to click Save at the bottom right corner of the page.

External USB Drive

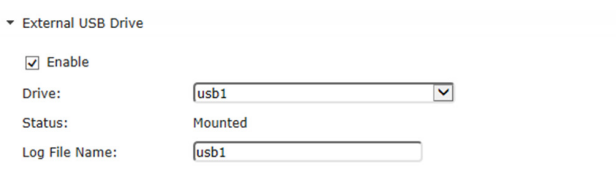

To record all the events that take place on Serial Console Server and write them to an external USB drive, do the following:

- 1. Check Enable.
- 2. Select the drive you wish to write the events to.
- 3. Key in the file name for the log.

# Authentication and Authorization

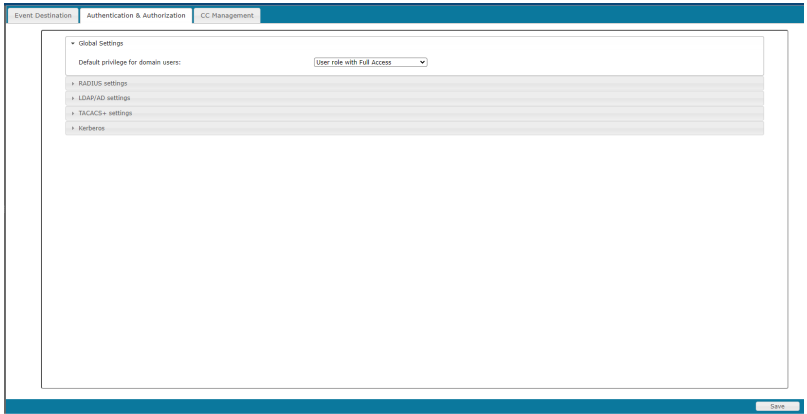

Global Settings

Selects a role and access privilege for the domain users.

- User Role with No Access: Sets the domain users to user role with no accessibility and edit right to all serial ports.
- User Role with Full Access (default): Sets the domain users to user role with accessibility and edit right to all serial ports.
- Administrator Role with Full Access: Sets the domain users to administrator role with accessibility and edit right to all serial ports.

#### Note:

- Domain User: The real permission for the domain user is a combined result of the configuration that is set under the ANMS, Authentication & Authorization tab and Groups, Devices tab ([page 113](#page-130-0)). Make sure the identical group name is created in the third-party authentication & authorization server and in the group list [\(page 104](#page-121-0)). The priority is as follows: Full Access > View Only > No Access.
- When the View Only User is selected under Permissions, User tab [\(page 100\)](#page-117-0), the priority is as follows: View Only User  $>$  Full Access  $>$  View Only > No Access.

#### RADIUS Settings

To allow authentication and authorization for the Serial Console Server through a RADIUS server, do the following:

- 1. Check Enable.
- 2. Fill in the IP addresses and service port numbers for the Preferred and Alternate RADIUS servers. You can use the IPv4 address, the IPv6 address or the domain name in the IP fields.
- 3. In the Timeout field, set the time in seconds that the Serial Console Server waits for a RADIUS server reply before it times out.
- 4. In the Retries field, set the number of allowed RADIUS retries.
- 5. In the Shared Secret field, key in the character string that you want to use for authentication between the Serial Console Server and the RADIUS Server. A minimum of 6 characters is required.
- 6. On the RADIUS server, Users can be authenticated with any of the following methods:
	- Set the entry for the user as su/xxxx

Where *xxxx* represents the username given to the user when the account was created on the Serial Console Server.

- Use the same username on both the RADIUS server and the Serial Console Server.
- Use the same group name on both the RADIUS server and the Serial Console Server.
- Use the same username/group name on both the RADIUS server and the Serial Console Server.

In each case, the user's access rights are the ones assigned that were assigned when the user of group was created on the Serial Console Server. (See *[Adding Users](#page-117-1)*, page 100.)

#### • LDAP / AD Settings

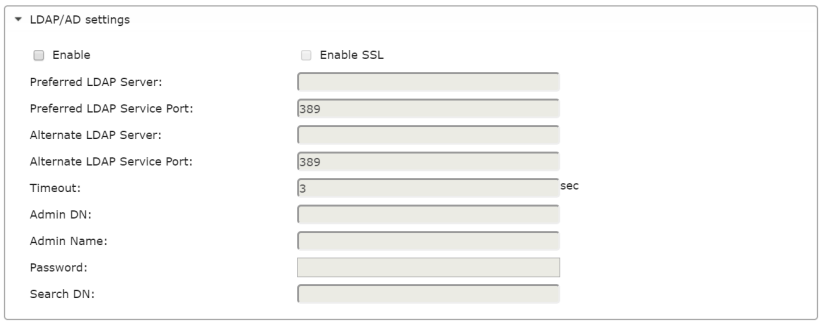

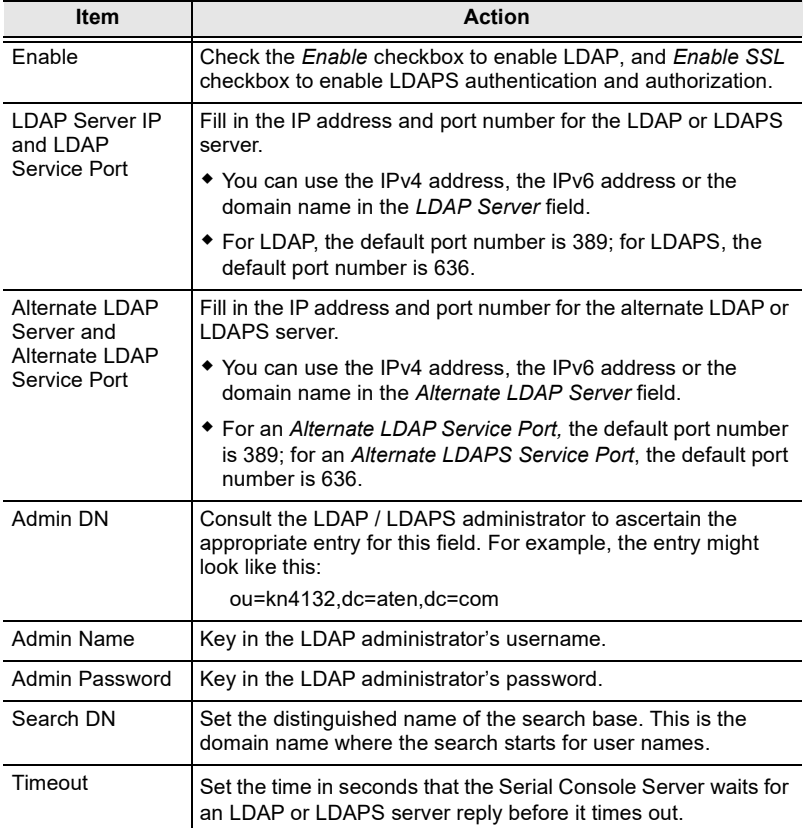

To allow authentication and authorization for the Serial Console Server via LDAP / AD, refer to the information in the table, below:

On the LDAP / AD server, Users can be authenticated with any of the following methods:

- Without schema Only the usernames used on the Serial Console Server are matched to the names on the LDAP / LDAPS server. User privileges are the same as the ones configured on the Serial Console Server.
- Without schema Only groups in AD are matched. User privileges are the ones configured for the groups he belongs to on the Serial Console Server.
- Without schema usernames and groups in AD are matched. User privileges are the ones configured for the user and the groups he belongs to on the Serial Console Server.
- TACACS+ Settings

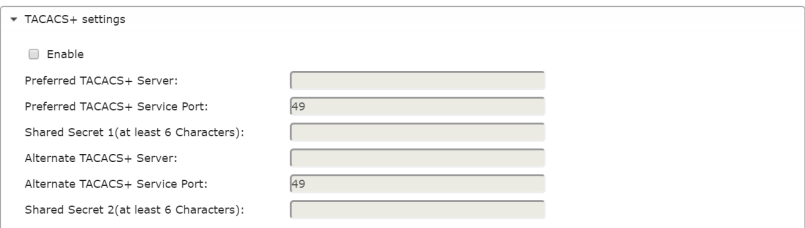

- Enable TACACS+ and enter the following information:
	- ◆ Preferred TACACS+ Server
	- Preferred TACACS+ Service Port
	- Shared Secret 1
	- Alternate TACACS+ Server
	- Alternate TACACS+ Service Port
	- Shared Secret 2
- $\bullet$  Kerberos

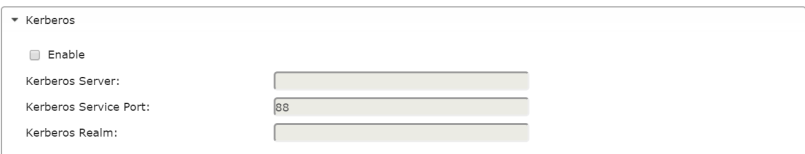

- Enable Kerberos and enter the following information:
	- Kerberos Server
	- Kerberos Service Port
	- Kerberos Realm

## CC Management Settings

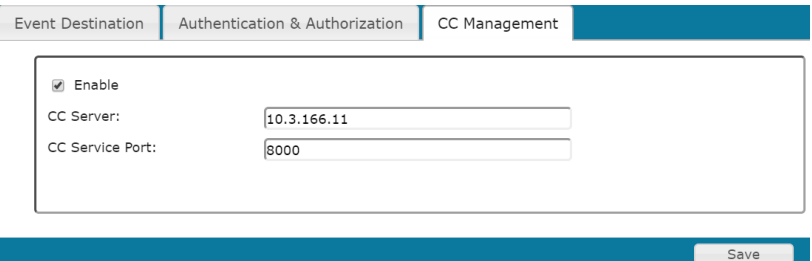

To allow authorization for the Serial Console Server through a CC (Control Center) server, check Enable and fill in the CC Server's IP address and Service port in the appropriate fields. You can use the IPv4 address, the IPv6 address or the domain name in the CC Server IP field.

Note: If this function is enabled, PON devices do not appear in the sidebar, even if they are configured on the Serial Console Server. This is because they are managed via the CC server.

# OOBC

In case the Serial Console Server cannot be accessed with the usual LAN-based methods, it can be accessed via the Serial Console Server's modem port or one of the serial ports (SN9108CO / SN9116CO) configured for a modem.

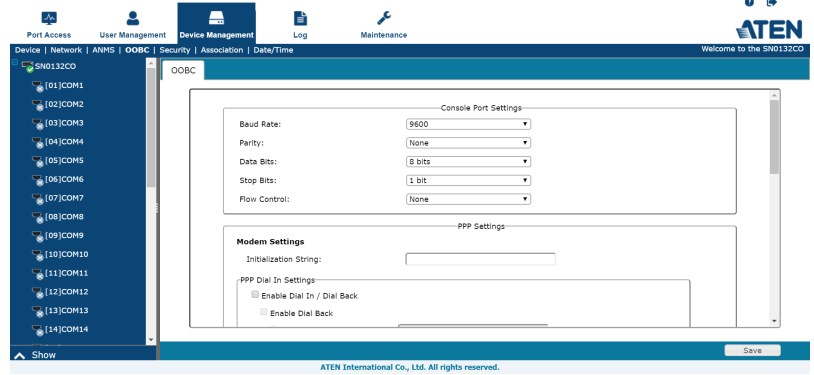

# Console Port Settings

## SN1100CO / SN1100COD

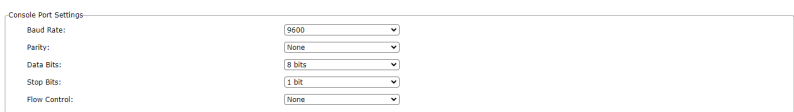

## SN0100CO / SN0100COD

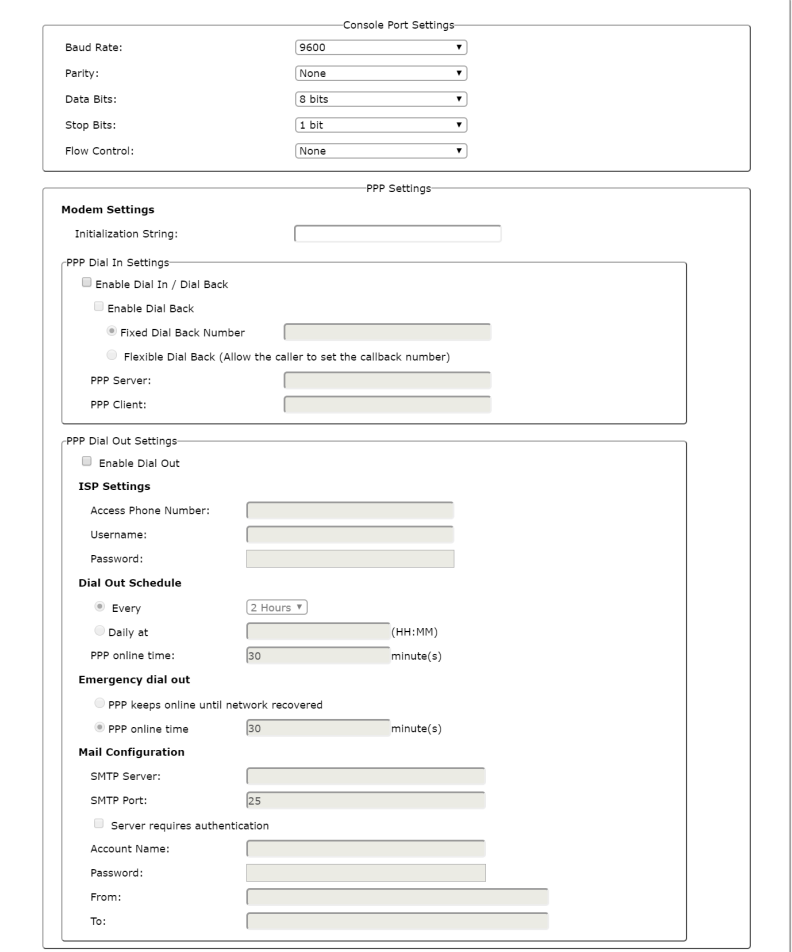

### SN9100CO

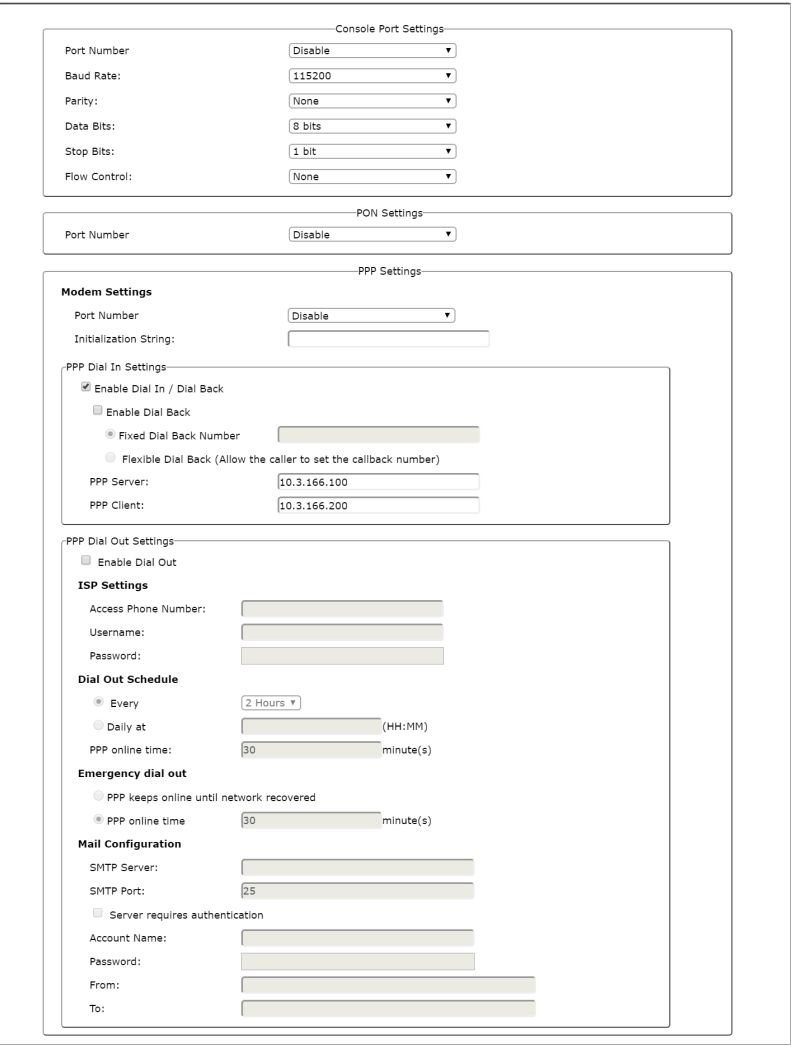

Select the Port Number that the Console, PON (reserved) and Modem is connected to on the rear of the SN9100CO. By default, the Port Number of the SN9100CO's Console Port is disabled.

### Enable Dial Back (SN0100CO / SN0100COD / SN9100CO Only)

When you enable Out of Band Access, the Enable Dial Back, and Enable Dial Out functions become available, as described in the sections that follow. As an added security feature, if this function is enabled, the Serial Console Server disconnects the calls that dial in to it, and dials back to one of the entries specified in the table below:

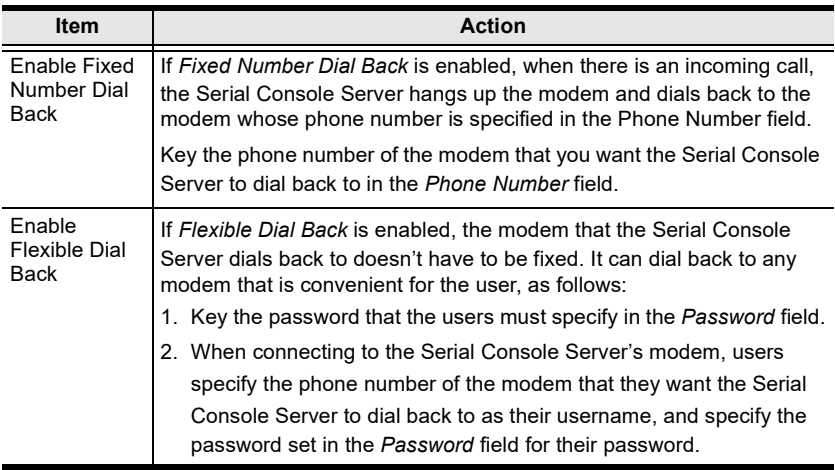

## Enable Dial Out (SN0100CO / SN0100COD / SN9100CO Only)

For the dial out function, you must establish an account with an Internet Service Provider, and use a modem to dial up to your ISP account. An explanation of the Enable Dial Out items is given in the table below:

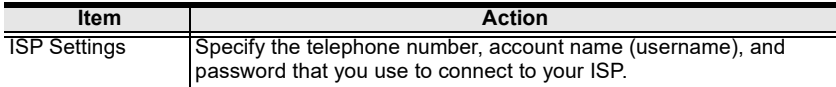

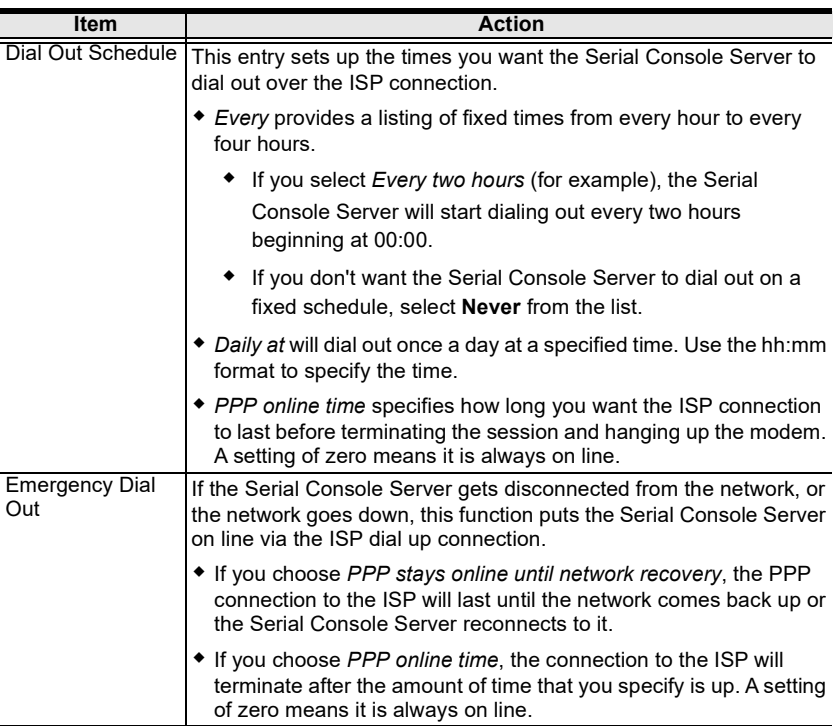

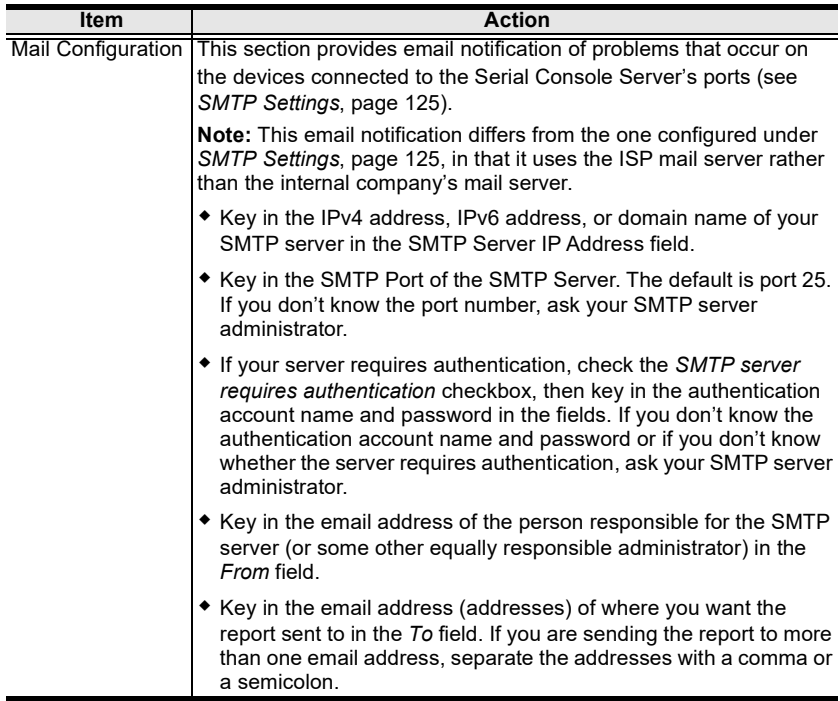

When you have finished making your settings on this page, click Save.

# **Security**

The Security page is divided into 4 main panels, as described in the sections that follow.

# Login Failures

For increased security, the Login Failures section allows administrators to set policies governing what happens when a user fails to log in successfully.

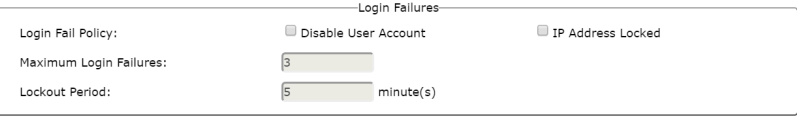

To set Login Failures, check one of the Login Fail Policy checkboxes. The meanings of the entries are explained in the table below:

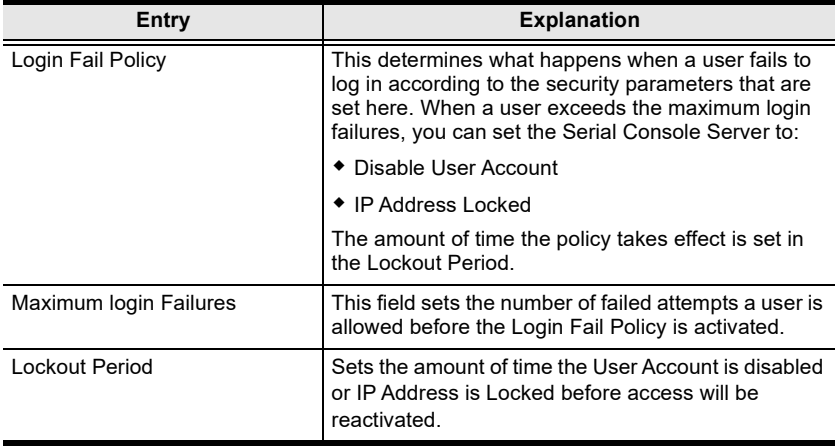

Note: If a Login Fail Policy is not enabled, users can attempt to log in an unlimited number of times with no restrictions. For security purposes, we recommend that you enable this function and enable the lockout policies.

## Security Level

For increased security, you can check or uncheck the boxes to High, Medium - high, Medium or Custom security features.

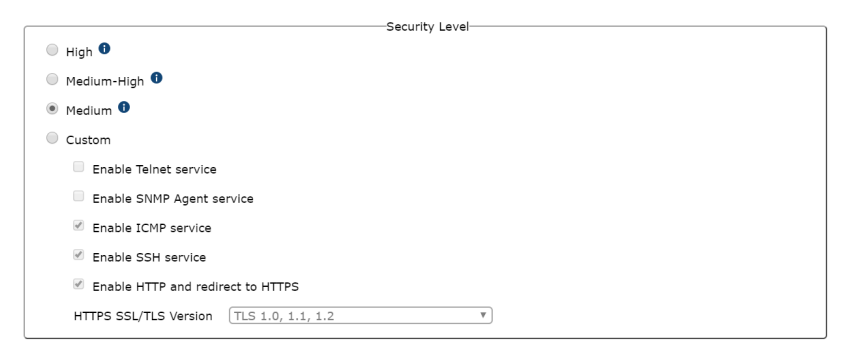

- 1. High (Disable all services except: SSHv2, HTTPS(TLS v1.2))
- 2. Medium-high (Enables SSHv2, redirect HTTP to HTTPS, HTTPS(TLS v1.2), ICMP)
- 3. Medium (Enables SSHv2, redirect HTTP to HTTPS, HTTPS(TLS v1.0, 1.1, 1.2), SNMP Agent, ICMP) (Default)
- 4. Custom: Click to check the following security options you wish to apply:
	- Enable Telnet service
	- Enable SNMP Agent service
	- ◆ Enable ICMP service
	- Enable SSH service (checked by default)
	- Enable HTTP and redirect to HTTPS (checked by default)
	- HTTPS SSL/TLS version: Select between "TLS 1.2", "TLS 1.0, 1.1, 1.2" (default), and "SSL 3.0, TLS 1.0, 1.1, 1.2".

#### Working Mode

For increased security, you can check or uncheck the boxes to enable *FIPS 140-2* for cryptographic modules.

Working Mode

Enable FIPS 140-2

# IP/MAC Filter

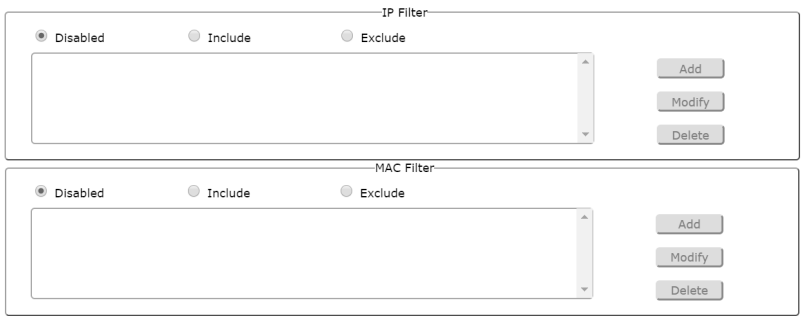

#### • IP and MAC Filtering

IP and MAC Filters control access to the Serial Console Server based on the IP and/or MAC addresses of the client computers attempting to connect. A maximum of 100 IP filters and 100 MAC filters are allowed. If any filters have been configured, they appear in the IP Filter and/or MAC Filter list boxes.

To enable IP and/or MAC filtering, select one of the following radio buttons:

- If the Include button is selected, all the addresses within the filter are allowed access; all other addresses are denied access.
- If the Exclude button is selected, all the addresses within the filter are denied access; all other addresses are allowed access.
- Adding Filters

To add an IP filter, do the following:

1. Click Add. A dialog box appears:

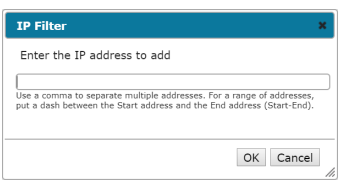

- 2. Key the IP address you want to filter.
- 3. After filling in the address, click OK.
- 4. Repeat these steps for any additional IP addresses you want to filter.

To add a MAC filter, do the following:

1. Click Add. A dialog box appears

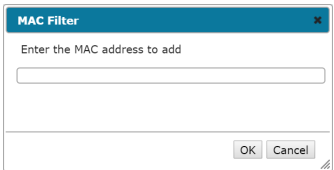

- 2. Specify the MAC address in the dialog box, then click OK.
- 3. Repeat these steps for any additional MAC addresses you want to filter.
- ◆ IP Filter / MAC Filter Conflict

If there is a conflict between an IP filter and a MAC filter – in other words, if a computer's address is allowed by one filter but blocked by the other – then the blocking filter takes precedence (the computer's access is blocked).

Modifying Filters

To modify a filter, select it in the IP Filter or MAC Filter list boxes and click Modify. The Modify dialog box is similar to the Add dialog box. When it comes up, simply delete the old address(es) and replace it with the new one(s).

Deleting Filters

To delete a filter, select it in the IP Filter or MAC Filter list box and click Delete.

# **Account Policy**

In the Account Policy section, system administrators can set policies governing usernames and passwords.

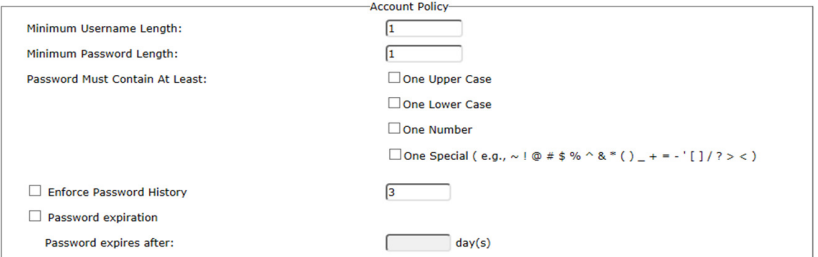

The meanings of the Account Policy entries are explained in the table below:

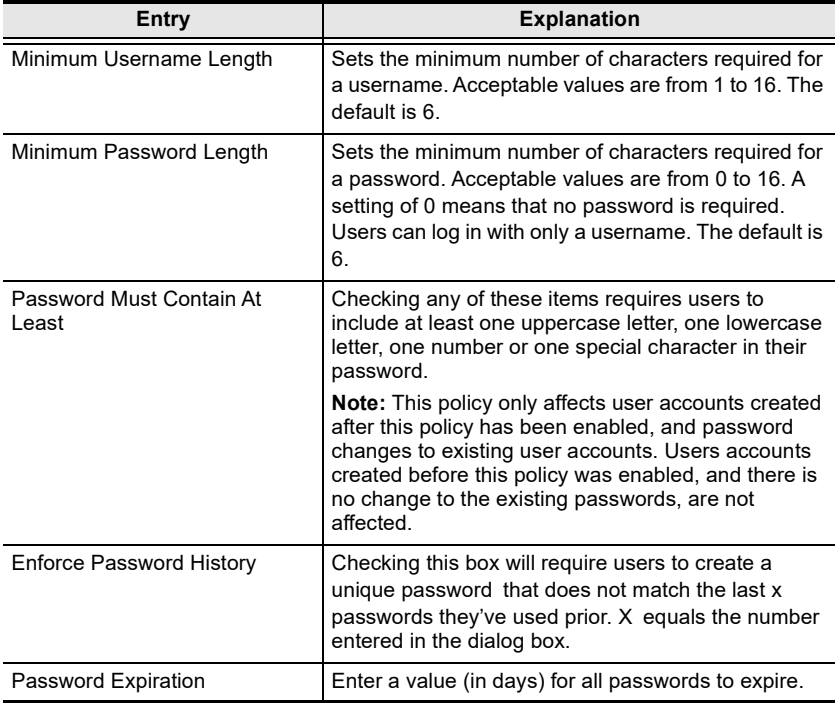

# Association

The Association tab is currently reserved.

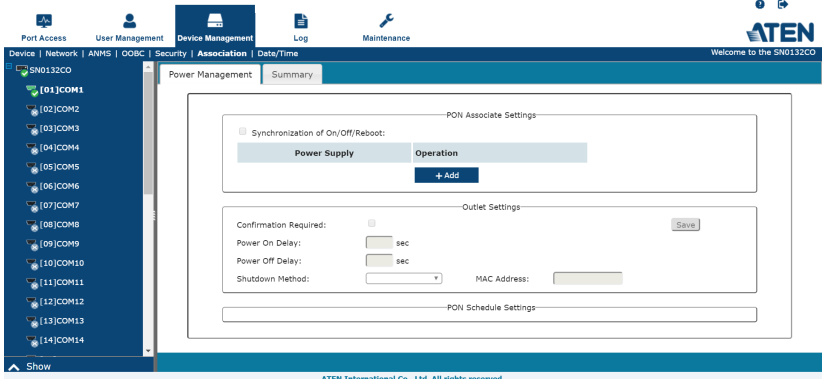

# Date/Time

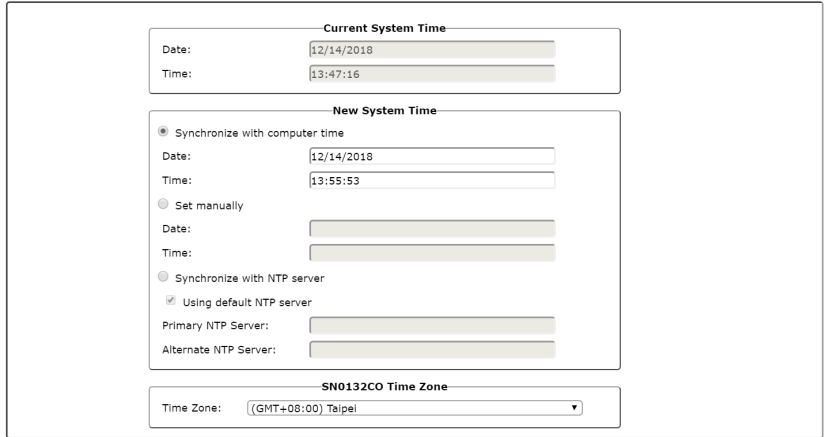

The Date/Time dialog page sets the Serial Console Server time parameters:

Set the parameters according to the information below.

## Current System Time

This section displays the time and date that the switch is currently set to. The time and date fields are for information purposes and cannot be edited.

Note: In the Browser UI, the system time displays the time relative to the time zone that the web browser session originates from – not the time zone of the Switch. If the web browser session originates from a time zone that is different from the switch's time zone, the time shown in the display will be different from the switch's time.

### New System Time

Use these fields to change the switch's time and date settings, as follows:

 To set the switch's time and date to match the time and date of the computer you are logged in to, select the Synchronize with computer time radio button.

Note: Your computer's time and date are displayed in the fields just below the heading. These fields are for information purposes only.

 To set the time and date to values of your choosing, select the Set manually radio button and key the settings into their appropriate fields using the YYYY*-*MM*-*DD and HH:MM:SS formats.

Note: Date/time formats may differ depending on the selected interface language.

- To have the time automatically synchronized to a network time server, select the Synchronize with NTP server radio button:
	- If you want to use your network's default time server, put a check in the Using default NTP server checkbox.
	- $\bullet$  If you want to specify a time server, make sure that the Using default NTP server checkbox is unchecked, then key in the IP address of the time server of your choice in the *Primary NTP Server* field. If you want to configure an alternate time server, key in the IP address of the time server in the *Alternate NTP Server* field.
	- Click Save to apply the changes.

## Time Zone

- To establish the time zone that the Serial Console Server is located in, drop down the Time Zone list and choose the city that most closely corresponds to where it is located.
- Click Save to apply the changes.

This Page Intentionally Left Blank

# Chapter 9 Log

# **Overview**

The Serial Console Server logs all the events that take place on it. To view the contents of the log, click the Log tab. The device's System Log page appears:

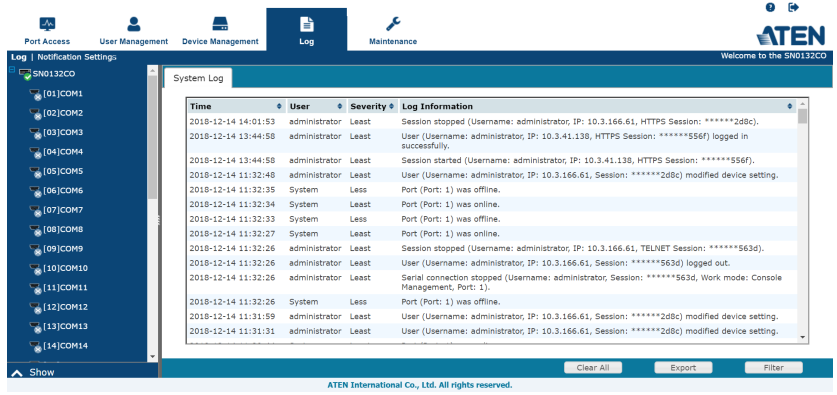

# System Log

The System Log page displays events that take place on the Serial Console Server, and provides a breakdown of the time, the severity, the user, and a description of each one. You can change the sort order of the display by clicking on the column headings.

The memory size of the System Log is 1 MB, it can display minimum 512 events or more, depending on the log contents. When the limit is reached, the oldest events get discarded as new events come in. The purpose of the buttons at the bottom of the page are described in the table:

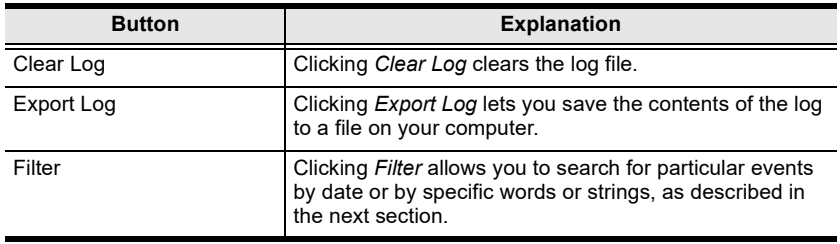

# Filter

Filter lets you narrow the log event display to ones that occurred at specific times; ones containing specific words or strings; or ones involving specific users. When you access this function, the log filter dialog box appears at the bottom of the page:

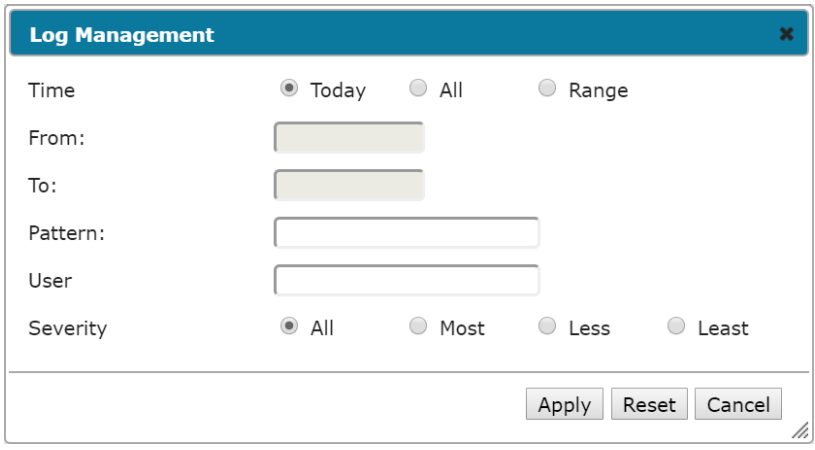

A description of the filter items is given in the table, below:

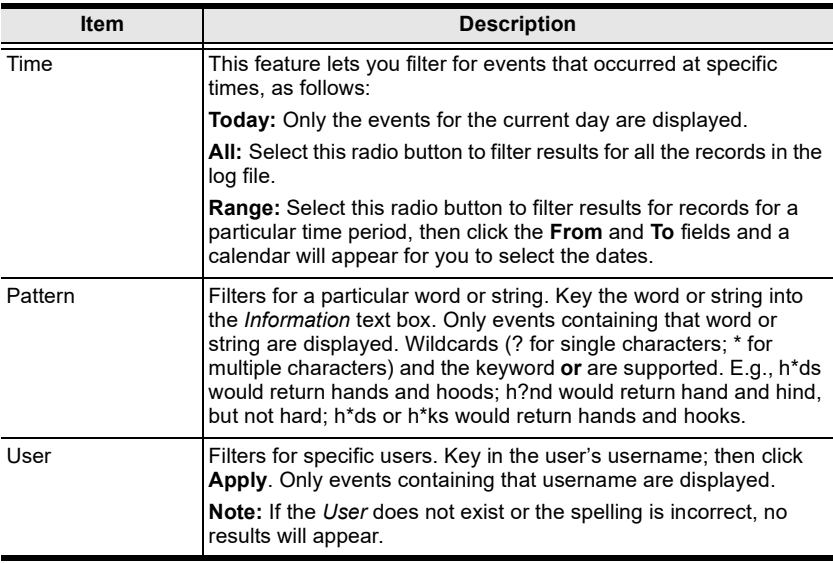

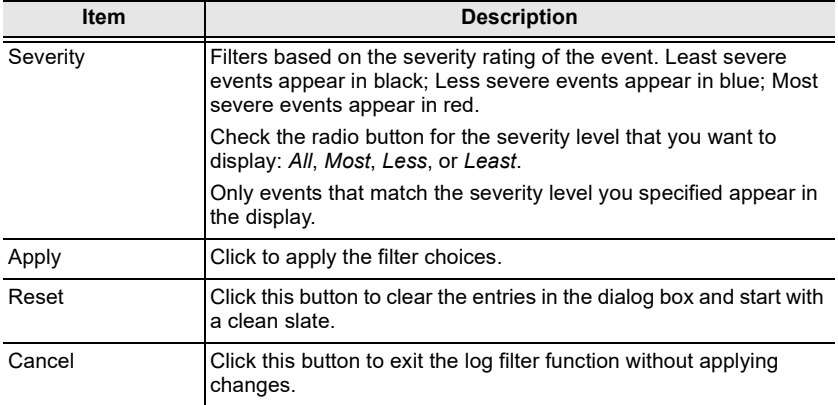

# Log Notification Settings

The Notification Settings page lets you decide which events trigger a notification:

# SN1100CO / SN1100COD

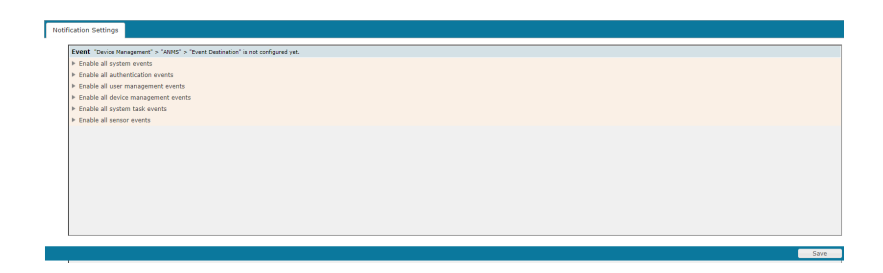

## SN0100CO / SN0100COD / SN9100CO

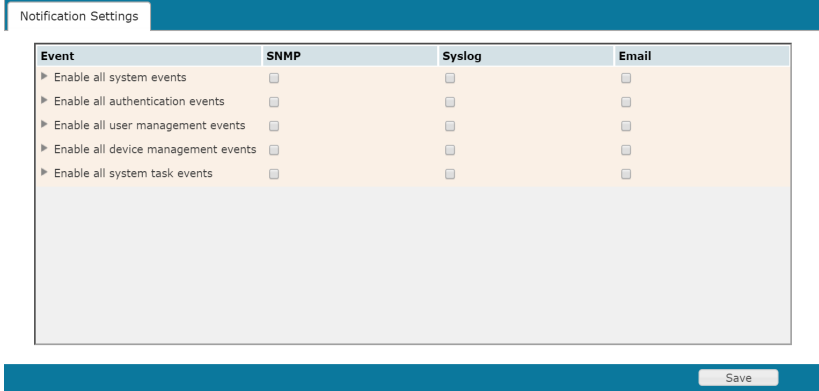

The notifications are grouped into five groups: You can choose to enable the following:

- All system events
- All authentication events
- All user management events
- All device management events
- All system task events
- All sensor events (SN1100CO / SN1100COD Only)

If you wish to turn on/off a particular notification, you may click on the icon to expand the groups to check/uncheck the individual notification:

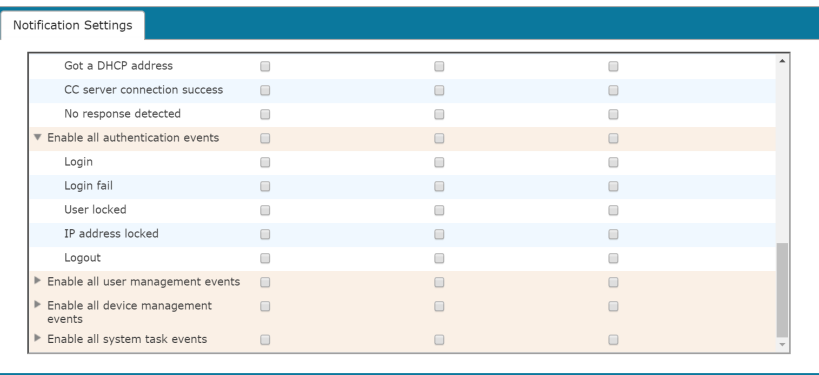

Save

This Page Intentionally Left Blank

# Chapter 10 **Maintenance**

 $\sim$ 

# **Overview**

The Maintenance function is used to upgrade firmware; backup and restore configuration and account information; and restore default values.

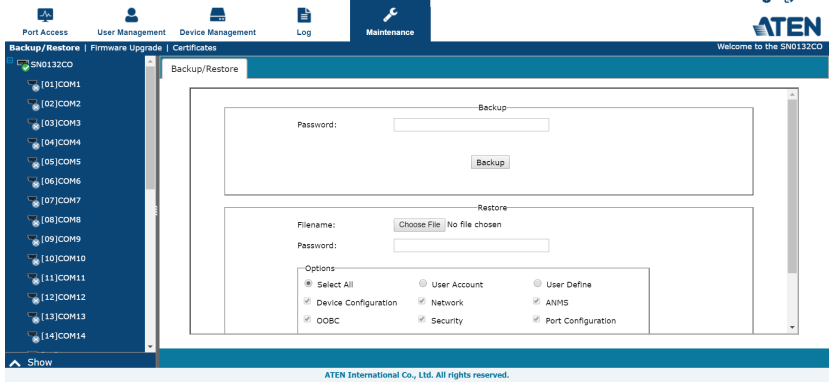

# Backup / Restore

When you click on the Maintenance tab, it opens with the Backup/Restore page. This page gives you the ability to back up the Serial Console Server's configuration and user profile information:

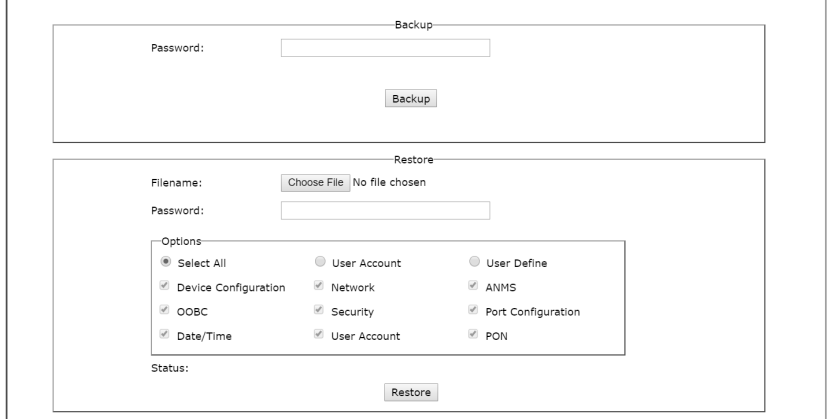

## **Backup**

To backup the device's settings do the following:

- 1. In the *Password* field, key in a password for the file.
	- Note: 1. Setting a password is optional. If you do not set one, the file can be restored without specifying a password.
		- 2. If you do set a password, make a note of it, since you will need it to be able to restore the file.
- 2. Click Backup.
- 3. When the browser asks what you want to do with the file, select *Save to* disk; then save it in a convenient location.

## Restore

To restore a previous backup, do the following:

1. Click Browse; navigate to the file and select it.

Note: If you renamed the file, you can leave the new name. There is no need to return it to its original name.

- 2. If you set a password when you created the file, key it in the *Password* field.
- 3. Select as many of the options that are presented as you wish to restore.
- 4. Click Restore.

After the file is restored, a message appears to inform you that the procedure succeeded.

# Firmware Upgrade

To upgrade the main firmware, do the following:

1. Check the hardware platform (AX or AXA) of the Serial Console Server by clicking  $\bullet$  from the web interface.

For example:

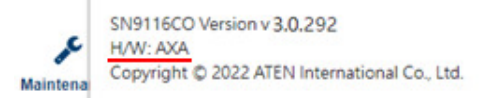

- 2. Download a firmware file based on the hardware platform of your Serial Console Server.
- 3. Log in to the Serial Console Server and click the Maintenance tab. Then, open the Firmware Upgrade page:

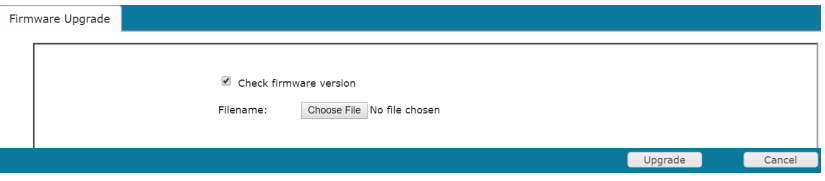

- 4. Click Browse; navigate to the directory that the new firmware file is in and select the file.
- 5. Click Upgrade Firmware to start the upgrade procedure.
	- $\bullet$  If you enabled *Check Firmware Version* the current firmware level is compared with that of the upgrade file. If the current version is equal to or higher than the upgrade version, a popup message appears, to inform you of the situation and stops the upgrade procedure.
	- $\bullet$  If you didn't enable *Check Firmware Version*, the upgrade file is installed without checking what its level is.
	- As the upgrade proceeds, progress information is shown in the Progress bar.
	- Once the upgrade completes successfully, the Serial Console Server resets itself.
- 6. Log in again, and check the firmware version to be sure it is the new one.

# **Certificates**

This page provides information on the Private Certificates:

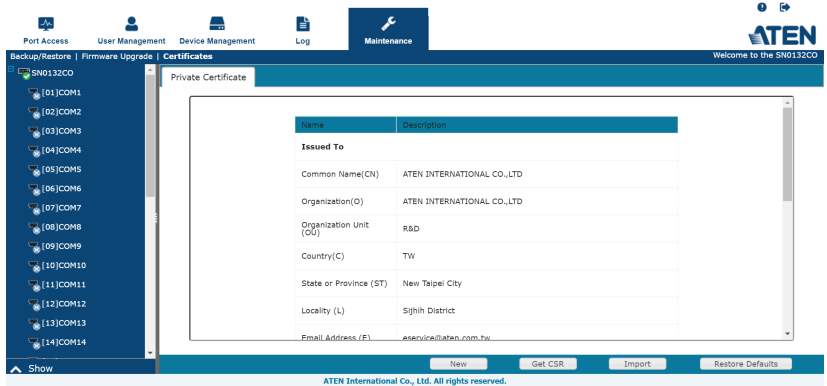

## Private Certificate

When logging in over a secure (SSL) connection, a signed certificate is used to verify that the user is logging in to the intended site. For enhanced security, the *Private Certificate* section allows you to use your own private encryption key and signed certificate, rather than the default ATEN certificate.

- There are two methods for establishing your private certificate: generating a self-signed certificate; and importing a third-party certificate authority (CA) signed certificate.
- Obtaining a CA-Signed SSL Server Certificate

For the greatest security, we recommend using a third-party certificate authority (CA) signed certificate. To obtain a third-party-signed certificate, see [Certificate Signing Request](#page-176-0), page 159.

Generating a Self-Signed Certificate

If you wish to create your own self-signed certificate, a free utility – openssl.exe – is available for download over the web.

Privately-trusted SSL/TLS certificates should only be used to authenticate users and devices within an internal network. See [Self-signing SSL/TLS](#page-205-0)  Certificate[, page 188 for details.](#page-205-0)

Note: Clicking Restore Defaults returns the device to using the default ATEN certificate.

#### <span id="page-176-0"></span>Certificate Signing Request

The Certificate Signing Request (CSR) section provides an automated way of obtaining and installing a CA-signed SSL server certificate.

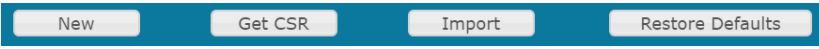

To perform this operation do the following:

1. Click New. The following dialog box appears:

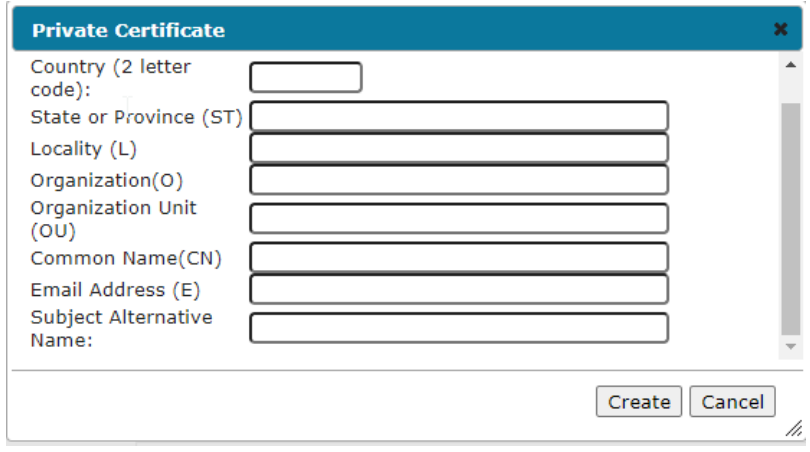

2. Fill in the form – with entries that are valid for your site – according to the example information in the following table:

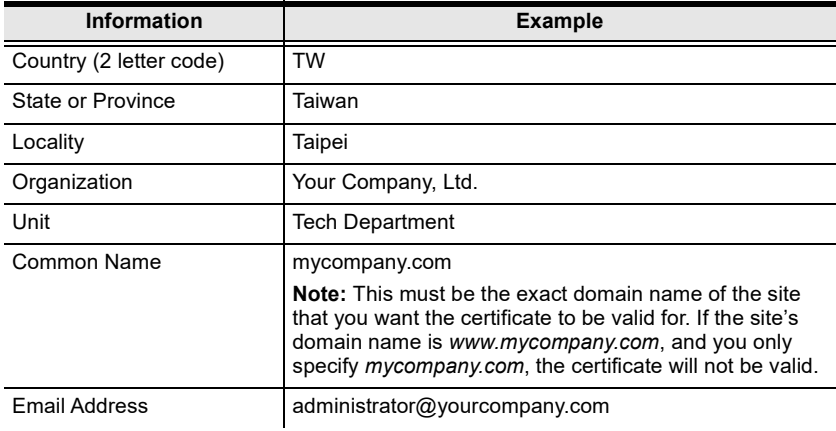

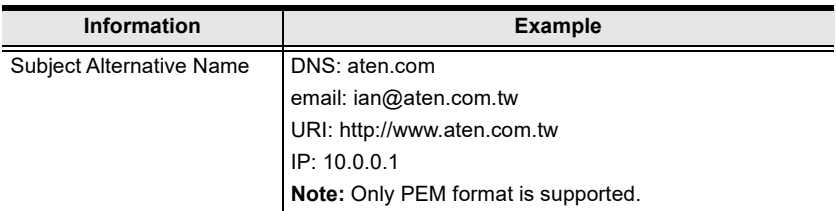

3. After filling in the form (all fields are required), click Create.

A self-signed certificate based on the information you just provided is now stored into the SN device.

4. Click Get CSR, and save the certificate file (*custom.csr*) to a convenient location on your computer.

This is the file that you give to the third party CA to apply for their signed SSL certificate.

- 5. After the CA sends you the certificate, save it to a convenient location on your computer.
- 6. Click Import from the lower menu bar and the Private Certificate window pops up, as shown here:

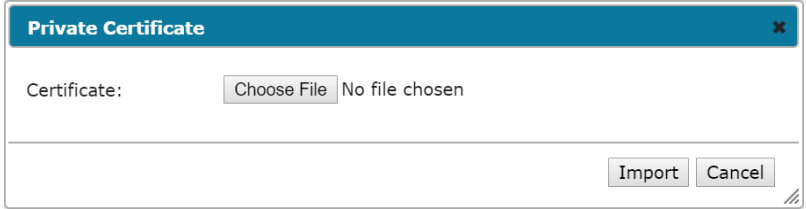

7. Click Choose File to locate the certificate and select it as the Certificate Filename; then click Import to store it on the Serial Console Server.

Note: When you upload the file, the Serial Console Server checks the file to make sure the specified information still matches. If it does, the file is accepted; if not, it is rejected.

If you want to remove the certificate (to replace it with a new one because of a domain name change, for example), simply click Restore Defaults.

# Safety Instructions

# General

- This product is for indoor use only.
- Read all of these instructions. Save them for future reference.
- Follow all warnings and instructions marked on the device.
- Do not place the device on any unstable surface (cart, stand, table, etc.). If the device falls, serious damage will result.
- Do not use the device near water.
- Do not place the device near, or over, radiators or heat registers.
- The device cabinet is provided with slots and openings to allow for adequate ventilation. To ensure reliable operation, and to protect against overheating, these openings must never be blocked or covered.
- The device should never be placed on a soft surface (bed, sofa, rug, etc.) as this will block its ventilation openings. Likewise, the device should not be placed in a built-in enclosure unless adequate ventilation has been provided.
- Never spill liquid of any kind on the device.
- $\bullet$  Unplug the device from the wall outlet before cleaning. Do not use liquid or aerosol cleaners. Use a damp cloth for cleaning.
- Avoid circuit overloads. Before connecting equipment to a circuit, know the power supply's limit and never exceed it. Always review the electrical specifications of a circuit to ensure that you are not creating a dangerous condition or that one doesn't already exist. Circuit overloads can cause a fire and destroy equipment.
- The device should be operated from the type of power source indicated on the marking label. If you are not sure of the type of power available, consult your dealer or local power company.
- To prevent damage to your installation it is important that all devices are properly grounded.
- The device is designed for IT power distribution systems with 230V phase-to-phase voltage.
- The device is equipped with a 3-wire grounding type plug. This is a safety feature. If you are unable to insert the plug into the outlet, contact your

electrician to replace your obsolete outlet. Do not attempt to defeat the purpose of the grounding-type plug. Always follow your local/national wiring codes.

- Do not allow anything to rest on the power cord or cables. Route the power cord and cables so that they cannot be stepped on or tripped over.
- $\bullet$  If an extension cord is used with this device make sure that the total of the ampere ratings of all products used on this cord does not exceed the extension cord ampere rating. Make sure that the total of all products plugged into the wall outlet does not exceed 15 amperes.
- To help protect your system from sudden, transient increases and decreases in electrical power, use a surge suppressor, line conditioner, or un-interruptible power supply (UPS).
- Position system cables and power cables carefully; Be sure that nothing rests on any cables.
- When connecting or disconnecting power to hot-pluggable power supplies, observe the following guidelines:
	- Install the power supply before connecting the power cable to the power supply.
	- Unplug the power cable before removing the power supply.
	- If the system has multiple sources of power, disconnect power from the system by unplugging all power cables from the power supplies.
- Never push objects of any kind into or through cabinet slots. They may touch dangerous voltage points or short out parts resulting in a risk of fire or electrical shock.
- Do not attempt to service the device yourself. Refer all servicing to qualified service personnel.
- If the following conditions occur, unplug the device from the wall outlet and bring it to qualified service personnel for repair.
	- The power cord or plug has become damaged or frayed.
	- Liquid has been spilled into the device.
	- The device has been exposed to rain or water.
	- The device has been dropped, or the cabinet has been damaged.
	- The device exhibits a distinct change in performance, indicating a need for service.
	- The device does not operate normally when the operating instructions are followed.
Only adjust those controls that are covered in the operating instructions. Improper adjustment of other controls may result in damage that will require extensive work by a qualified technician to repair.

# DC Power

- The system relies on the protective devices in the building installation for protection against short-circuit, overcurrent, and earth (grounding) fault. Ensure that the protective devices in the building installation are properly rated to protect the system, and that they comply with national and local codes.
- Ensure that there is a readily accessible disconnect device incorporated in the building's installation wiring.
- A separate protective earthing terminal is provided on this product and shall be permanently connected to earth.
- For the DC supply circuit, select a DC supply cable that is certified by UL, AWM VW-1 Style 1015, minimum 16 AWG, minimum 105º C, minimum 300 V.
- A CAUTION: This equipment is designed to permit the connection of the earthed conductor of the DC supply circuit to the earthing conductor at the equipment. If this connection is made, all of the following conditions must be met:
	- This equipment shall be connected directly to the DC supply system earthing electrode conductor or to a bonding jumper from an earthing terminal bar or bus to which the DC supply system earthing electrode conductor is connected.
	- This equipment shall be located in the same immediate area (such as adjacent cabinets) as any other equipment that has a connection between the earthed conductor of the same DC supply circuit and the earthing conductor, and also the point of earthing of the DC system. The DC system shall not be earthed elsewhere.
	- The DC supply source is to be located within the same premises as this equipment.
	- Switching or disconnecting devices shall not be in the earthed circuit conductor between the DC source and the point of connection of the earthing electrode conductor.
- WARNING: This unit is intended for installation in restricted access areas. A restricted access area (server room, data center, etc.) is where

access can only be gained by service personnel through the use of a special tool, lock and key, or other means of security, and is controlled by the authority responsible for the location.

# Rack Mount

- Before working on the rack, make sure that the stabilizers are secured to the rack, extended to the floor, and that the full weight of the rack rests on the floor. Install front and side stabilizers on a single rack or front stabilizers for joined multiple racks before working on the rack.
- Always load the rack from the bottom up, and load the heaviest item in the rack first.
- Make sure that the rack is level and stable before extending a device from the rack.
- Use caution when pressing the device rail release latches and sliding a device into or out of a rack; the slide rails can pinch your fingers.
- After a device is inserted into the rack, carefully extend the rail into a locking position, and then slide the device into the rack.
- Do not overload the AC supply branch circuit that provides power to the rack. The total rack load should not exceed 80 percent of the branch circuit rating.
- Make sure that all equipment used on the rack including power strips and other electrical connectors – is properly grounded.
- Ensure that proper airflow is provided to devices in the rack.
- Ensure that the operating ambient temperature of the rack environment does not exceed the maximum ambient temperature specified for the equipment by the manufacturer
- Do not step on or stand on any device when servicing other devices in a rack.

# Technical Support

# International

- For online technical support including troubleshooting, documentation, and software updates: http://support.aten.com
- For telephone support, see [Telephone Support](#page-3-0), page iv.

# North America

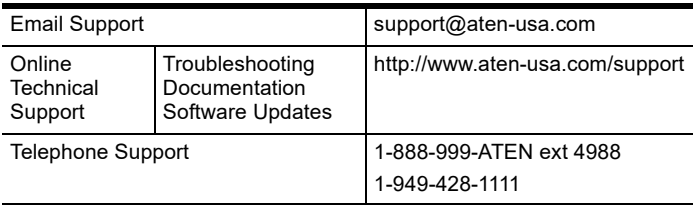

When you contact us, please have the following information ready beforehand:

- Product model number, serial number, and date of purchase.
- Your computer configuration, including operating system, revision level, expansion cards, and software.
- Any error messages displayed at the time the error occurred.
- The sequence of operations that led up to the error.
- Any other information you feel may be of help.

# **Specifications**

# SN1116CO / SN1132CO / SN1148CO

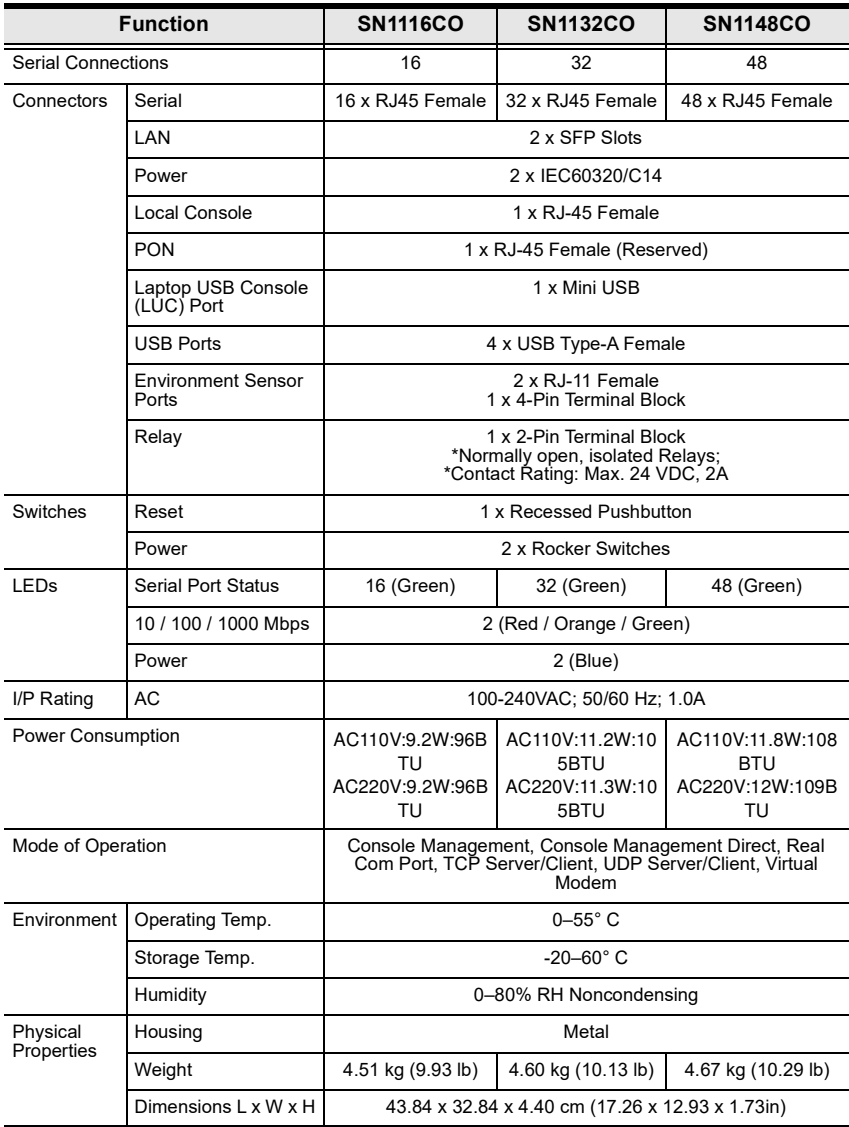

# SN1116COD / SN1132COD / SN1148COD

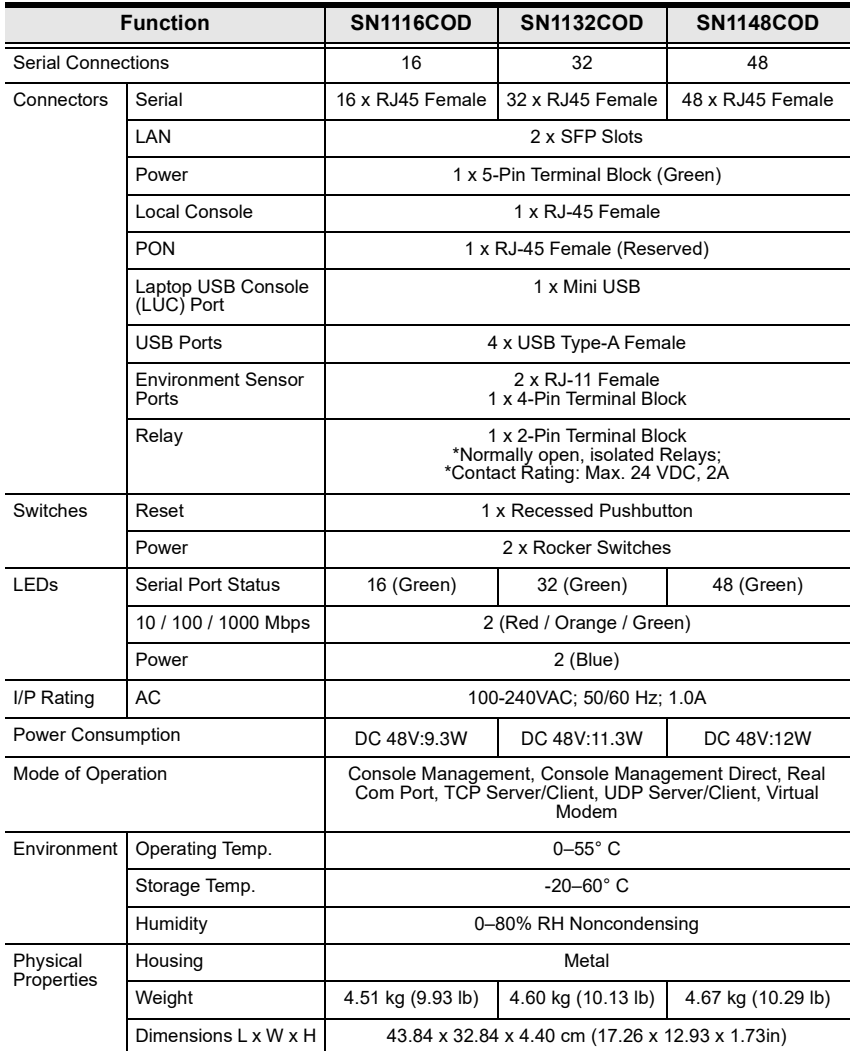

# SN0108CO / SN0116CO (AXA Platform)

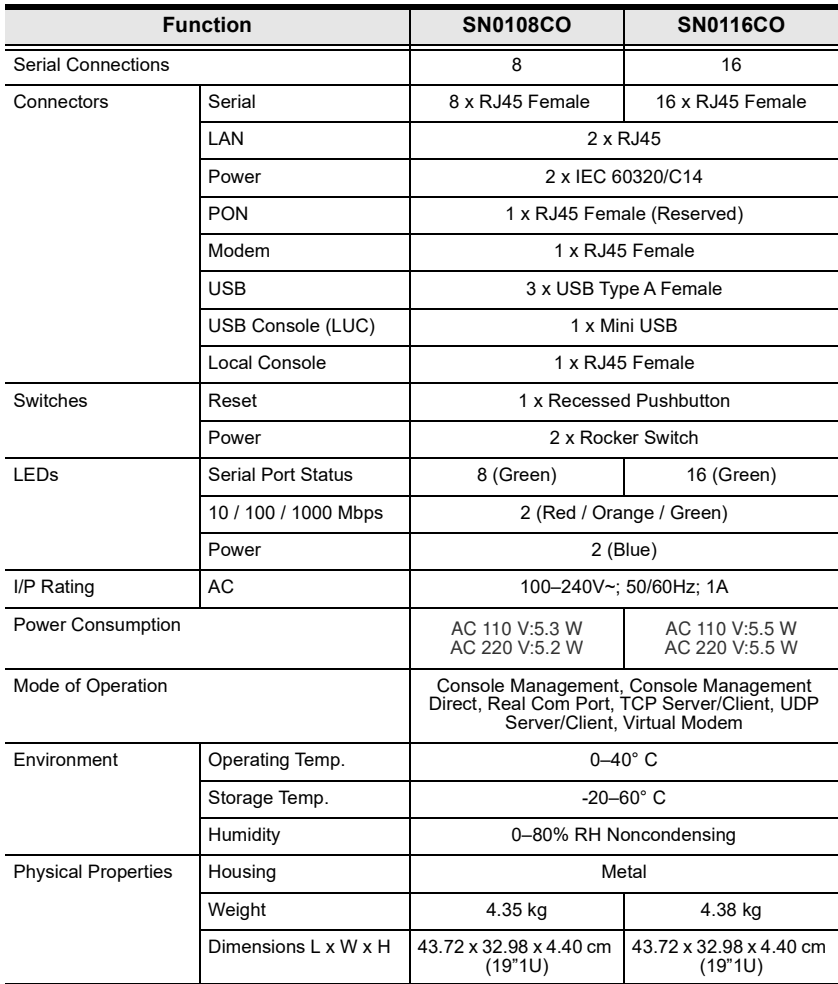

# SN0108CO / SN0116CO (AX Platform)

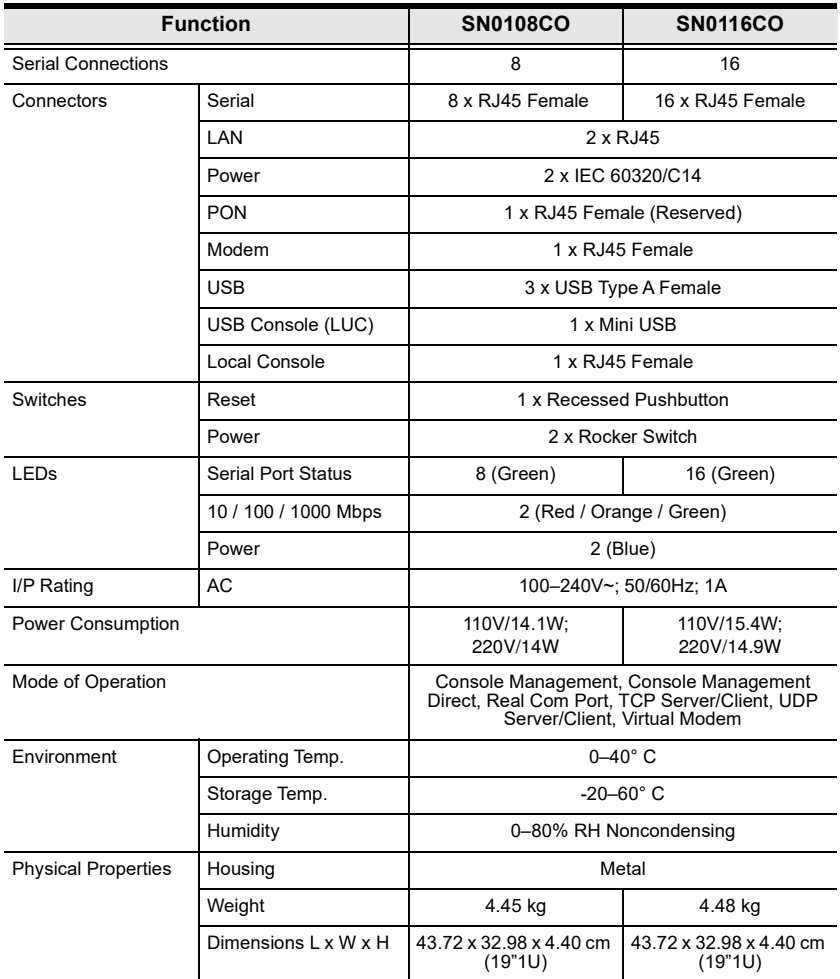

# SN0108COD / SN0116COD (AXA Platform)

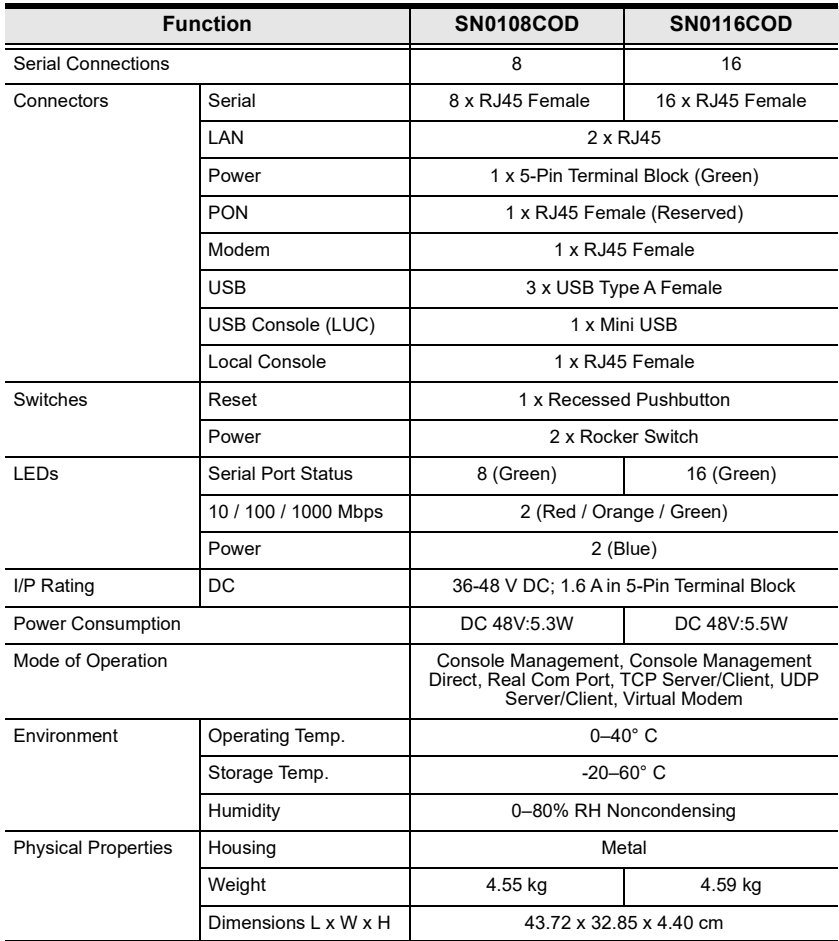

# SN0108COD / SN0116COD (AX Platform)

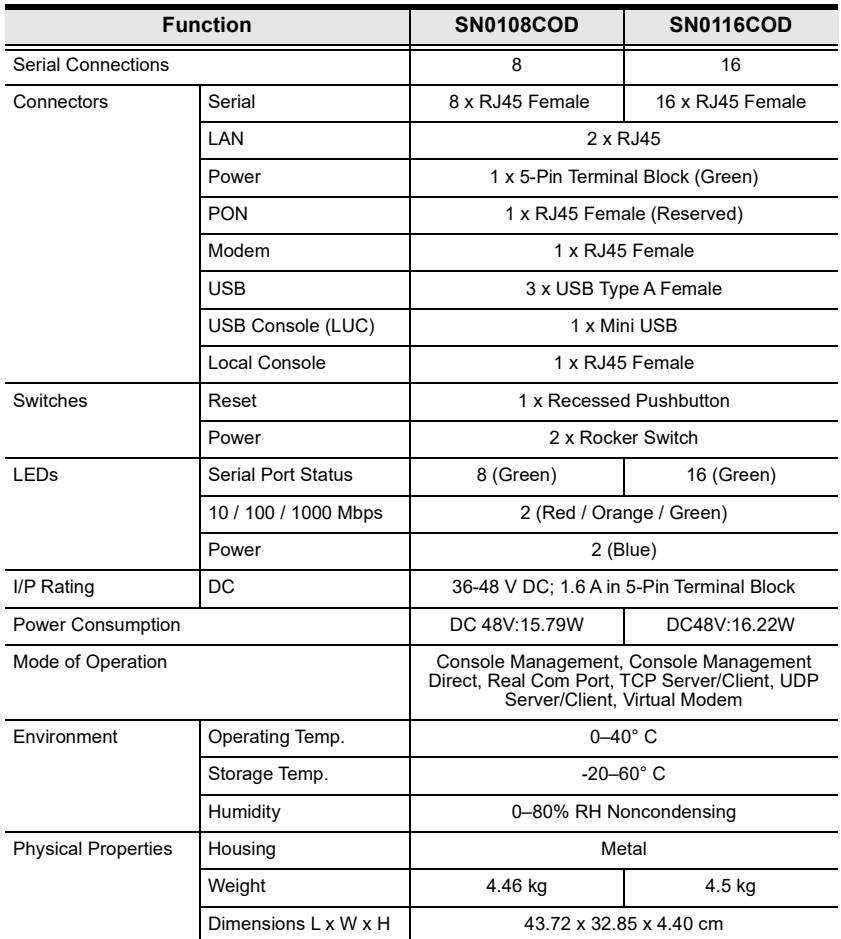

# SN0132CO / SN0148CO (AXA Platform)

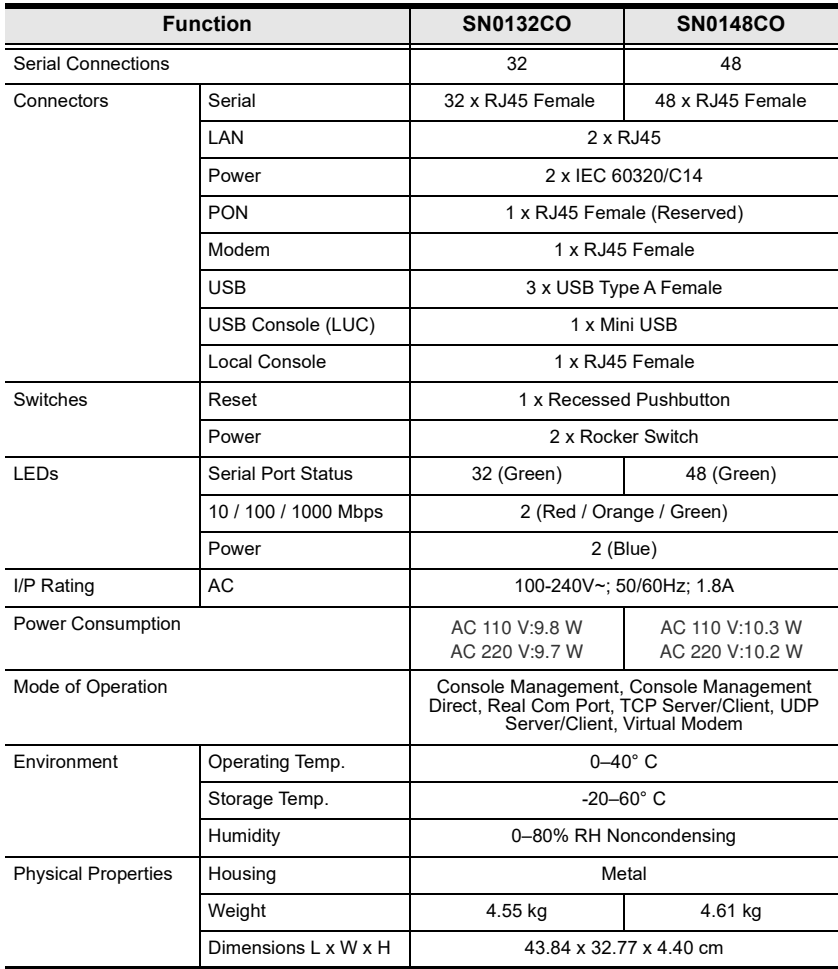

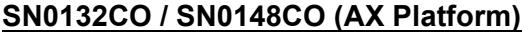

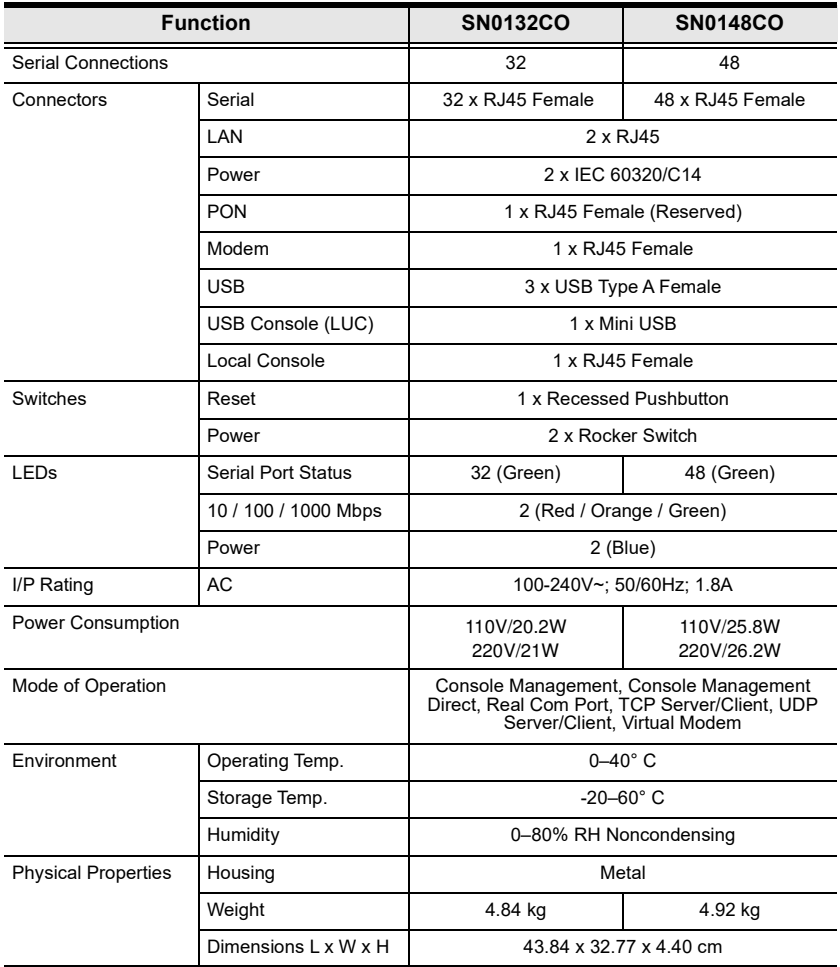

# SN0132COD / SN0148COD (AXA Platform)

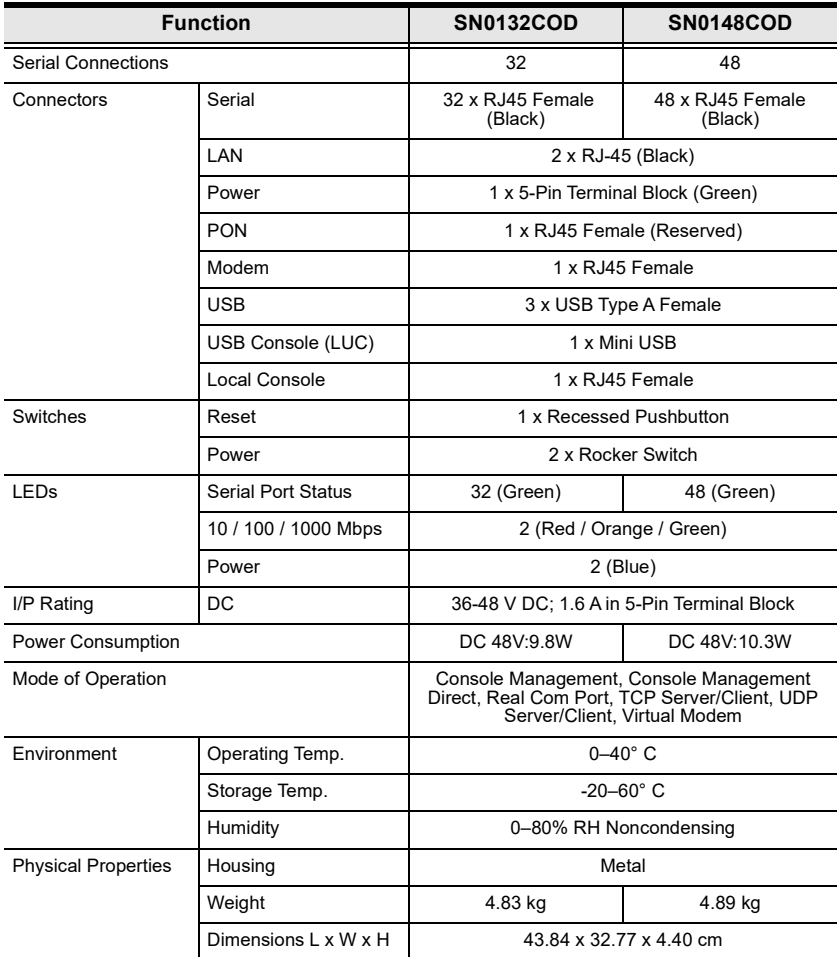

# SN0132COD / SN0148COD (AX Platform)

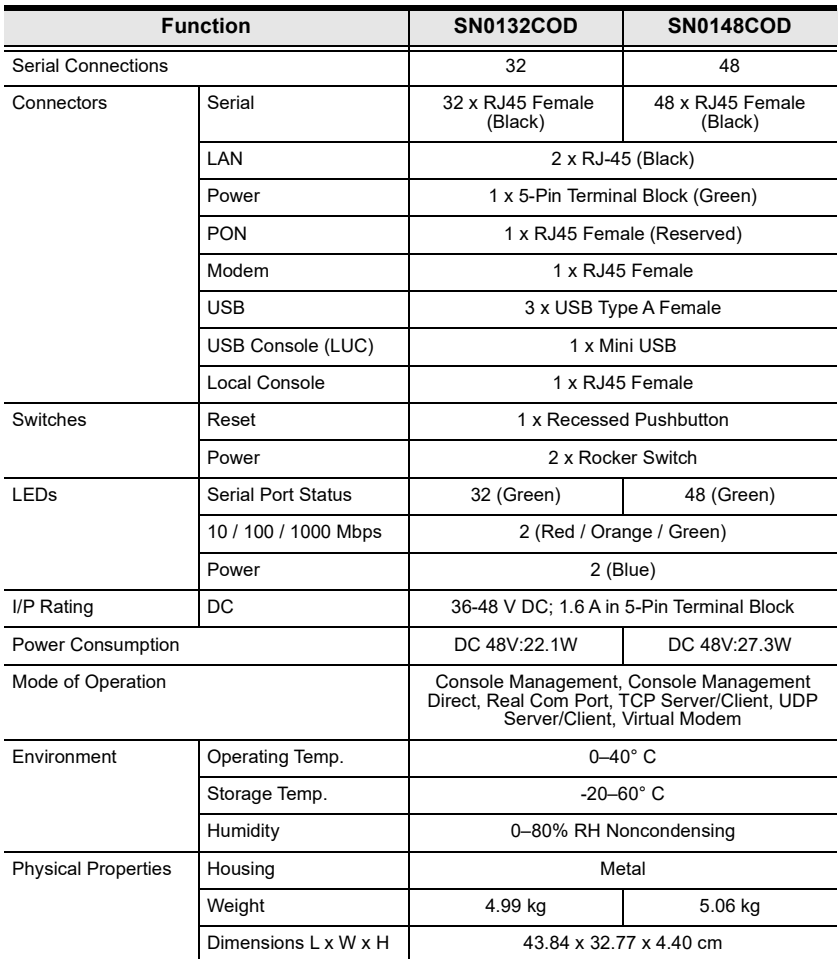

# SN9108CO / SN9116CO (AXA Platform)

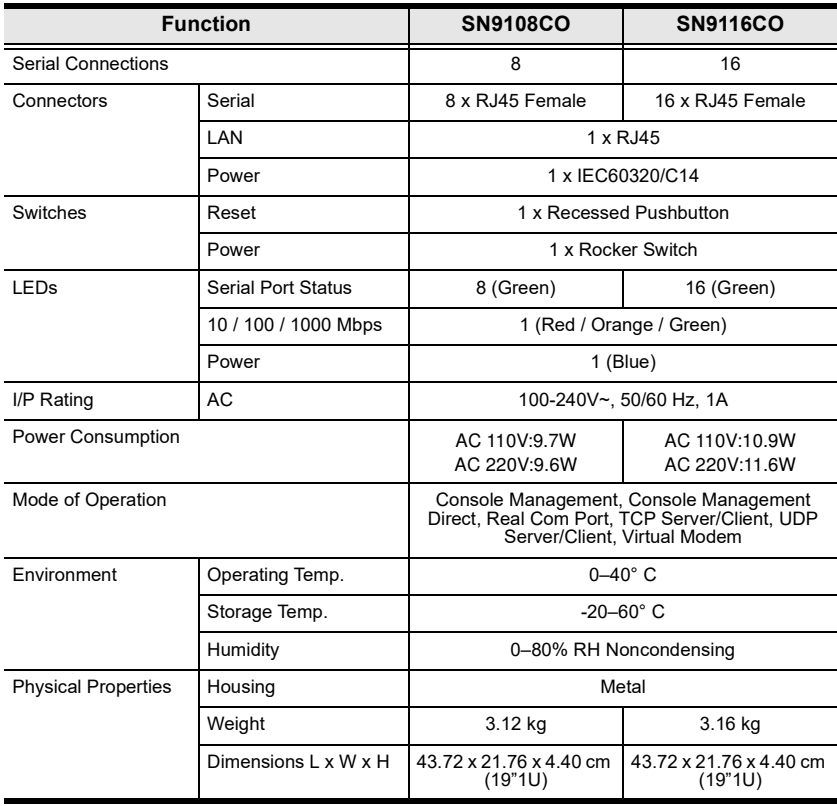

# SN9108CO / SN9116CO (AX Platform)

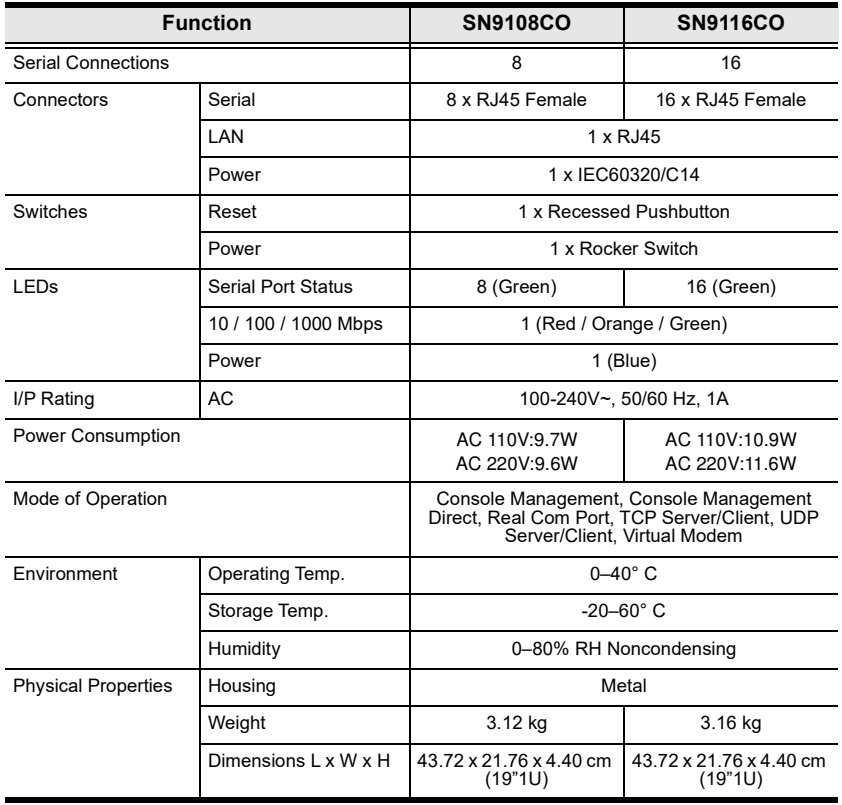

# IP Address Determination

If you are an administrator logging in for the first time, you need to access the Serial Console Server in order to give it an IP address that users can connect to. There are three methods to choose from. In each case, your client computer must be on the same network segment as the Serial Console Server. After you have connected and logged in you can give the Serial Console Server its fixed network address. (See Network[, page 120](#page-137-0).)

# The Local Console

The easiest way to assign an IP address is from the local console. Refer to First [Time Setup](#page-60-0), page 43, for details on the procedure involved.

# IP Installer

For client computers running Windows, an IP address can be assigned with the IP Installer utility. The utility can be obtained from the Download area of our website. Look under Driver/SW, and the model of your Serial Console Server. After downloading the utility to your client computer, do the following:

- 1. Unzip the contents of *IPInstaller zip* to a directory on your hard drive.
- 2. Go to the directory that you unzipped the IPInstaller program to and run IPInstaller.exe. A dialog box similar to the one below appears:

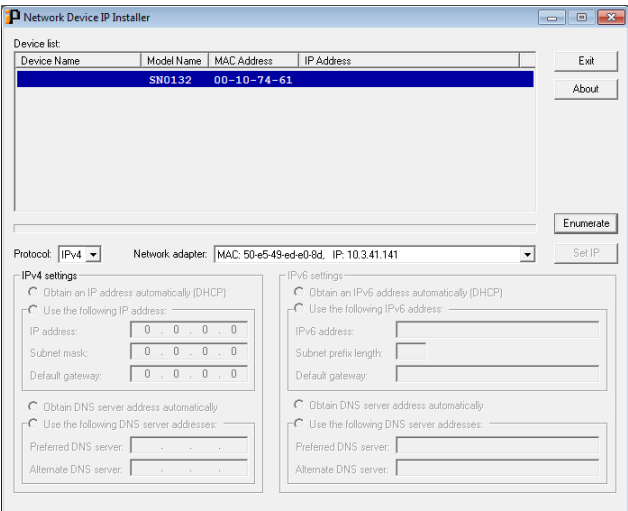

3. Select the Serial Console Server in the Device List.

Note: 1. If the list is empty, or your device doesn't appear, click Enumerate to refresh the Device List.

- 2. If there is more than one device in the list, use the MAC address to pick the one you want. The Serial Console Server MAC address is located on its bottom panel.
- 4. Select either Obtain an IP address automatically (DHCP), or Specify an IP address. If you chose the latter, fill the IP Address, Subnet Mask, and Gateway fields with the information appropriate to your network.
- 5. Click Set IP.
- 6. After the IP address shows up in the Device List, click Exit. [See](#page-137-1) IP Installer[, page 120](#page-137-1) for more information.

# Browser

- 1. Set your client computer's IP address to 192.168.0.XXX Where XXX represents any number or numbers except  $60. (192.168.0.60)$  is the default address of the Serial Console Server.)
- 2. Specify the Serial Console Server's default IP address (192.168.0.60) in your browser, and you will be able to connect.
- 3. Assign a fixed IP address for the Serial Console Server that is suitable for the network segment that it resides on.
- 4. After you log out, reset your client computer's IP address to its original value.

# IPv6

At present, the Serial Console Server supports three IPv6 address protocols: Link Local IPv6 Address, IPv6 Stateless Autoconfiguration, and Stateful Autoconfiguration (DHCPv6).

# Link Local IPv6 Address

At power on, the Serial Console Server is automatically configured with a Link Local IPv6 Address (for example, fe80:210:74ff:fe61:1ef). To find out what the Link Local IPv6 Address is, log in with the Serial Console Server IPv4 address and open the *Device Management*  $\rightarrow$  *Device Information* page. The address is displayed in the *General* list box ([see page 116](#page-133-0)).

Once you have determined what the IPv6 address is, you can use it when logging in from a browser or the Win and Java Client AP programs.

For example:

If you are logging in from a browser, you would key in

```
http://[fe80:2001:74ff:fe6e:59%5]
```
for the URL bar.

If you are logging in with the AP program, you would key:

fe80:2001:74ff:fe6e:59%5

for the IP field of the Server panel (see [Remote Login](#page-63-0), page 46).

Note: 1. To log in with the Link Local IPv6 Address, the client computer must be on the same local network segment as the Serial Console Server

2. The %5 is the %interface used by the client computer. To see your client computer's IPv6 address: from the command line issue the following command: ipconfig /all. The % value appears at the end of the IPv6 address.

# IPv6 Stateless Autoconfiguration

If the Serial Console Server network environment contains a device (such as a router) that supports the IPv6 Stateless Autoconfiguration function, the Serial Console Server can obtain its prefix information from that device in order to generate its IPv6 address. For example, 2001:74ff:fe6e:59.

As above, the address is displayed in the General list box of the Device Management  $\rightarrow$  Device Information page [\(see page 116\)](#page-133-0).

Once you have determined what the IPv6 address is, you can use it when logging in from a browser or the Win and Java Client AP programs.

For example:

If you are logging in from a browser, you would key in

```
http://[2001:74ff:fe6e:59]
```
for the URL bar.

If you are logging in with the AP program, you would key:

```
2001:74ff:fe6e:59
```
for the IP field of the Server panel.

# Virtual Modem Details

The Serial Console Server's Virtual Modem function emulates a hardware modem to provide high speed serial modem functionality over an Ethernet LAN or WAN using TCP/IP rather than over slower, less-reliable, telephone lines.

# AT Command Set Support

The Serial Console Server supports a subset of the standard Hayes command set, as well as some extended commands, as shown in the following table:

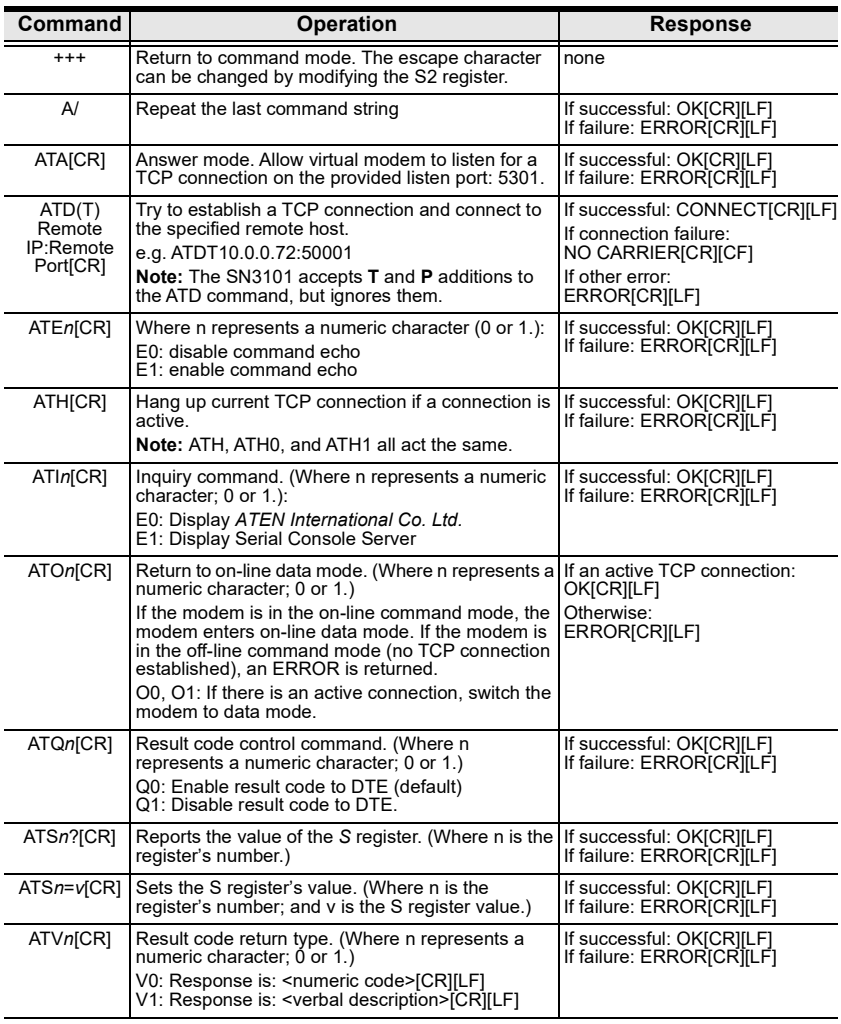

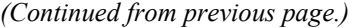

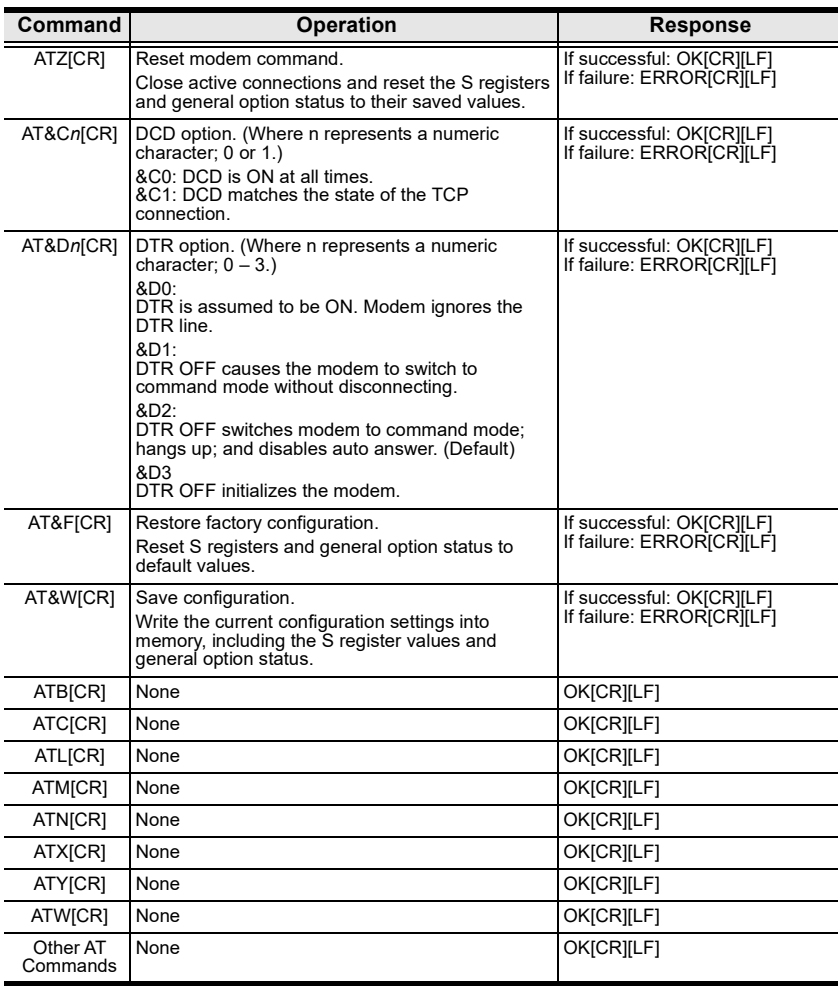

# Port Forwarding

For devices located behind a router, port forwarding allows the router to pass data coming in over a specific port to a specific device. By setting the port forwarding parameters, you tell the router which device to send the data that comes in over a particular port to.

For example, if the Serial Console Server connected to a particular router has an IP address of 192.168.1.180, you would log into your router's setup program and access the Port Forwarding (sometimes referred to as Virtual Server) configuration page. You would then specify 192.168.1.180 for the IP address and the port number you want opened for it (9000 for internet access, for example).

Since configuration setup can vary somewhat for each brand of router, refer to the router's User Manual for specific information on configuring port forwarding for it.

# Distance vs Baud Rate

The serial ports support different baud rates, which, in turn, determine the distance of the serial port connection.

Refer to the table below:

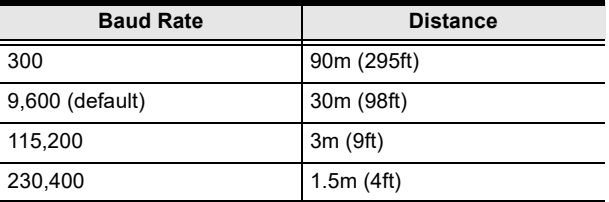

# Clear Login Information

If you are unable to perform an administrator login (because the username and password information has become corrupted or you have forgotten it, for example) you can clear the login information with the following procedure.

Note: Performing this procedure also returns all settings to their defaults.

To clear the login information (and return all settings to their defaults), do the following:

- 1. Power off the Serial Console Server and remove its housing.
- 2. Use a jumper cap to short the mainboard jumper labeled J11/J18 (for SN0132/SN0148/SN1132/SN1148 as shown in the diagram below) or J17/J18 (for SN9108/SN9116/SN0108/SN0116/SN1116).

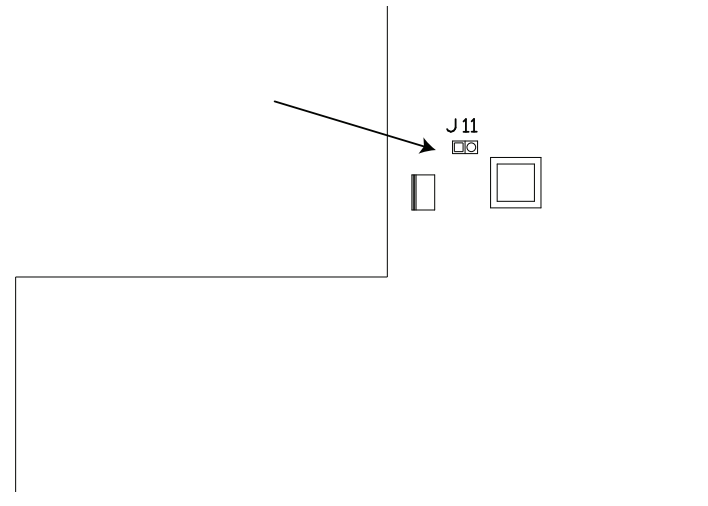

- 3. Power on the Serial Console Server.
- 4. When the unit starts beeping, power off the Serial Console Server.
- 5. Remove the jumper cap from J11/J18 (SN0132/SN0148/SN1132/ SN1148) or J17/J18 (SN9108/SN9116/SN0108/SN0116/SN1116).
- 6. Close the housing and start the Serial Console Server.

After powering on the unit, you can use the default super administrator username and password (see *[First Time Setup](#page-60-0)*, page 43) to log in. The system will force you to change the password as you log in for the first time after performing this procedure.

# Pin Assignment

The Serial Console Server has DTE/DCE auto-sensing feature to connect directly to Cisco network switches and other compatible devices.

The pin assignment for the serial ports under different mode is shown below:

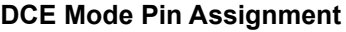

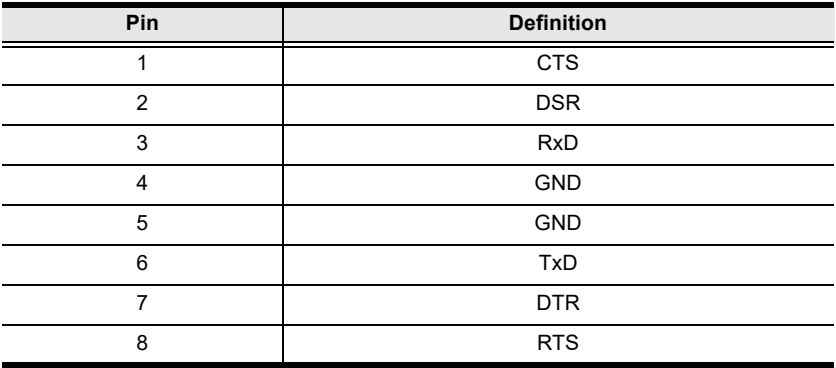

# DTE Mode Pin Assignment

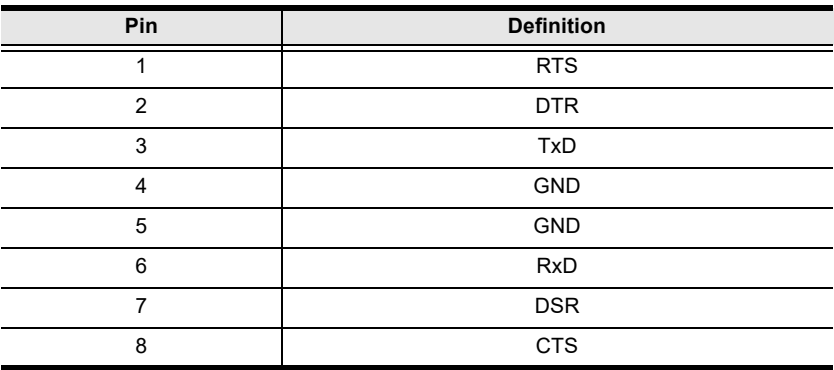

# DB-9/DB-25 Interface

If you wish to use DB-9 or DB-25 interface, please refer to the tables below:

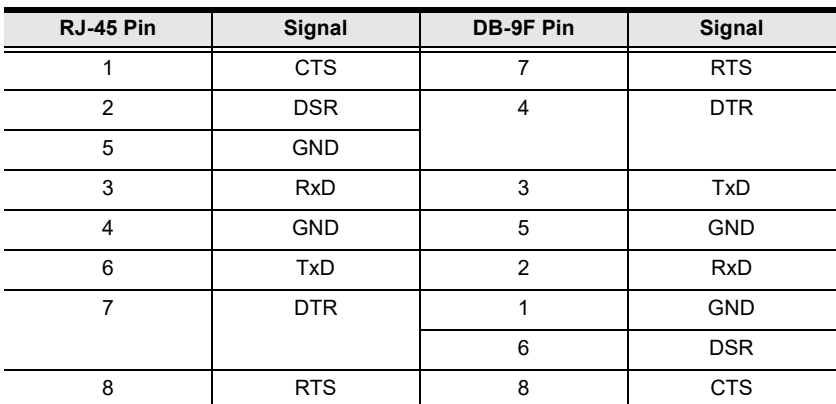

# DB-9

# DB-25

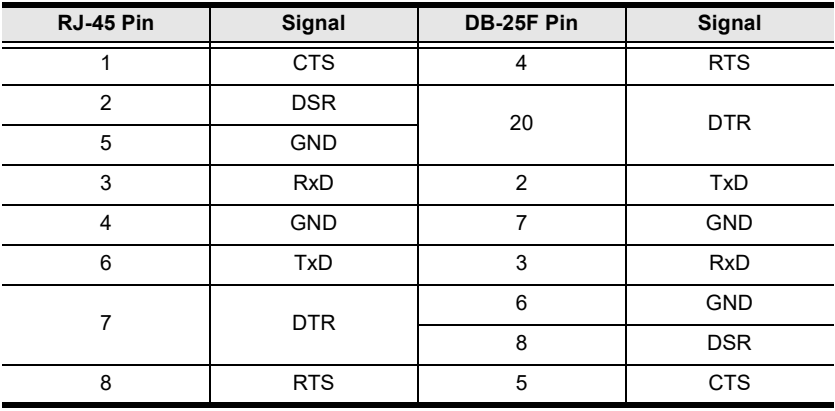

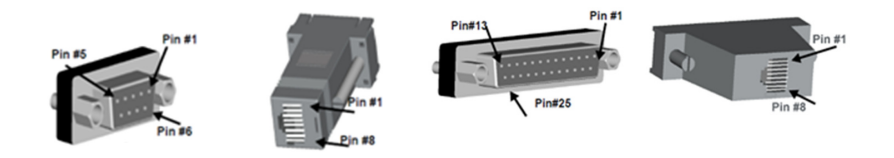

# Self-signing SSL/TLS Certificate

Privately-trusted SSL/TLS certificates should only be used to authenticate users and devices within an **internal** network.

- 1. On the SN device's web browser, go to Maintenance > Private Certificate.
- 2. Click Get CSR from the bottom of the Private Certificate page, as shown here. A custom.csr file is obtained.

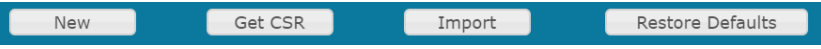

- 3. Utilizing *openssl.exe*, use the following commands to generate a *new.cer* file:
	- openssl req -new -newkey rsa:2048 -days 3653 -nodes -x509 keyout ca.key -out ca.cer
	- openssl ca -policy policy anything -config openssl.cnf -cert *ca.cer* -in custom.csr -keyfile ca.key -days 360 -out new.cer
- 4. Click Import to import the new.cer file into your SN device.

# CLI Command Set

CLI commands are used in CLI Mode when accessing the Serial Console Server through Telnet or SSH for basic configuration and control.

# System Setting Commands

set hostname=<host name>

## Example:

set hostname=SN9108CO

#### Description:

Set SN9108CO as the hostname or the device name of the Serial Console Server.

#### read sysinfo

### Example:

read sysinfo

## Description:

Show the system information.

reboot

### Example:

reboot

# Description:

Reboot the system.

# read log

# Example:

read log

# Description:

Show the system logs.

## quit

# Example:

quit

# Description:

Log out the system.

## help

# Example:

help

# Description:

Set SN9108CO as the hostname or the device name of the Serial Console Server.

### menu on

# Example:

set hostname=SN9108CO

# Description:

Switch to the menu-driven mode.

set logintimeout=<timeout minutes>

# Example:

set logintimeout=1

# Description:

Set the login timeout as 1 minute. Specify the timeout value,

 $\times$ timeout minutes>, in the range 0 - 180 minutes. The value 0 means never timeout.

# set securitylevel=<1/2/3>

# Example:

set securitylevel=1

# Description:

Set the security level as 1.

The available security level are listed below:

- $\bullet$  1 = High Disable all services except of SSHv2 and HTTPS(TLS v1.2).
- $\bullet$  2 = Medium-High Enable SSHv2, and redirect from HTTP to HTTPS, HTTPS (TLS v1.2), or ICMP.
- $\bullet$  3 = Medium Enable SSHv2, and redirect from HTTP to HTTPS, HTTPS (TLS v1.0, 1.1, 1.2), SNMP Agent, or ICMP.

# nsf

# Example:

nfs

# Description:

Show the settings of the NSF.

#### nsf name <nsf1/nsf2/nsf3/nsf4> startup <on/off>

# Example:

nfs name nsf1 startup on

#### Description:

Automatically mount the NSF1 storage device once when the system starts up.

#### nsf name <nsf1/nsf2/nsf3/nsf4> mount

### Example:

nfs name nsf1 mount

## Description:

Mount the NSF1 storage device.

#### nsf name <nsf1/nsf2/nsf3/nsf4> unmount

## Example:

nfs name nsf1 unmount

### Description:

Unmount the NSF1 storage device.

# Network Setting Commands

To configure the network settings through CLI commands, you can use the parameter that indicates the network interface name on the CLI command to specify your setting:

- ◆ eth0: LAN port 1
- ◆ eth1: LAN port 2
- bond: eth0 and eth1 are redundant

#### netconfig

Example:

netconfig

## Description:

Show the IPv4 & IPv6 network configuration and the service ports.

# netconfig if <eth0/eth1/bond> <v4/v6> ip <IP address> nm <subnet\_mask> gw <gateway\_address>

# Example:

netconfig if eth0 v4 ip 192.168.1.1 nm 255.255.255.0 gw 192.168.1.255

# Description:

To set the followings:

- $\bullet$  IP address of LAN port 1: 192.168.1.1
- Subnet mask: 255.255.255.0
- $\bullet$  Gateway address: 192.168.1.255

### netconfig if <eth0/eth1/bond> <dhcp/dhcpv6>

### Example:

netconfig if eth0 dhcp

# Description:

Set the IP address of LAN port 1 through DHCP.

#### netconfig service <http/https/ssh/telnet/base> port <port number>

# Example 1:

netconfig service http port 8080

## Description 1:

Set 8080 to be the service port of HTTP.

## Example 2:

netconfig service base port 10000

## Description 2:

Set 10000 to be the service port of base socket.

## dnsconfig if <eth0/eth1/bond> <v4/v6> set <pref DNSaddr> <alter\_DNSaddr>

## Example:

dnsconfig if eth0 v4 set 192.168.0.22 192.168.0.23

### Description:

Set "192.168.0.22" as the preferred IPv4 DNS address of "LAN port 1" and set "192.168.0.23" as the alternate IPv4 DNS address.

### dnsconfig if <eth0/eth1/bond> <dhcp/dhcpv6>

# Example:

dnsconfig if eth0 dhcp

### Description:

Set the IPv4 DNS address of LAN port 1 through DHCP.

# netconfig ipv6 <on/off>

### Example:

netconfig ipv6 off

### Description:

Disable the functionality of IPv6.

# User Management Commands

user

Example:

user

# Description:

Display the user list.

#### user name <username>

#### Example:

user name gene

## Description:

Show the user information of "gene".

### group

# Example:

group

## Description:

Display the group list.

### group name <groupname/\*>

### Example 1:

group name SD1

# Description 1:

Show the group information of "SD1".

## Example 2:

group name \*

# Description 2:

List the information of all group.

#### session

#### Example:

session

#### Description:

List the currently logged-in users.

#### session name <username> delete

### Example:

session name willy delete

#### Description:

Kill the specific session "willy".

#### session index <index number> delete

#### Example:

session index 1 delete

#### Description:

Kill the specific session with index 1.

#### user name <username> pwd <password> group <group name> role <1/2/3> add

#### Example:

user name gene pwd pppWWW group SD1 role 1 add

#### Description:

Create a user account whose user name is "gene", the password is "pppWWW", the assigned user role type is "role 1", and the group is "SD1".

#### Note:

- The following parameters are the user role types to be assigned:
	- role 1: super administrator
	- role 2: administrator
	- role 3: user

 The permissions to each role are based on what the system assigns for them by default.

user name <username> pwd <password>

#### Example:

user name gene pwd pppWWW

#### Description:

Set "pppWWW" as the password for the account whose user name is "gene".

user name <username> group <group name>

#### Example:

user name gene group SD1

### Description:

Assign the user account "gene" to the group "SD1".

#### group name <group name> user <username> remove

#### Example:

group name SD1 user gene remove

### Description:

Remove the user account "gene" from the group "SD1".

#### user name <username> port <port number> priv <0000/0100/ 0101/0010/0011>

### Example:

user name gene port 1, 2, 3, 8, 9 priv 0010

### Description:

Assign the privilege "Full Access" to serial port 1, serial port 2, serial port 3, serial port 8, and serial port 9 of the user "gene".

#### Note:

The privilege levels to be assigned are:

- $\div$  0000: No Access
- $\div$  0100: View Only
- $\bullet$  0101: View Only + Config
- $\div$  0010: Full Access
- $\div$  0011: Full Access + Config

#### group name <group\_name> delete

#### Example:

group name SD1 delete

### Description:

Delete the group "SD1".

#### group name <group\_name> role <1/2/3> add

#### Example:

group name SD1 role 1 add

#### Description:

Create a group which is named "SD1" and assign the role type "role 1" to this newly created group.

#### Note:

- The following parameters are the role types to be assigned:
	- role 1: super administrator
	- role 2: administrator
	- ◆ role 3: user
- The permissions to each role are based on what the system assigns for them by default.

group name <group\_name> port <port\_number> priv <0000/ 0100/0101/0010/0011>
# Example:

group name SD1 port 1,2,3,5,8,9 priv 0010

# Description:

Assign the privilege "Full Access" to serial port 1, serial port 2, serial port 3, serial port 8, and serial port 9 of the group "SD1".

### Note:

The privilege levels to be assigned are:

- $\bullet$  0000: No Access
- $\bullet$  0100: View Only
- $\cdot$  0101: View Only + Config
- $\div$  0010: Full Access
- $\rightarrow$  0011: Full Access + Config

#### group name <group\_name> delete

# Example:

group name SD1 delete

# Description:

Delete the group "SD1".

# Serial Port Setting Commands

#### serial

#### Example:

serial

#### Description:

Show the serial port list.

#### serial port <port number>

#### Example:

serial port 1

#### Description:

Display the serial port properties of serial port 1.

#### serial port <port number> log

#### Example:

serial port 1 log

### Description:

Display the port log of serial port 1.

Note: The command works with the premise that Port Buffering is enabled. See Port Buffering[, page 90 for details](#page-107-0).

### serial port <port number> baud <300/600/1200/1800/2400/ 4800/9600/19200/28800/38400/57600/115200/230400>

### Example:

serial port 1,4,7,12 baud 9600

#### Description:

Set the baud rate of serial port 1, serial port 4, serial port 7, and serial port 12 to be 9600 bps.

serial port <port number> mode <00/11/12/13/21/22/23>

#### Example:

serial port 1, 3, 9 mode 13

#### Description:

For serial port 1, serial port 3, and serial port 9, set the operating mode to be "Console Management", and enable SSH and Telnet as well.

Note: Configure the operating mode for the serial port(s) by using the following parameters on the command line:

- mode 00: Disabled
- mode 11: Console Management. SSH is enabled.
- mode 12: Console Management. Telnet is enabled.
- mode 13: Console Management. Both SSH and Telnet are enabled.
- mode 21: Console Management Direct. SSH is enabled.
- mode 22: Console Management Direct. Telnet is enabled.
- mode 23: Console Management Direct. Both SSH and Telnet are enabled.

#### serial port <port number> access

#### Example:

```
serial port 1 access
```
#### Description:

Access serial port 1.

Note: To return to SN console, please press [Ctrl+d].

#### serial port <port number> name <port name>

#### Example:

serial port 1 name Cisco

#### Description:

Set the port name of serial port 1 to be "Cisco".

# serial port <port number> copyto <\*/port numbers>

# Example:

```
serial port 1 copyto *
```
## Description:

Copy the properties of the serial port 1 to all the serial ports.

# Note:

- $\bullet$  Use a comma to separate multiple ports for port numbers. (e.g. 1, 3, 9, 16)
- For a range of ports, put a dash between the starting port and the ending port. (e.g. 3-16)

# Backup/Restore Config Commands

# backup pwd <password> path <usb1/usb2/usb3/usb4>

# Example:

backup pwd pppWWW path usb1

### Description:

Backup the system configuration and save it to the external USB drive "USB1". Also encrypt this backup file with the password "pppWWW".

Note: This feature is for SN1100CO / SN1100COD / SN0100CO / SN0100COD only.

### restore pwd <password> path <usb1/usb2/usb3/usb4> filename <file name>

### Example:

restore pwd pppWWW path usb1 filename sysconf.dat

### Description:

Restore the encrypted system configuration file "sysconf.dat" from the root directory of the external drive "USB1", and decrypt it with the password "pppWWW".

Note: This feature is for SN1100CO / SN1100COD / SN0100CO / SN0100COD only.

### backup pwd <password> path <tftp://host address/folder>

### Example:

backup pwd pppWWW path tftp://192.168.0.100/ATEN

# Description:

Backup the system configuration to the TFTP site whose IP is "192.168.0.100" and the path is "/ATEN". Also encrypt this backup file with the password "pppWWW".

restore pwd <password> path <tftp://host address/ folder> filename <file\_name>

## Example:

restore pwd pppWWW path tftp://192.168.0.100/ATEN filename sysconf.dat

### Description:

Restore the encrypted system configuration file "sysconf.dat" from the TFTP site whose IP is "192.168.0.100" and the path is "/ATEN", and decrypt it with the password "pppWWW".

# backup pwd <password> path <ftp://host address/folder> ftpuser <username> ftppwd <password>

# Example:

backup pwd pppWWW path ftp://192.168.0.100/ATEN ftpuser willy ftppwd pppWWW

# Description:

Backup the system configuration and save it to the FTP site whose IP is "192.168.0.100" and the path is "/ATEN", and encrypt this backup file with the password "pppWWW". The user name for logging in to the FTP site is "willy" and the login password is "pppWWW".

restore pwd <password> path <ftp://host\_address/folder> filename <file name> ftpuser <username> ftppwd <password>

# Example:

restore pwd pppWWW path ftp://192.168.0.100/ATEN filename sysconf.dat ftpuser willy ftppwd pppWWW

# Description:

Restore the system configuration file "sysconf.dat" from the FTP site whose IP is "192.168.0.100" and the path is "/ATEN", and decrypt it with the password "pppWWW". The user name for logging in to the FTP site is "willy" and the login password is "pppWWW".

restore pwd <password> path < usb1/usb2/usb3 or tftp:// host address/folder/ or ftp://host address/folder> filename <file name> ftpuser <username> ftppwd <password> netconfig if <eth0/eth1/bond> <v4/v6> ip <IP\_address> nm <subnet\_mask> gw <gateway\_address> set hostname=<host\_name>

### Example:

restore pwd pppWWW path ftp://192.168.0.100/ATEN filename sysconf.dat ftpuser willy ftppwd pppWWW netconfig if eth0 v4 ip 192.168.1.1 nm 255.255.255.0 gw 192.168.1.255 set hostname=SN9108CO

### Description:

Restore the system configuration file "sysconf.dat" from the FTP site whose IP is "192.168.0.100" and the path is "/ATEN", and decrypt it with the password "pppWWW". The user name for logging in to the FTP site is "willy" and the login password is "pppWWW".

Meanwhile, set the IP address of LAN port 1 to be 192.168.1.1, the subnet mask to be 255.255.255.0, and the gateway address to be 192.168.1.255. Set "SN9108CO" as the hostname or the device name of the serial console server.

Note: The parameters "ftpuser" and "ftppwd" are required when obtaining the backup file from a FTP site for performing a restore operation.

# Firmware Upgrade Commands

#### update path <usb1/usb2/usb3> filename <file name>

### Example:

update path usb1 filename SN01 SN91xx V1.7.161.001.fw

#### Description:

Update the firmware with the update file "SN01\_SN91xx\_V1.7.161.001.fw" which is stored on the root directory of the external drive "USB1".

Note: This feature is for SN01xxCO / SN01xxCOD only.

### update path <tftp://host address/folder> filename <file\_name>

#### Example:

update path tftp://192.168.0.100/ATEN filename SN01 SN91xx V1.7.161.001.fw

### Description:

Update the firmware with the update file "SN01\_SN91xx\_V1.7.161.001.fw" which is stored on the TFTP site whose IP is "192.168.0.100" and the path is  $\frac{1}{2}$  ATEN/".

# update path <ftp://host address/folder> filename <file name> ftpuser <username> ftppwd <password>

### Example:

update path ftp://192.168.0.100/ATEN filename SN01 SN91xx V1.7.161.001.fw ftpuser willy ftppwd pppWWW

# Description:

Update the firmware with the update file "SN01\_SN91xx\_V1.7.161.001.fw" stored on the FTP site whose IP is "192.168.0.100", the path is "/ATEN/", and user name for logging in to the FTP site is "willy", and the login password is "pppWWW".

# IP Filter Commands

# ipfilter <include/exclude>

### Example:

ipfilter include

# Description:

Enable IP filter function on include mode.

#### ipfilter off

Example:

ipfilter off

### Description:

Disable IP filter function.

# ipfilter

# Example:

ipfilter

# Description:

Show a list of all the filter conditions.

# ipfilter cond <filter\_condition> add

# Example:

ipfilter cond 192.168.0.10 add

# Description:

Add "192.168.0.10" to be one of the filter conditions to include/exclude this IP address.

## Note:

 Use a comma to separate multiple addresses. (e.g. 192.168.1.10, 192.168.1.99)

 For a range of IP addresses, put a dash between the starting address and the ending address. (e.g. 192.168.0.10-192.168.0.100)

### ipfilter index <index number> delete

### Example:

ipfilter index 1 delete

### Description:

Delete the filter condition with index 1.

# Account Policy Commands

acctp

Example:

acctp

### Description:

Display the settings of the account policy.

#### acctp name <min length>

### Example:

acctp name 8

### Description:

Set the minimum length of the username to at least a value of 8. The available value of the parameter  $\leq$ min length> is from 1 to 32.

#### acctp pwd <min length>

### Example:

acctp pwd 8

# Description:

Set the minimum length of password to at least a value of 8. The available value of the parameter  $\leq$ min length> is from 1 to 32.

### acctp pwdup <on/off>

### Example:

acctp pwdup on

### Description:

Require that the password must include at least one uppercase character.

#### acctp pwdlow <on/off>

### Example:

acctp pwdlow on

#### Description:

Require that the password must include at least one lowercase character.

#### acctp pwdnum <on/off>

### Example:

acctp pwdnum on

#### Description:

Require that the password must contain at least one digit.

#### acctp pwdspec <on/off>

### Example:

acctp pwdspec on

#### Description:

Require that the password must contain at least one special character (symbol).

#### set systime=<YYYMMDDHHMMSS>

### Example:

set systime=20221005133400

#### Description:

Sets the system time manually with date =  $10/05/2022$ , time =  $13:34:00$ (YYYY: year, MM: month, DD: day, HH: hour, MM: minute, and SS: second).

### set ntp=<pref NTPaddr> <alter NTPaddr>

### Example:

set ntp=192.168.0.31 192.168.0.32

### Description:

Syncs system time with NTP servers 192.168.0.31 as the preferred NTP address and 192.168.0.32 as alternate NTP address.

set timezone=<timezone number>

# Example:

set timezone=61

# Description:

Sets system timezone to (GMT+09:00) Osaka, Sapporo, Tokyo. For timezone number, please refer to the timezone list below.

Timezone List:

- 1. (GMT-12:00) Eniwetok, Kwajalein
- 2. (GMT-11:00) Midway Island, Samoa
- 3. (GMT-10:00) Hawaii
- 4. (GMT-09:00) Alaska
- 5. (GMT-08:00) Pacific Time (US & Canada); Tijuana
- 6. (GMT-07:00) Mountain Time (US & Canada)
- 7. (GMT-07:00) Arizona
- 8. (GMT-06:00) Central Time (US & Canada)
- 9. (GMT-06:00) Mexico City
- 10. (GMT-06:00) Saskatchewan
- 11. (GMT-06:00) Central America
- 12. (GMT-05:00) Eastern Time (US & Canada)
- 13. (GMT-05:00) Indiana (East)
- 14. (GMT-05:00) Bogota, Lima, Quito
- 15. (GMT-04:00) Atlantic Time (Canada)
- 16. (GMT-04:00) Caracas, La Paz
- 17. (GMT-04:00) Santiago
- 18. (GMT-03:30) Newfoundland
- 19. (GMT-03:00) Buenos Aires, Georgetown
- 20. (GMT-03:00) Brasilia
- 21. (GMT-03:00) Greenland
- 22. (GMT-02:00) Mid-Atlantic
- 23. (GMT-01:00) Azores
- 24. (GMT-01:00) Cape Verde Is
- 25. (GMT) Casablanca, Monrovia
- 26. (GMT) Greenwich Mean Time: Dublin, Edinburgh, Lisbon, London
- 27. (GMT+01:00) Amsterdam, Copenhagen, Madrid, Paris, Vilnius
- 28. (GMT+01:00) West Central Africa
- 29. (GMT+01:00) Belgrade, Sarajevo, Skopje, Sofija, Zagreb
- 30. (GMT+01:00) Bratislava, Budapest, Ljubljana, Prague, Warsaw
- 31. (GMT+01:00) Brussels, Berlin, Bern, Rome, Stockholm, Vienna
- 32. (GMT+02:00) Cairo
- 33. (GMT+02:00) Harare, Pretoria
- 34. (GMT+02:00) Jerusalem
- 35. (GMT+02:00) Bucharest
- 36. (GMT+02:00) Helsinki, Riga, Tallinn
- 37. (GMT+02:00) Athens, Istanbul, Minsk
- 38. (GMT+03:00) Kuwait, Riyadh
- 39. (GMT+03:00) Nairobi
- 40. (GMT+03:00) Baghdad
- 41. (GMT+03:00) Moscow, St. Petersburg, Volgograd
- 42. (GMT+03:30) Tehran
- 43. (GMT+04:00) Abu Dhabi, Muscat
- 44. (GMT+04:00) Baku, Tbilisi, Yerevan
- 45. (GMT+04:30) Kabul
- 46. (GMT+05:00) Islamabad, Karachi, Tashkent
- 47. (GMT+05:00) Ekaterinburg
- 48. (GMT+05:30) Calcutta, Chennai, Mumbai, New Delhi
- 49. (GMT+05:45) Kathmandu
- 50. (GMT+06:00) Astana, Dhaka
- 51. (GMT+06:00) Sri Jayawardenepura
- 52. (GMT+06:00) Almaty, Novosibirsk
- 53. (GMT+06:30) Rangoon
- 54. (GMT+07:00) Bangkok, Hanoi, Jakarta
- 55. (GMT+07:00) Krasnoyarsk
- 56. (GMT+08:00) Beijing, Chongqing, Hong Kong, Urumqi
- 57. (GMT+08:00) Perth
- 58. (GMT+08:00) Kuala Lumpur, Singapore
- 59. (GMT+08:00) Taipei
- 60. (GMT+08:00) Irkutsk, Ulaan Bataar
- 61. (GMT+09:00) Osaka, Sapporo, Tokyo
- 62. (GMT+09:00) Seoul
- 63. (GMT+09:00) Yakutsk
- 64. (GMT+09:30) Darwin
- 65. (GMT+09:30) Adelaide
- 66. (GMT+10:00) Canberra, Melbourne, Sydney
- 67. (GMT+10:00) Brisbane
- 68. (GMT+10:00) Guam, Port Moresby
- 69. (GMT+10:00) Hobart
- 70. (GMT+10:00) Vladivostok
- 71. (GMT+11:00) Magadan, Solomon Is, New Caledonia
- 72. (GMT+12:00) Fiji, Kamchatka, Marshall Is.
- 73. (GMT+12:00) Auckland, Wellington
- 74. (GMT+13:00) Nuku'alofa

# ATEN Standard Warranty Policy

#### Limited Hardware Warranty

ATEN warrants its hardware in the country of purchase against flaws in materials and workmanship for a Warranty Period of two [2] years (warranty period may vary in certain regions/countries) commencing on the date of original purchase. This warranty period includes the [LCD panel of ATEN LCD](https://www.aten.com/global/en/products/kvm/lcd-kvm-switches/)  [KVM switches.](https://www.aten.com/global/en/products/kvm/lcd-kvm-switches/) For UPS products, the device warranty is two [2] years but battery is one [1] year. Select products are warranted for an additional year (see  $A+Warr$  for further details). Cables and accessories are not covered by the Standard Warranty.

### What is covered by the Limited Hardware Warranty

ATEN will provide a repair service, without charge, during the Warranty Period. If a product is detective, ATEN will, at its discretion, have the option to (1) repair said product with new or repaired components, or (2) replace the entire product with an identical product or with a similar product which fulfills the same function as the defective product. Replaced products assume the warranty of the original product for the remaining period or a period of 90 days, whichever is longer. When the products or components are replaced, the replacing articles shall become customer property and the replaced articles shall become the property of ATEN.

To learn more about our warranty policies, please visit our website: <http://www.aten.com/global/en/legal/policies/warranty-policy/>

> © Copyright 2024 ATEN® International Co., Ltd. Released: 2024-05-08

ATEN and the ATEN logo are registered trademarks of ATEN International Co., Ltd. All rights reserved. All other brand names and trademarks are the registered property of their respective owners.